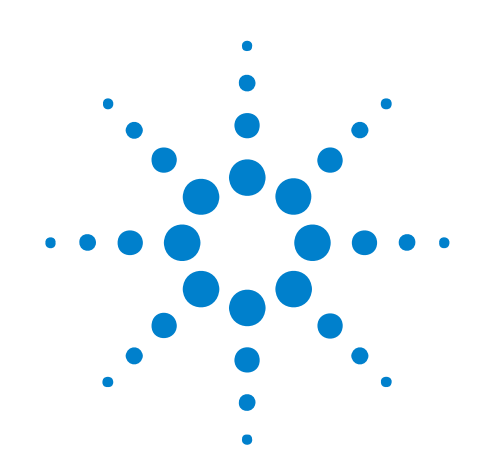

# **Kit di formazione dell'oscilloscopio per l'educatore DSOXEDK**

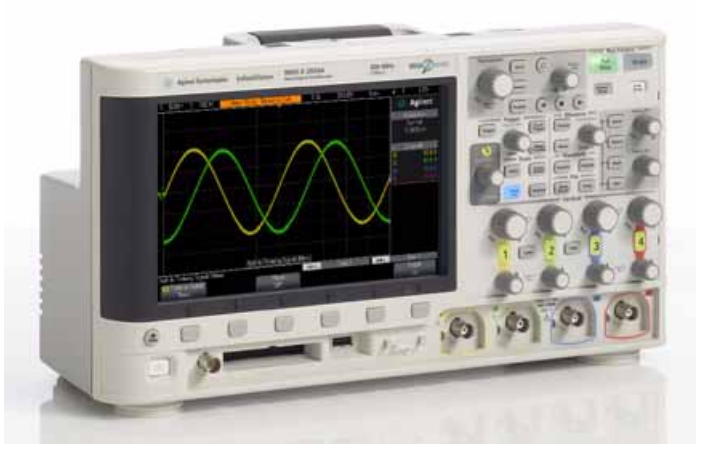

**Guida di laboratorio ed esercitazioni Per studenti universitari di Ingegneria elettronica e Fisica**

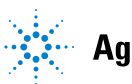

## **Informazioni importanti**

© Agilent Technologies, Inc. 2008-2011

Il diritto d'autore su questo materiale formativo consente di ristampare, modificare e distribuire in tutto o in parte il presente documento allo scopo di formare gli studenti sulle attrezzature di analisi di Agilent.

#### **Marchi**

Microsoft®, MS-DOS®, Windows®, Windows 2000® e Windows XP® sono marchi registrati negli Stati Uniti di Microsoft Corporation.

Adobe®, Acrobat® e Acrobat Logo® sono marchi di Adobe Systems Incorporated.

#### **Codice del manuale**

75010-97007

#### **Edizione**

11 gennaio 2011

Disponibile esclusivamente in formato elettronico.

Agilent Technologies, Inc. 1900 Garden of the Gods Road Colorado Springs, CO 80907 USA

#### **Garanzia**

**Le informazioni contenute nel presente documento vengono fornite "as is" (nel loro stato contingente) e, nelle edizioni successive, possono essere soggette a modifica senza alcun preavviso. Nella misura massima consentita dalla legge in vigore, Agilent non fornisce alcuna garanzia, espressa o implicita riguardante il presente manuale e le informazioni in esso contenute, ivi incluse, in via esemplificativa, le garanzie di commerciabilità e idoneità a un particolare scopo. In nessun caso Agilent sarà responsabile per errori o danni incidentali o conseguenti connessi alla fornitura, all'utilizzo o le prestazioni del presente documento o delle informazioni in esso contenute. In caso di diverso accordo scritto, stipulato tra Agilent e l'utente, nel quale sono previsti termini di garanzia per il materiale descritto nel presente documento in contrasto con le condizioni della garanzia standard, si applicano le condizioni di garanzia previste dall'accordo separato.**

#### **Licenze tecnologiche**

I componenti hardware e/o software descritti nel presente documento sono forniti dietro licenza e possono essere utilizzati o copiati esclusivamente in accordo con i termini previsti dalla licenza.

#### **Legenda dei diritti limitati**

Se utilizzato nell'esecuzione di un contratto di fornitura principale o secondario del governo degli Stati Uniti, il software viene fornito e concesso in licenza come "Commercial computer software" (software per computer ad uso commerciale) ai sensi del DFAR 252.227-7014 (giugno 1995) o come "commercial item" (prodotto commerciale) ai sensi del FAR 2.101(a)

oppure come "Restricted computer software" (software per computer soggetto a limitazioni) ai sensi del FAR 52.227-19 (giugno 1987) o di qualsiasi regolamento di agenzia o clausola contrattuale equivalenti. L'utilizzo, la duplicazione o la divulgazione del software sono soggetti ai termini della licenza commerciale standard di Agilent Technologies e i dipartimenti e le agenzie non-DOD (Department of Defence) del governo degli Stati Uniti sono vincolati dai "Restricted Rights" (diritti soggetti a limitazioni) ai sensi del FAR 52.227-19(c)(1-2) (giugno 1987). Gli utenti del Governo degli Stati Uniti saranno soggetti a "Limited Rights" (diritti limitati) ai sensi del FAR 52.227-14 (giugno 1987) o del DFAR 252.227-7015 (b)(2) (novembre 1995), nella misura applicabile per i dati tecnici.

#### **Informazioni sulla sicurezza**

#### **CAUTION**

La dicitura **ATTENZIONE** indica la presenza di condizioni di rischio. L'avviso richiama l'attenzione su una procedura operativa, una prassi o comunque un'azione che, se non eseguita correttamente o attenendosi scrupolosamente alle indicazioni, potrebbe comportare danni al prodotto o la perdita di dati importanti. In presenza della dicitura **ATTENZIONE** interrompere l'attività finché le condizioni indicate non siano state perfettamente comprese e soddisfatte.

### **WARNING**

**La dicitura AVVERTENZA indica la presenza di condizioni di rischio. L'avviso richiama l'attenzione su una procedura operativa, una prassi o comunque un'azione che, se non eseguita correttamente o attenendosi scrupolosamente alle indicazioni, potrebbe causare lesioni personali anche mortali. In presenza della dicitura AVVERTENZA interrompere l'attività finché le condizioni indicate non siano state perfettamente comprese e soddisfatte.**

## <span id="page-2-0"></span>**Panoramica della Guida di laboratorio/esercitazioni**

La Guida di laboratorio/esercitazioni sull'oscilloscopio per studenti di Ingegneria elettronica e Fisica deve essere utilizzata unitamente agli oscilloscopi Agilent Technologies InfiniiVision serie 2000 e 3000 X-(modelli DSO e MSO) concessi in licenza insieme al Kit di formazione dell'educatore (DSOXEDK).

## <span id="page-3-0"></span>**Nota al professore di Ingegneria elettronica e Fisica**

Egregio Professore o Istruttore,

la seguente guida di laboratorio sull'oscilloscopio per studenti di Ingegneria elettronica o Fisica è costituita da 15 esercitazioni pratiche individuali che gli studenti possono completare per familiarizzare con il concetto di oscilloscopio e imparare a utilizzarne uno. Per gli studenti, un oscilloscopio è lo strumento di misurazione di maggiore utilizzo per testare gli esperimenti sui circuiti che verranno assegnati loro, nonché per testare i progetti di design svolti precedentemente. Inoltre, gli oscilloscopi saranno ampiamente utilizzati anche dopo aver conseguito la laurea e una volta inseriti nel mondo dell'elettronica moderna. Pertanto, è estremamente importante che imparino ad utilizzare con competenza questo strumento essenziale.

Per completare ciascuna esercitazione saranno necessari circa 15-20 minuti. Le esercitazioni sono state ideate in modo da utilizzare gli oscilloscopi Agilent InfiniiVision serie 2000 3000 X concessi in licenza con l'opzione Kit di formazione dell'educatore (DSOXEDK). L'opzione Kit di formazione dell'educatore attiva un ampio intervallo di segnali di addestramento incorporati, progettato soprattutto per gli studenti che si specializzano in Ingegneria elettronica e Fisica. Alcuni segnali di addestramento sono molto semplici, come le onde sinusoidali, mentre altri possono risultare piuttosto complessi quando devono imitare i segnali analogici e digitali del mondo reale. Oltre all'oscilloscopio, due sonde passive (in dotazione standard con l'oscilloscopio) e un cavo BNC, non sono necessarie altre apparecchiature per test.

Prima che gli studenti inizino a testare gli esperimenti sull'esercitazione sui circuiti loro assegnati, è consigliata la lettura del primo capitolo, dell'Appendice A e B del documento come studio preliminare indipendente. Il Capitolo 1 contiene l'introduzione all'oscilloscopio e alcuni concetti fondamentali sull'utilizzo delle sonde. L'Appendice A e l'Appendice B contengono brevi esercitazioni sulla teoria di funzionamento e sulla larghezza di banda dell'oscilloscopio.

Nel corso della prima sessione di esercitazione, gli studenti devono quindi completare le prime 6 esercitazioni pratiche contenute nel Capitolo 2 del documento (Esercitazioni di base sulle misurazioni dell'oscilloscopio e del generatore d'onde). Dall'esercitazione 1 alla 3, gli studenti impareranno a impostare la scala dell'oscilloscopio (V/div e s/div) utilizzando al contempo l'edge trigger in modo da poter iniziare a effettuare misurazioni di base dell'oscilloscopio durante i primi esperimenti di laboratorio loro assegnati. Nell'esercitazione 4 impareranno a salvare i risultati delle misurazioni in modo da poter iniziare a documentarli per includerli nei rapporti di laboratorio richiesti. Nell'esercitazione 5 impareranno a regolare la compensazione della sonda. Infine, nell'esercitazione 6 gli studenti impareranno a utilizzare il generatore di funzioni Gen onda incorporato, opzionale. Per completare questa particolare esercitazione saranno necessari circa 5 minuti, ma gli oscilloscopi devono disporre della concessione in licenza dell'opzione.

Le esercitazioni pratiche "Avanzate" dell'oscilloscopio descritte al Capitolo 3 del documento sono opzionali. Gli studenti possono scegliere di completare alcune o tutte le esercitazioni se desiderano ottenere una conoscenza più approfondita sull'utilizzo di alcune delle funzioni di misurazione dell'oscilloscopio più avanzate. In alternativa, i professori possono scegliere di assegnare agli studenti le esercitazioni che ritengono più importanti. Si noti che la Guida di laboratorio è stata strutturata per un uso flessibile.

Cordiali saluti,

Johnnie Hancock Manager dei programmi didattici sugli oscilloscopi Agilent Technologies

## **Sommario**

[Panoramica della Guida di laboratorio/esercitazioni](#page-2-0) 3

[Nota al professore di Ingegneria elettronica e Fisica](#page-3-0) 4

#### **[1 Operazioni preliminari](#page-6-0)**

[Utilizzo delle sonde dell'oscilloscopio](#page-8-0) 9

[Informazioni preliminari sul pannello frontale](#page-10-0) 11

#### **[2 Laboratori per la misurazione dell'oscilloscopio di base e del Gen onda](#page-14-0)**

[Esercitazione n. 1: Effettuare le misurazioni sulle onde sinusoidali](#page-15-0) 16

[Esercitazione n. 2: Informazioni di base sul trigger dell'oscilloscopio](#page-22-0) 23

[Esercitazione n. 3: Trigger su segnali rumorosi](#page-28-0) 29

[Esercitazione n. 4: Documentazione e salvataggio dei risultati di test](#page-33-0)  [dell'oscilloscopio](#page-33-0) 34

[Esercitazione n. 5: Compensazione delle sonde passive 10:1](#page-38-0) 39 [Calcolo della quantità appropriata di compensazione capacitiva](#page-41-0) 42 [Caricamento delle sonde](#page-42-0) 43

[Esercitazione n. 6: Utilizzo del generatore di funzioni incorporato Gen onda](#page-44-0) 45

#### **[3 Esercitazioni di misurazione avanzate con l'oscilloscopio](#page-46-0)**

[Esercitazione n. 7: Esecuzione del trigger di un burst digitale mediante un holdoff del](#page-47-0)  [trigger](#page-47-0) 48

[Esercitazione n. 8: Esecuzione di trigger, acquisizione e analisi di un evento sporadico](#page-51-0) 52

[Esercitazione n. 9: Acquisizione di un evento singolo](#page-55-0) 56

[Esercitazione n. 10: Esecuzione di misurazioni parametriche automatiche su forme d'onda](#page-58-0)  [digitali](#page-58-0) 59

[Esercitazione n. 11: Utilizzo della base dei tempi zoom dell'oscilloscopio per eseguire](#page-64-0)  [misurazioni "gated"](#page-64-0) 65

[Esercitazione n. 12: Misure Ritardo di fase e forme d'onda di Lissajous](#page-68-0) 69

[Esercitazione n. 13: Utilizzare l'oscilloscopio Mat. forme d'onda](#page-72-0) 73

[Esercitazione n. 14: Utilizzo della modalità Rilev. picco per controllare il](#page-76-0)  [sottocampionamento](#page-76-0) 77

[Esercitazione n. 15: Utilizzo della memoria segmentata per catturare più forme d'onda](#page-80-0) 81

#### **[4 Riepilogo](#page-86-0)**

[Letteratura Agilent correlata](#page-87-0) 88

#### **[A Diagramma a blocchi e teoria del funzionamento dell'oscilloscopio](#page-88-0)**

[Diagramma a blocchi dell'oscilloscopio a memoria digitale \(DSO\)](#page-89-0)[Blocco del convertitore analogico-digitale \(ADC\)](#page-89-1)[Blocco di attenuazione](#page-90-0)[Blocco dell'offset CC](#page-90-1)[Blocco dell'amplificatore](#page-91-0)[Comparatore di trigger e blocchi logici di trigger](#page-91-1)[Blocchi della base dei tempi e della memoria di acquisizione](#page-92-0)[Blocco DSP del display](#page-93-0)

#### **[B Programma di formazione sulla larghezza di banda dell'oscilloscopio](#page-94-0)**

[Definizione della larghezza di banda dell'oscilloscopio](#page-94-1) 95 [Larghezza di banda necessaria per applicazioni analogiche](#page-96-0) 97 [Larghezza di banda necessaria per applicazioni digitali](#page-97-0) 98 [Regola generale](#page-97-1) 98 [Passaggio 1: Determinare la velocità massima effettiva dei fronti.](#page-97-2) 98 [Passaggio 2: Calcolare f](#page-97-3)<sub>ginocchio</sub> 98 [Passaggio 3: Calcolare la larghezza di banda dell'oscilloscopio](#page-98-0) 99 [Esempio](#page-98-1) 99

[Paragoni tra le misurazioni del clock digitale](#page-99-0) 100

#### **[Indice analitico](#page-104-0)**

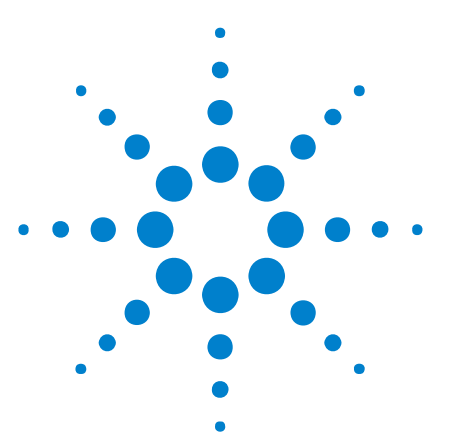

**Kit di formazione dell'oscilloscopio per l'educatore DSOXEDK Guida di laboratorio ed esercitazioni**

## <span id="page-6-0"></span>**Operazioni preliminari**

**1**

[Utilizzo delle sonde dell'oscilloscopio](#page-8-0) 9 [Informazioni preliminari sul pannello frontale](#page-10-0) 11

Gli oscilloscopi sono strumenti essenziali per l'effettuazione di misurazioni relative a tensione e andamento temporale nei circuiti elettrici analogici e digitali odierni. Dopo la laurea in Ingegneria elettronica e l'ingresso nell'industria elettronica, probabilmente vi renderete conto che l'oscilloscopio costituisce lo strumento di misurazione di maggiore utilizzo per testare, verificare e risolvere i problemi dei progetti. Anche durante i corsi di Ingegneria elettronica o Fisica presso l'università, l'oscilloscopio è lo strumento di misurazione utilizzato più di frequente nelle varie esercitazioni sui circuiti per il testare e verificare le esercitazioni assegnate e i progetti eseguiti. Sfortunatamente sono numerosi gli studenti che non imparano mai a utilizzare completamente un oscilloscopio. Il loro modello di utilizzo spesso consiste nel girare manopole e premere pulsanti a caso fino a che sul display dell'oscilloscopio non viene visualizzata magicamente un'immagine simile a quella che stanno cercando. Fortunatamente al termine di questa serie di brevi esercitazioni sarà possibile avere una visione più specifica di un oscilloscopio e sapere come utilizzarlo in modo più efficiente.

Pertanto, cosa è un oscilloscopio? Un oscilloscopio è uno strumento di misurazione elettronico che consente di monitorare in modo discreto i segnali di ingresso che vengono visualizzati nel formato semplice tensione/tempo. Il tipo di oscilloscopio utilizzato dal vostro professore durante il suo corso di studi era probabilmente un oscilloscopio basato interamente sulla tecnologia analogica. Questi oscilloscopi, basati su una tecnologia meno recente, erano tipicamente denominati oscilloscopi analogici, disponevano di una larghezza di banda limitata (vedere l'Appendice B), non eseguivano alcun tipo di misurazione automatica e richiedevano un segnale di ingresso ripetitivo (segnale di ingresso continuo e ripetuto).

Il tipo di oscilloscopio utilizzato per questa serie di esercitazioni, e probabilmente per tutta la durata degli studi universitari, è denominato oscilloscopio a memoria digitale; talvolta abbreviato semplicemente in DSO. In alternativa è possibile che venga utilizzato un oscilloscopio a segnali misti, che combina le misurazioni del DSO a quelle di analisi logica e talvolta è abbreviato in MSO. I DSO e gli MSO moderni sono in grado di acquisire e visualizzare segnali ripetitivi o singoli e spesso includono una gamma di misurazioni e di funzionalità di analisi automatiche che consentono di

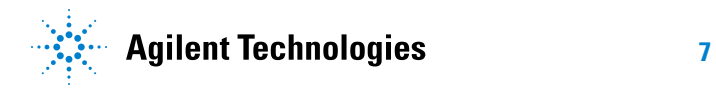

caratterizzare i progetti e gli esperimenti degli studenti in modo più veloce e preciso di quanto non fosse in grado di farlo il vostro professore durante i suoi anni di studio.

Per ulteriori informazioni sui concetti fondamentali degli oscilloscopi, scaricare la nota relativa all'applicazione Agilent intitolata *Valutazione dei concetti fondamentali sull'oscilloscopio*. La pubblicazione è riportata nella sezione "[Letteratura Agilent correlata](#page-87-1)" del documento, unitamente alle istruzioni su come effettuare il download. Se si è interessati principalmente a conoscere la teoria di funzionamento di un oscilloscopio, fare riferimento all'Appendice A del documento.

Il modo migliore per imparare rapidamente a utilizzare un oscilloscopio e capirne l'utilità, consiste nell'acquistare dimestichezza con i principali controlli dell'oscilloscopio e iniziare a utilizzarne uno per misurare alcuni segnali di base, come le onde sinusoidali. Quando gli oscilloscopi Agilent Technologies InfiniiVision serie 2000 e 3000 X (vedi [Figura 1](#page-7-0)) sono concessi in licenza con l'opzione Kit di formazione dell'educatore DSOXEDK, possono generare un array di diversi segnali di addestramento analogici e digitali. In questa serie di brevi esercitazioni verranno utilizzati molti di questi segnali affinché gli studenti imparino a utilizzare correttamente il più importante strumento di misurazione dei segnali elettronici, ossia l'oscilloscopio.

<span id="page-7-0"></span>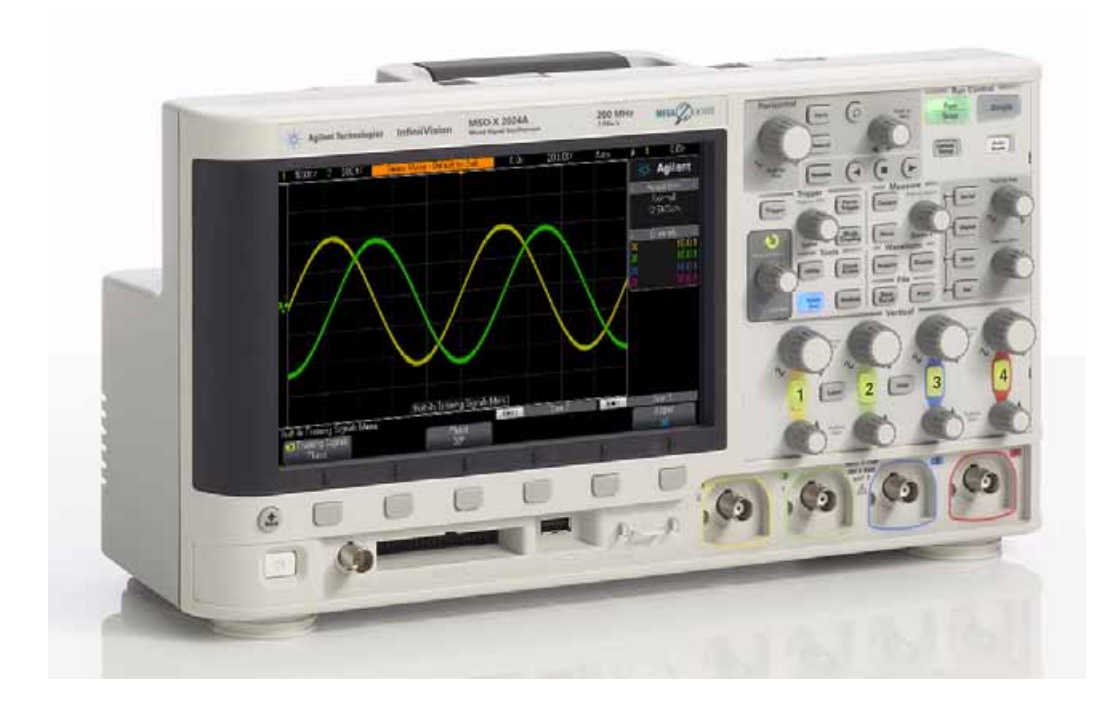

**Figura 1** Oscilloscopio Agilent InfiniiVision serie 2000/3000 X

## <span id="page-8-0"></span>**Utilizzo delle sonde dell'oscilloscopio**

Di norma, quando si effettuano le misurazioni, la prima cosa da fare è collegare le sonde dell'oscilloscopio tra il dispositivo in esame e i connettori BNC di ingresso dell'oscilloscopio. Le sonde dell'oscilloscopio forniscono una terminazione con un'impedenza di ingresso relativamente elevata (resistenza elevata con bassa capacitanza) in corrispondenza del punto di test. Una connessione a impedenza elevata è importante per isolare lo strumento di misurazione dal circuito che viene testato, poiché si desidera evitare che l'oscilloscopio e la rispettiva sonda modifichino le caratteristiche dei segnali in esame.

Esistono vari tipi di sonde dell'oscilloscopio che vengono utilizzate per misurazioni specifiche, ma le sonde di questa esercitazione sono del tipo più comune e sono denominate sonde di tensione 10:1 passive, come illustrato nella [Figura 2.](#page-8-1) "Passiva" significa semplicemente che questo tipo di sonda non include alcun componente "attivo", come i transistor o gli amplificatori. "10:1" indica che la sonda attenuerà il segnale di ingresso ricevuto all'ingresso dell'oscilloscopio di un fattore pari a 10.

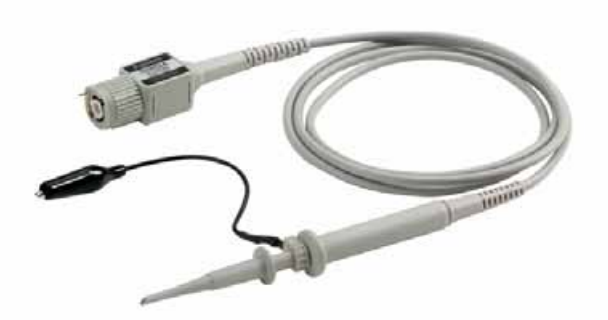

**Figura 2** Sonda di tensione 10:1 passiva

<span id="page-8-1"></span>Quando si utilizza una sonda passiva 10:1 standard, tutte le misurazioni dell'oscilloscopio dovrebbero essere eseguite tra il punto di test del segnale e la terra. In altre parole, si *deve* collegare a terra la pinza di messa terra della sonda. *Non è possibile* misurare le tensioni in un componente intermedio utilizzando questo tipo di sonda. Se occorre misurare la tensione in un componente non dotato di messa a terra, è possibile utilizzare la funzione matematica di sottrazione dell'oscilloscopio (descritta nell'esercitazione 13) mentre si misurano i segnali a entrambe le estremità del componente relativamente al punto di terra utilizzando i canali dell'oscilloscopio oppure è possibile utilizzare una speciale sonda attiva differenziale. Si noti inoltre che non si deve mai completare un circuito utilizzando l'oscilloscopio.

Nella [Figura 3](#page-9-0) è illustrato un modello elettrico di una sonda passiva 10:1 collegata a un oscilloscopio, in cui viene utilizzata la selezione di ingresso predefinita da 1 MΩ, richiesta per questo tipo di sonda. Anche molti

oscilloscopi con larghezza di banda più elevata dispongono di una selezione di terminazione in ingresso da 50 Ω selezionabile dall'utente, che viene utilizzata spesso per le terminazioni delle sonde attive e/o quando si immette direttamente un segnale da una sorgente da 50  $\Omega$  utilizzando un cavo coassiale BNC da 50 Ω.

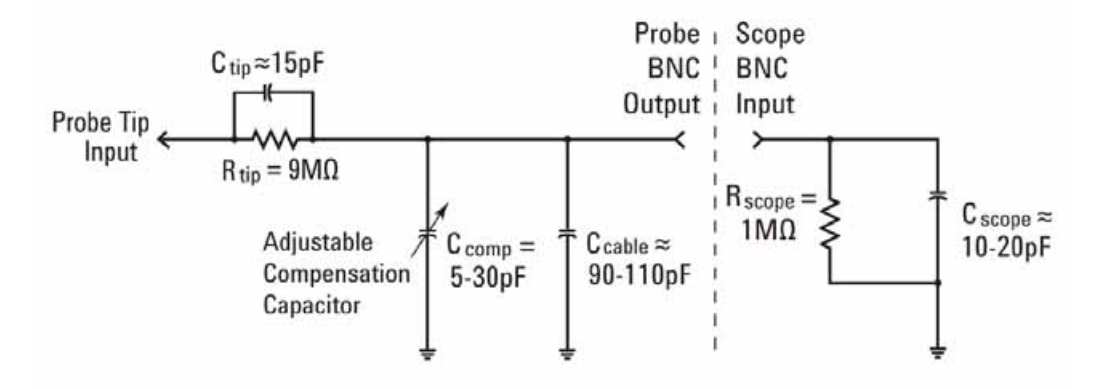

<span id="page-9-0"></span>**Figura 3** Schema semplificato di una sonda passiva 10:1 collegata all'impedenza di ingresso da 1 MΩ dell'oscilloscopio

Sebbene il modello elettrico della sonda passiva e dell'oscilloscopio includa sia la capacitanza inerente/parassita (non prevista nella progettazione) sia reti di capacitanza di compensazione progettate intenzionalmente, ignoriamo momentaneamente tali elementi capacitivi e analizziamo il comportamento del segnale ideale di questo sistema di sonde/oscilloscopi in condizioni di bassa frequenza o ingresso cc.

Una volta rimossi tutti i componenti capacitivi dal modello elettrico della sonda/oscilloscopio, ciò che rimane è un resistore al puntale della sonda da 9 MΩ in serie con l'impedenza di ingresso da 1 MΩ dell'oscilloscopio. La resistenza di ingresso netta al puntale della sonda è quindi di 10 MΩ. Applicando la legge di Ohm, si può notare che il livello di tensione ricevuto all'ingresso dell'oscilloscopio è pari a un decimo del livello di tensione in corrispondenza del puntale della sonda (V<sub>oscilloscopio</sub> = V<sub>sonda</sub> x (1 MΩ/10 MΩ).

Ciò significa che con una sonda passiva 10:1 l'intervallo dinamico del sistema di misurazione dell'oscilloscopio è stato esteso. In altre parole, è possibile misurare segnali con un'ampiezza più elevata di 10X rispetto ai segnali che è possibile misurare con una sonda 1:1. Inoltre, l'impedenza di ingresso del sistema di misurazione dell'oscilloscopio (sonda + oscilloscopio) aumenta da 1 MΩ a 10 MΩ. Questo è positivo in quanto un'impedenza di ingresso inferiore potrebbe caricare il dispositivo in esame (DUT) e modificarne i livelli di tensione effettivi, costituendo un problema. Sebbene un'impedenza netta di 10 MΩ sia davvero elevata, è necessario tenere presente che è necessario considerare tale quantità di impedenza di carico in relazione all'impedenza del

dispositivo in esame. Ad esempio, il circuito di un amplificatore operazionale semplice con un resistore di reazione da 100 MΩ può fornire letture errate sull'oscilloscopio.

Se si utilizza un oscilloscopio Agilent serie 3000 X nell'esercitazione sui circuiti, questo oscilloscopio rileverà e imposterà automaticamente il fattore di attenuazione della sonda a 10:1. Se si utilizza un oscilloscopio Agilent serie 2000 X, è necessario immettere manualmente il fattore di attenuazione della sonda (10:1). Dopo che il fattore di attenuazione della sonda è stato rilevato automaticamente o immesso manualmente, l'oscilloscopio fornisce letture compensate di tutte le impostazioni verticali in modo che tutte le misurazioni di tensione saranno di riferimento per il segnale di ingresso non attenuato in corrispondenza del puntale della sonda. Ad esempio, se si sonda un segnale di 10 Vpp, il segnale ricevuto all'ingresso dell'oscilloscopio sarà effettivamente solo di 1 Vpp. Ma poiché l'oscilloscopio è a conoscenza dell'utilizzo di una sonda con attenuazione 10:1, durante le misurazioni di tensione segnalerà il rilevamento di un segnale di 10 Vpp.

Nell'esercitazione 5 (Compensazione delle sonde passive 10:1), si tornerà sull'argomento relativo al modello di sonda passiva e verranno trattati i componenti capacitivi. Tali elementi nel modello di sonda/oscilloscopio elettrico influenzeranno le prestazioni dinamiche/ca dell'oscilloscopio e del sistema di sonde.

### <span id="page-10-0"></span>**Informazioni preliminari sul pannello frontale**

Iniziamo con l'imparare a conoscere i controlli e le manopole più importanti dell'oscilloscopio. Accanto alla parte superiore dell'oscilloscopio sono riportati i controlli "orizzontali" illustrati nella [Figura 4](#page-11-0). La manopola più grande consente di impostare la scala orizzontale in secondi/divisione. Questo controllo imposta la scala dell'asse X della forma d'onda visualizzata. Una "divisione" orizzontale è il tempo Δ tra ogni linea verticale della griglia. Se si desidera visualizzare forme d'onda più veloci (segnali di frequenza più elevati), si deve impostare la scala orizzontale a un valore s/div inferiore. Se si desidera visualizzare forme d'onda più lente (segnali di frequenza inferiori), di norma si deve impostare la scala orizzontale a un'impostazione s/div più elevata. La manopola più piccola nella sezione Orizzontale imposta la posizione orizzontale della forma d'onda. In altre parole, con questo controllo è possibile spostare a sinistra e destra la posizione orizzontale della forma d'onda. I controlli orizzontali dell'oscilloscopio (s/div e posizione) sono spesso denominati controlli della "base dei tempi" principali dell'oscilloscopio.

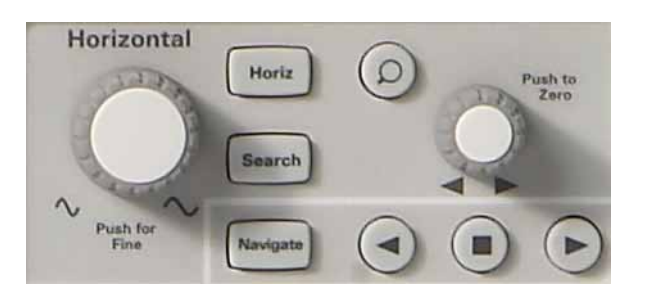

**Figura 4** Controlli orizzontali (asse X) dell'oscilloscopio

<span id="page-11-0"></span>I controlli e le manopole accanto alla parte inferiore dell'oscilloscopio (fare riferimento alla [Figura 5](#page-11-1)) inclusi nella sezione Verticale (subito sopra i connettori BNC di ingresso) impostano la scala verticale dell'oscilloscopio. Se si utilizza un oscilloscopio a 2 canali, vi saranno due coppie di controlli di scala verticali. Se si utilizza un oscilloscopio a 4 canali, vi saranno quattro coppie di controlli di scala verticali. La manopola più grande per ogni canale di ingresso inclusa nella sezione Verticale imposta il fattore di scala verticale in volt/divisione. Si tratta della scala grafica sull'asse Y delle forme d'onda. Una "divisione" verticale corrisponde ai volt Δ tra ogni linea orizzontale della griglia. Se si desidera visualizzare segnali relativamente grandi (tensioni da picco a picco elevate), di norma si imposta volt/div a un valore relativamente alto. Se si visualizzano livelli di segnale di ingresso piccoli, si imposta volt/div a un valore relativamente basso. I controlli e le manopole più piccoli per ciascun canale inclusi nella sezione Verticale sono i controlli di posizione/offset. Si utilizza questa manopola per spostare su e giù la forma d'onda sullo schermo.

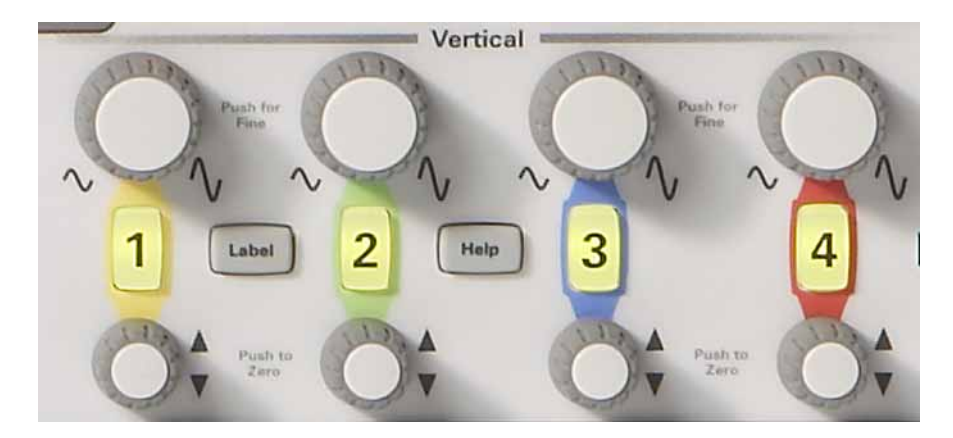

<span id="page-11-1"></span>**Figura 5** Controlli verticali (asse Y) dell'oscilloscopio

Un'altra variabile di impostazione importante dell'oscilloscopio è il controllo/manopola del livello di trigger illustrato nella [Figura 6.](#page-12-0) Questa manopola di controllo è situata vicino al centro del pannello frontale dell'oscilloscopio, appena sotto la sezione **Trigger**. Il trigger è probabilmente l'aspetto di un oscilloscopio più difficile da comprendere, ma è una delle funzionalità più importanti che è necessario conoscere. L'argomento relativo al trigger dell'oscilloscopio sarà esaminato ulteriormente durante le esercitazioni pratiche.

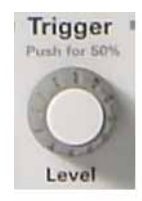

**Figura 6** Controllo del livello di trigger dell'oscilloscopio

<span id="page-12-0"></span>Nelle istruzioni delle seguenti esercitazioni, le parole in grassetto racchiuse tra parentesi, come **[Guida]**, si riferiscono a un tasto (o pulsante) del pannello situato a destra dell'oscilloscopio. Se si preme il tasto, verrà attivato un menu univoco contenente le selezioni dei "softkey" associati alla funzione del pannello frontale corrispondente. I softkey sono 6 tasti/pulsanti situati sotto il display dell'oscilloscopio. Le funzioni di tali tasti cambiano a seconda del menu attivato.

Adesso individuare la manopola di controllo **Entry** illustrata nella [Figura 7.](#page-12-1) Questa manopola si trova a destra del display dell'oscilloscopio, nell'area ombreggiata scura. La manopola viene utilizzata spesso per modificare una gamma di variabili e selezioni di impostazioni che non dispongono di controlli dedicati sul pannello frontale. La freccia verde circolare  $(\bigodot)$  che viene visualizzata sulla selezione dei softkey indica che è possibile controllare la variabile con la manopola **Entry**. Si noti che questa manopola viene utilizzata anche per impostare il livello di intensità delle forme d'onda. Iniziamo a effettuare le misurazioni sull'oscilloscopio.

<span id="page-12-1"></span>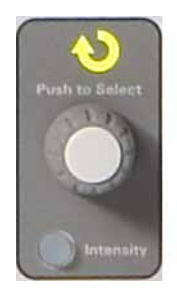

**Figura 7** Controllo generale delle voci dell'oscilloscopio

### **Operazioni preliminari**

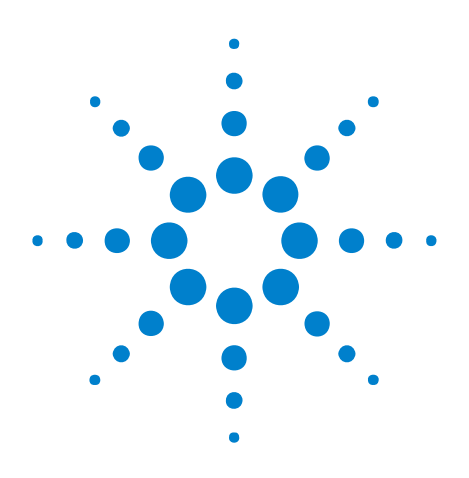

**2**

**Kit di formazione dell'oscilloscopio per l'educatore DSOXEDK Guida di laboratorio ed esercitazioni**

## <span id="page-14-0"></span>**Laboratori per la misurazione dell'oscilloscopio di base e del Gen onda**

[Esercitazione n. 1: Effettuare le misurazioni sulle onde sinusoidali](#page-15-0) 16 [Esercitazione n. 2: Informazioni di base sul trigger dell'oscilloscopio](#page-22-0) 23 [Esercitazione n. 3: Trigger su segnali rumorosi](#page-28-0) 29 [Esercitazione n. 4: Documentazione e salvataggio dei risultati di test](#page-33-0)  [dell'oscilloscopio](#page-33-0) 34 [Esercitazione n. 5: Compensazione delle sonde passive 10:1](#page-38-0) 39 [Esercitazione n. 6: Utilizzo del generatore di funzioni incorporato Gen](#page-44-0)  [onda](#page-44-0) 45

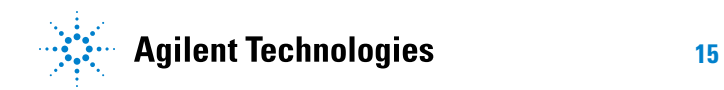

## <span id="page-15-0"></span>**Esercitazione n. 1: Effettuare le misurazioni sulle onde sinusoidali**

In questo laboratorio vengono fornite informazioni sull'uso dei controlli di definizione della scala verticale e orizzontale dell'oscilloscopio per impostare correttamente l'oscilloscopio e visualizzare un'onda sinusoidale ripetitiva. Inoltre, si apprenderà a effettuare semplici misurazioni della tensione e dei tempi del segnale.

**1** Collegare una sonda dell'oscilloscopio tra il connettore BNC di ingresso canale 1 e il terminale di uscita con etichetta "Demo1" come mostrato in [Figura 8](#page-15-1). Collegare questa pinza di messa a terra della sonda al terminale centrale (di messa a terra).

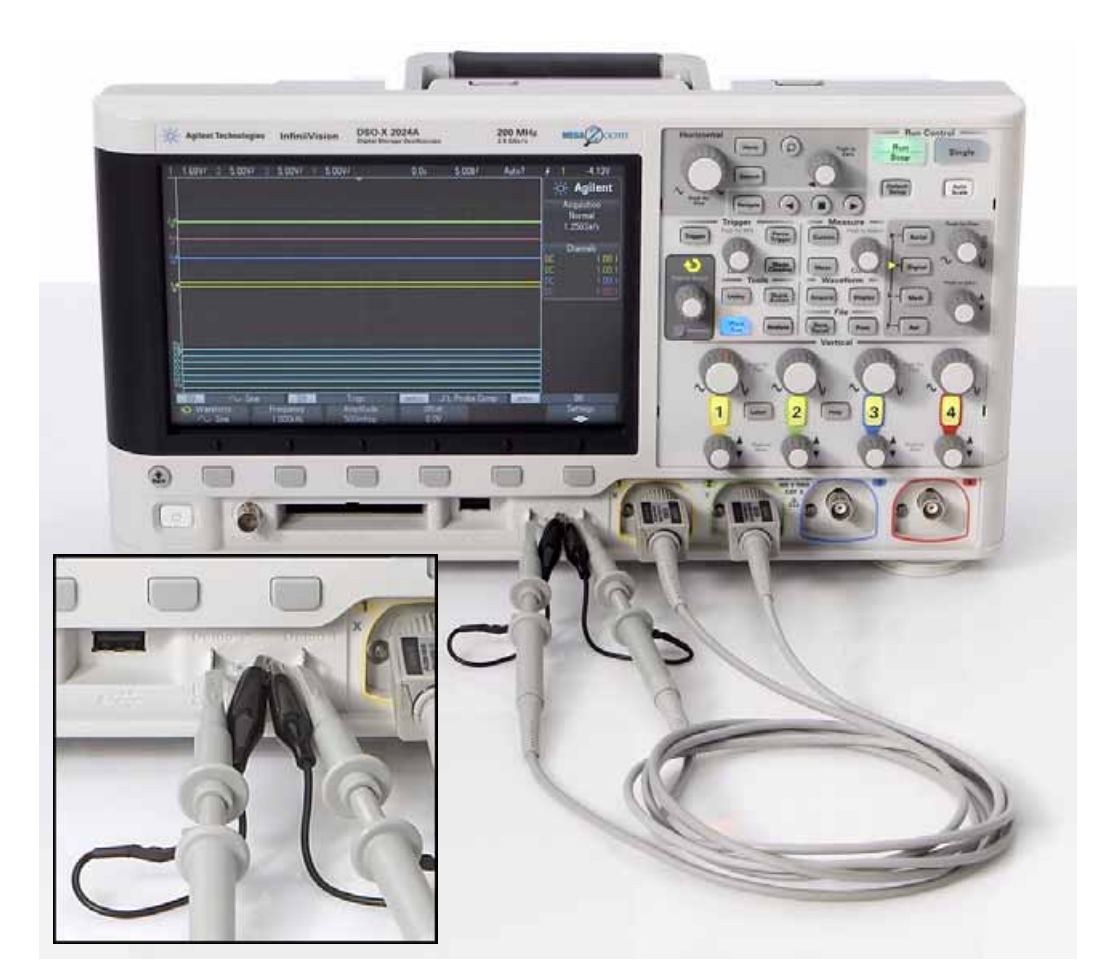

**Figura 8** Collegare le sonde tra i connettori d'ingresso del canale 1 e del canale 2 ai terminali di uscita dei segnali di addestramento .

<span id="page-15-1"></span>**2** Collegare un'altra sonda dell'oscilloscopio tra il connettore BNC di ingresso canale 2 e il terminale di uscita con etichetta "Demo1" come mostrato in [Figura 8](#page-15-1). Collegare questa pinza di messa a terra della sonda al terminale centrale.

**3** Premere il tasto **[Configurazione predefinita]** accanto alla sezione in altro a destra sul pannello frontale.

**Configurazione predefinita** imposta l'oscilloscopio sulla configurazione predefinita di fabbrica. In questo modo non solo i fattori X e Y di definizione della scala dell'oscilloscopio saranno reimpostati sui loro valori predefiniti, ma tutte le modalità speciali di funzionamento utilizzate in precedenza dai colleghi saranno disattivate.

- **4** Premere il tasto **[Guida]** sul pannello frontale (accanto ai controlli verticali del canale 2).
- **5** Premere il softkey **Segnali addestr.** sotto il display dell'oscilloscopio.
- **6** Usando la manopola **Entry**, selezionare il segnale **Sinusoide** (all'inizio dell'elenco), quindi premere il softkey **Uscita** per attivarlo.

Deve essere presente un'onda sinusoidale nel terminale Demo1. Tuttavia essa non è ancora riconoscibile utilizzando i fattori predefiniti di definizione della scala dell'oscilloscopio. Regolare le impostazioni verticali e orizzontali dell'oscilloscopio per espandere e centrare la forma d'onda sul display.

- **7** Girare la manopola V/div del canale 1 in senso orario fino a quando la forma d'onda visualizzata non copre più della metà dello schermo. L'impostazione corretta è pari a **500 mV/div**, che viene visualizzata come "500mV/" vicino al lato sinistro superiore del display.
- **8** Girare la manopola s/div (manopola grande nella sezione orizzontale) in senso orario fino ad osservare più di due periodi di un'onda sinusoidale sul display. L'impostazione corretta è pari a **50 nV/div**, che viene visualizzata come "50,00ns/" vicino al centro della parte superiore del display. Il display dell'oscilloscopio deve apparire simile a [Figura 9.](#page-17-0) Da questo punto in poi si farà riferimento a questa impostazione come a quella della "base dei tempi" dell'oscilloscopio.

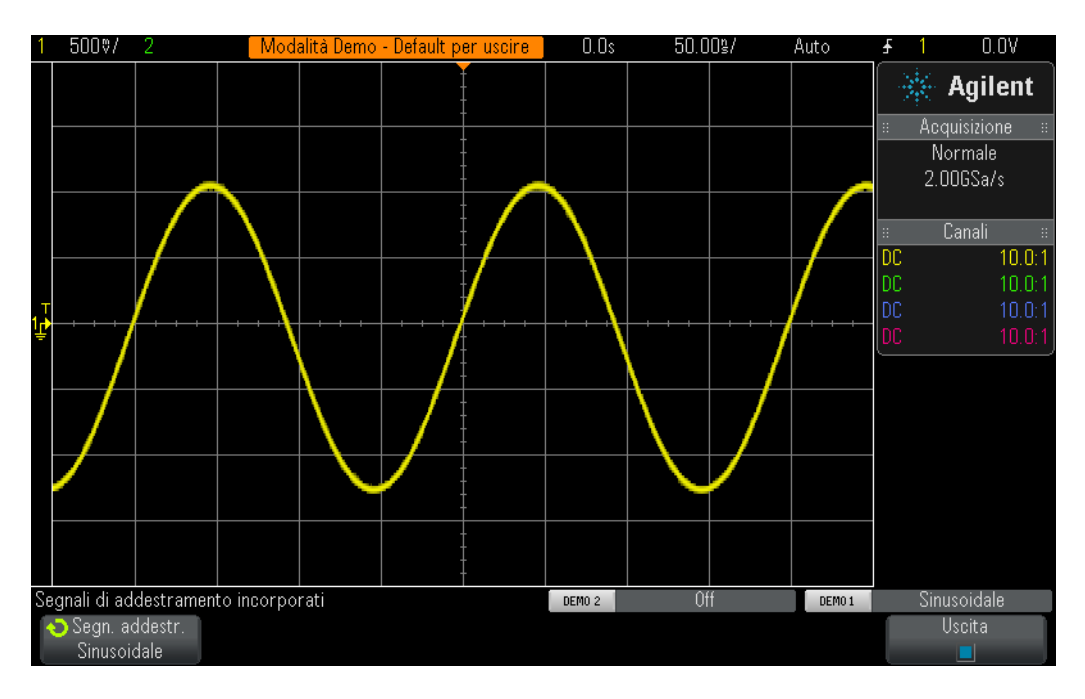

<span id="page-17-0"></span>**Figura 9** Impostazione iniziale per visualizzare il segnale di apprendimento dell'onda sinusoidale

- **9** Ruotare la manopola Posizione orizzontale per spostare la forma d'onda a sinistra e a destra.
- **10** Premere la manopola di Posizione orizzontale per impostarla nuovamente su zero (0,0 secondi al centro dello schermo).
- **11** Ruotare la manopola Posizione verticale del canale 1 per spostare la forma d'onda verso l'alto e verso il basso. Notare che l'indicatore a terra sulla sinistra viene spostato verso l'alto e verso il basso e informa l'utente dove si trova 0,0 Volt (livello di terra) sulla forma d'onda.
- **12** Premere la manopola di Posizione verticale del canale 1 per impostare nuovamente il livello di terra (0,0 V) al centro dello schermo.

Eseguire alcune misurazioni sull'onda sinusoidale ripetitiva. Si prega di notare che il display dell'oscilloscopio è un semplice grafico cartesiano. Sull'asse X (orizzontale) viene misurato il tempo, mentre sull'asse Y (verticale) viene misurata la tensione. Probabilmente, per molte esercitazioni dei corsi di Ingegneria elettronica e di fisica, avrete già calcolato e posto su un grafico i segnali elettrici in un formato simile, ma statico, su carta. Oppure, probabilmente si saranno utilizzate diverse applicazioni per computer per creare automaticamente grafici delle forme d'onda. Quando un segnale d'ingresso ripetitivo è applicato a un oscilloscopio, è possibile osservare la creazione dinamica (continuamente aggiornata) di un grafico delle forme d'onda.

L'asse X è formato da 10 divisioni principali dello schermo, dove ciascuna divisione equivale all'impostazione s/div corrispondente. In questo caso, ciascuna divisione principale orizzontale rappresenta 50 nanosecondi di tempo, se la base dei tempi dell'oscilloscopio è impostata su 50,0 ns/div come spiegato in precedenza. Poiché sono presenti 10 divisioni sullo schermo, l'oscilloscopio visualizza 500 ns di tempo (50,0 ns/div x 10 divisioni) da sinistra a destra. Si prega di notare che ciascuna divisione principale è inoltre divisa in 4 divisioni minori, che sono visualizzate come segni di spunta sull'asse orizzontale centrale. Ciascuna divisione minore rappresenta  $1/4$  div  $\times$  50 ns/div = 12,5 ns.

L'asse Y è composta da 8 divisioni principali verticali, ciascuna delle quali equivale all'impostazione V/div, che deve essere impostata su 500 mV/div. Con questa impostazione, l'oscilloscopio può misurare segnali della stessa altezza di 4 Vp-p (500 mV/div x 8 divisioni). Ciascuna divisione principale è divisa in 5 divisioni minori. Ciascuna divisione minore, rappresentata come un segno di spunta sull'asse verticale centrale, rappresenta 100 mV.

**13** Calcolare il periodo (T) di una di queste onde sinusoidali contando il numero di divisioni (maggiori e minori) dal livello 0,0 V di un fronte di salita (centro dello schermo) fino al livello 0,0 V del fronte di salita successivo, quindi moltiplicare per l'impostazione s/div (deve essere 50,0 ns/div).

T = \_\_\_\_\_\_\_\_\_\_\_\_\_

**14** Qual è la frequenza di quest'onda sinusoidale (F = 1/T)?  $F =$ 

Prima di calcolare il livello di tensione picco-picco delle onde sinusoidali, assicurarsi di apportare delle piccole modifiche alle impostazioni verticali che possono contribuire a effettuare misurazioni più accurate.

- **15** Regolare la manopola di posizione verticale del canale 1 (la manopola più piccola sotto il tasto "1" illuminato) fino a quando il picco negativo dell'onda sinusoidale si interseca con uno dei reticoli principali (o linee della griglia).
- **16** Successivamente, regolare la manopola di posizione orizzontale (la manopola più piccola accanto alla parte superiore del pannello frontale) fino a quando uno dei picchi positivi dell'onda sinusoidale si interseca con l'asse verticale centrale con il segno di spunta di divisione minore.
- **17** Calcolare la tensione picco-picco dell'onda sinusoidale contando il numero di divisioni (maggiori e minori) dal picco negativo dell'onda sinusoidale fino a quello positivo, quindi moltiplicare per l'impostazione V/div (deve essere 1 V/div).

Vp-p = \_\_\_\_\_\_\_\_\_\_\_\_\_

Utilizzare la funzione "cursori" dell'oscilloscopio per effettuare le stesse misurazioni della tensione e dei tempi, ma senza contare le divisioni e moltiplicarle per i fattori di definizione della scala. Innanzitutto, localizzare visivamente la manopola "Cursori" nella sezione Misure del pannello frontale come mostrato in [Figura 10](#page-19-0).

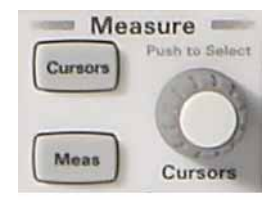

**Figura 10** Manopola Cursori per le misurazioni

- <span id="page-19-0"></span>**18** Premere la manopola Cursori, quindi ruotarla fino a quando non sarà evidenziato "X1". Premere nuovamente per selezionare (se la manopola non viene premuta una seconda volta dopo aver digitato il cursore "X1", si verifica il time-out, il cursore X1 viene selezionato automaticamente e il menu si chiude).
- **19** Ruotare la manopola Cursori fino a quando il cursore X1 (contrassegno dei tempi n. 1) si interseca con il fronte di salita di un'onda sinusoidale ad un particolare livello di tensione. Suggerimento: Allineare il cursore al punto sulla forma d'onda dove si interseca con una delle linee orizzontali della griglia.
- **20** Premere nuovamente la manopola Cursori, ruotare il cursore fino a quando X2 non è evidenziato, quindi premere di nuovo per selezionarlo.
- **21** Ruotare la manopola Cursori fino a quando il cursore X2 (contrassegno dei tempi n. 2) si interseca con il fronte di salita successivo di un'onda sinusoidale allo stesso livello di tensione.
- **22** Premere nuovamente la manopola Cursori, ruotare la manopola fino a quando "Y1" non è evidenziato, quindi premere di nuovo per selezionarlo.

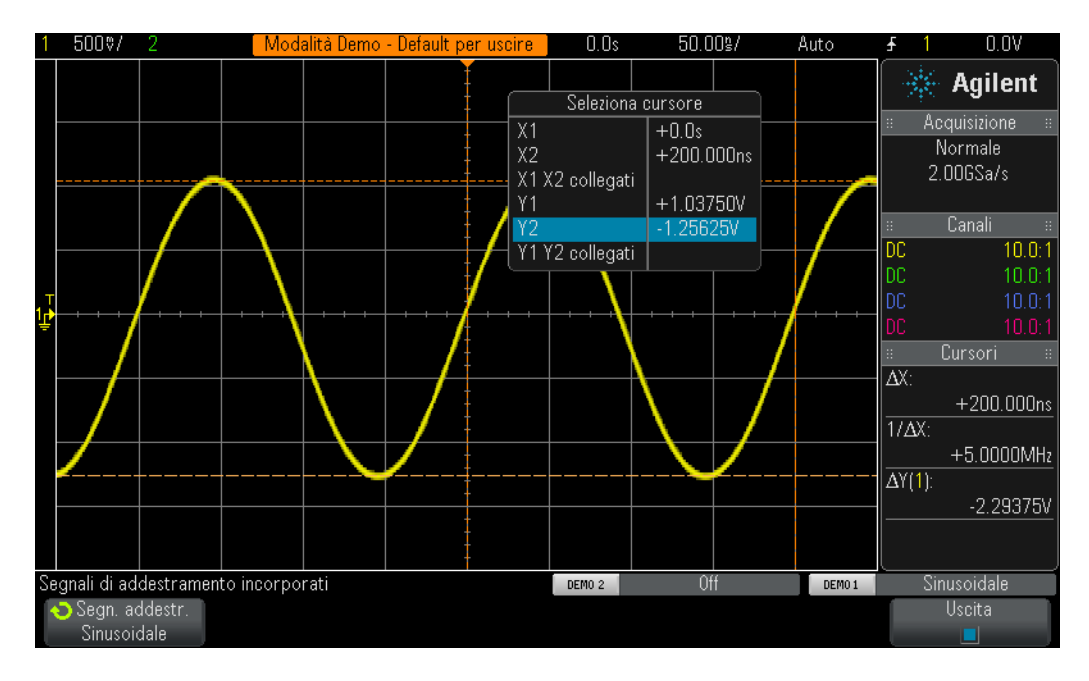

**Figura 11** Usare le misurazioni del cursore dell'oscilloscopio

- **23** Ruotare la manopola Cursori fino a quando il cursore Y1 (contrassegno dei tempi n. 1) si interseca con il picco negativo dell'onda sinusoidale.
- **24** Premere nuovamente la manopola Cursori, ruotare la manopola fino a quando "Y2" non è evidenziato, quindi premere di nuovo per selezionarlo.
- **25** Ruotare la manopola Cursori fino a quando il cursore Y2 (contrassegno dei tempi n. 2) si interseca con il picco positivo delle onde sinusoidali.
- **26** Quali sono il periodo, la frequenza e la tensione picco-picco del segnale (la lettura del cursore si trova sul lato destro del display)?

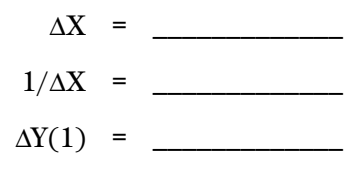

Il metodo più comune utilizzato per misurare il tempo e la tensione di un oscilloscopio è il metodo di "conteggio delle divisioni" utilizzato in precedenza. Sebbene le divisioni debbano essere contate e moltiplicare per le impostazioni dell'oscilloscopio, gli ingegneri che conoscono il proprio oscilloscopio possono calcolare rapidamente i parametri di tensione e temporizzazione dei segnali. Talvolta una stima approssimativa è sufficiente per stabilire se un segnale è valido o meno.

L'uso dei cursori fornisce una misurazione leggermente più precisa, escludendo qualsiasi supposizione. La maggior parte degli oscilloscopi moderni fornisce un modo più preciso e veloce per effettuare automaticamente le misurazioni parametriche. Le misurazioni parametriche automatiche dell'oscilloscopio saranno utilizzate nuovamente durante il laboratorio n. 10 quando si inizierà a effettuare misurazioni di alcuni segnali digitali. Per il momento è necessario fare un passo indietro e apprendere ulteriori informazioni sul trigger dell'oscilloscopio.

## <span id="page-22-0"></span>**Esercitazione n. 2: Informazioni di base sul trigger dell'oscilloscopio**

Come menzionato in precedenza, l'esecuzione del trigger dell'oscilloscopio probabilmente è la funzione più importante da comprendere se si desidera ottenere il massimo risultato dalle misurazioni dell'oscilloscopio. Ciò vale in particolare quando si cerca di effettuare misurazioni di molti dei segnali digitali moderni più complessi. Sfortunatamente, il trigger dell'oscilloscopio è spesso l'aspetto meno compreso del funzionamento dell'oscilloscopio.

I trigger dell'oscilloscopio sono analoghi allo "scatto sincronizzato di fotografie". Quando un oscilloscopio cattura e visualizza un segnale di ingresso ripetitivo, potrebbe prendere decine di migliaia di immagini al secondo del segnale di ingresso. Per visualizzare queste forme d'onda (o immagini), la ripresa di immagini deve essere sincronizzata a "qualcosa". Questo "qualcosa" è un momento univoco nel segnale di ingresso, oppure un momento univoco in base ad una combinazione booleana di segnali di ingresso (trigger a "schema" logico), utilizzando nel contempo più canali dell'oscilloscopio.

Una situazione analoga al trigger dell'oscilloscopio è quella del fotofinish di una corsa di cavalli. Sebbene non sia un evento ripetitivo, l'obiettivo della fotocamera deve essere sincronizzato sul naso del primo cavallo nell'istante in cui attraversa il traguardo. Gli scatti di foto casuali tra l'inizio e la fine della corsa di cavalli sarebbero analoghi a forme d'onda senza trigger su un oscilloscopio.

Per comprendere meglio il trigger dell'oscilloscopio, facciamo alcune misurazioni sulla onda sinusoidale che conosciamo e che avevamo usato nell'Esercitazione n.1.

- **1** Assicurarsi che le due sonde dell'oscilloscopio siano ancora collegate tra i terminali con etichetta Demo1 & Demo2 e il connettore BNC di ingresso Canale 1 e Canale 2 rispettivamente.
- **2** Premere **[Configurazione predefinita]** sul pannello frontale dell'oscilloscopio.
- **3** Premere **[Guida]**, quindi premere il softkey **Segnali di addestramento**.
- **4** Selezionare il segnale di addestramento "**Sinusoidale**" usando la manopola **Entry**, quindi premere il softkey **Uscita**, per accenderlo.
- **5** Impostare V/div del canale 1 a **500 mV/div**.
- **6** Impostare la base dei tempi dell'oscilloscopio a **50,00 ns/div**.
- **7** Premere il tasto **[Trigger]** sul pannello frontale.

Il display dell'oscilloscopio apparirà come nella [Figura 12.](#page-23-0) Usando le condizioni di trigger predefinite dell'oscilloscopio, l'oscilloscopio dovrebbe eseguire il trigger su un fronte di salita (selezione pendenza) (selezione tipo trigger) dell'onda sinusoidale che viene sondata e catturata dal canale 1 (selezione sorgente) man mano che questo segnale attraversa il livello 0,0 V (impostazione del livello di trigger). Questo punto nel tempo è mostrato nel centro dello schermo (sia orizzontalmente che verticalmente), se il controllo della posizione orizzontale è impostato a 0,0 s (impostazione predefinita). I dati della forma d'onda catturati prima del punto di trigger (lato sinistro del display) sono considerati dati di tempo negativi, mentre i dati della forma d'onda catturati dopo il punto di trigger (lato destro del display) sono considerati dati di tempo positivi.

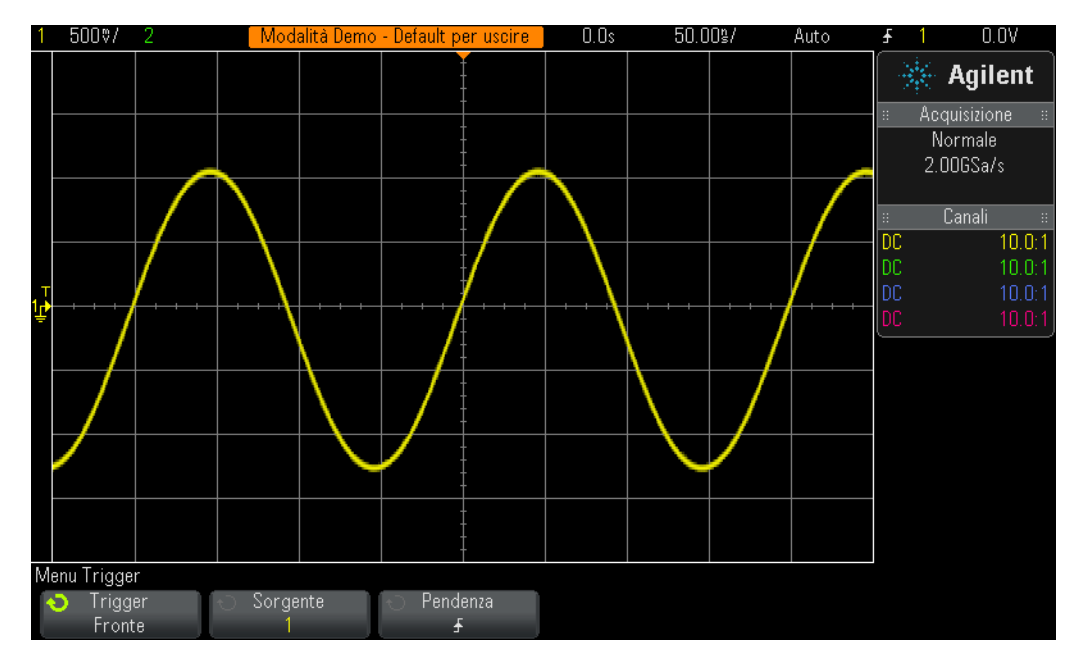

<span id="page-23-0"></span>**Figura 12** Trigger dell'oscilloscopio su un fronte di salita del canale 1 a 0,0 Volt

Notare che il triangolo arancione "pieno" vicino alla parte superiore del display indica il punto in cui si trova il punto temporale di trigger (0,0 s). Se si regola la posizione/ritardo orizzontale, questo triangolo arancione si sposta dal centro dello schermo. Il triangolo arancione "vuoto" nel centro dello schermo (visibile soltanto se la posizione/ritardo non è 0,0 s) indica la posizione nel tempo dell'impostazione del ritardo quando si usa il riferimento "centrale" predefinito dell'oscilloscopio.

- **8** Ruotare la manopola Livello di trigger in senso orario per aumentare l'impostazione di tensione del livello di trigger.
- **9** Ruotare la manopola Livello di trigger in senso antiorario per diminuire l'impostazione di tensione del livello di trigger.

Man mano che si aumenta l'impostazione di tensione del livello di trigger, si dovrebbe osservare uno spostamento temporale verso sinistra dell'onda sinusoidale. Se si diminuisce l'impostazione di tensione del livello di trigger, l'onda sinusoidale si sposta a destra. Quando inizialmente si ruota la manopola Livello di trigger, compare un indicatore di livello di trigger arancione orizzontale e l'impostazione di tensione di trigger esatta è sempre visualizzata nell'angolo in alto a destra del display dell'oscilloscopio. Se si interrompe la rotazione della manopola Livello di trigger, l'indicatore di livello di trigger arancione scade e scompare dopo qualche secondo. Ma c'è sempre un indicatore di livello di trigger giallo visualizzato all'esterno dell'area della griglia della forma d'onda a sinistra a indicare dove è impostato il livello di trigger rispetto alla forma d'onda.

- **10** Ruotare la manopola Livello di trigger per impostarlo esattamente a **500 mV** (1 divisione sopra il centro dello schermo). Notare che il livello di trigger esatto è visualizzato nell'angolo superiore destro del display.
- **11** Premere il softkey **Pendenza** e selezionare una condizione di trigger fronte di **Discesa**.

L'onda sinusoidale dovrebbe ora apparire invertita di 180 gradi con un fronte di discesa della forma d'onda sincronizzato nel centro dello schermo come in [Figura 13.](#page-24-0)

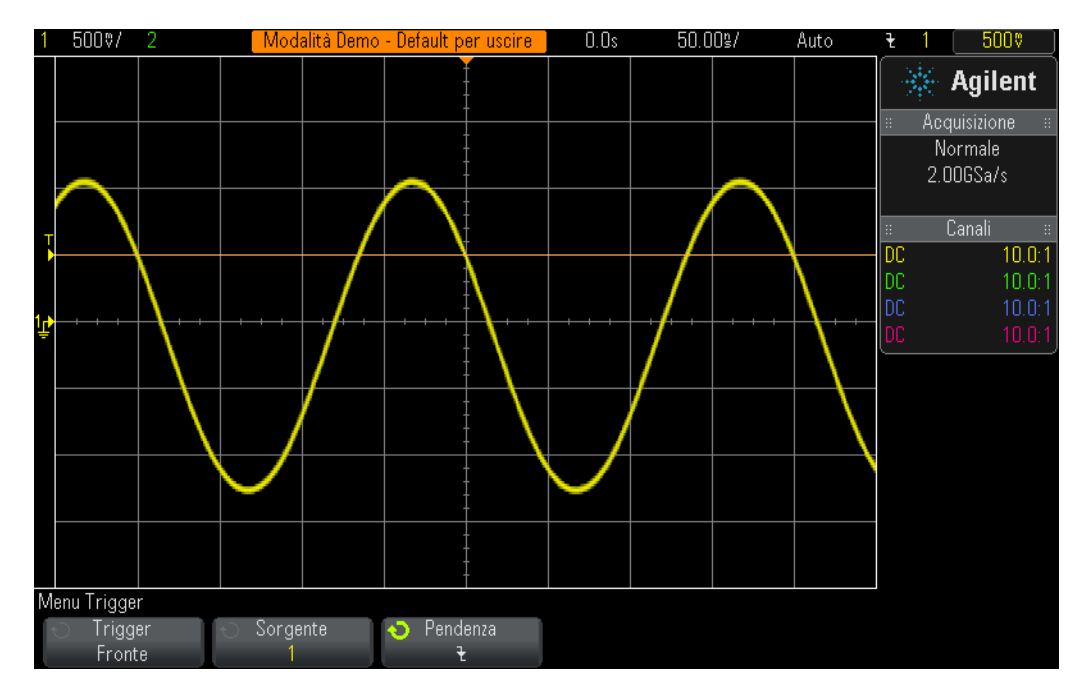

<span id="page-24-0"></span>**Figura 13** Trigger sul fronte di discesa dell'onda sinusoidale a + 500 mV

**12** Aumentare l'impostazione di tensione del livello di trigger finché l'indicatore di livello arancione non supera i picchi positivi dell'onda sinusoidale (approssimativamente + 1,5 V).

Con il livello di trigger impostato sopra l'onda sinusoidale, l'acquisizione e la visualizzazione dell'oscilloscopio (scatto ripetitivo di fotografie) non sono più sincronizzate rispetto al segnale di ingresso, dato che l'oscilloscopio non può trovare nessun attraversamento di fronte in questa particolare impostazione del livello di trigger. Il display dell'oscilloscopio apparirà come nella [Figura 14.](#page-25-0) L'oscilloscopio sta ora eseguendo il "trigger auto".

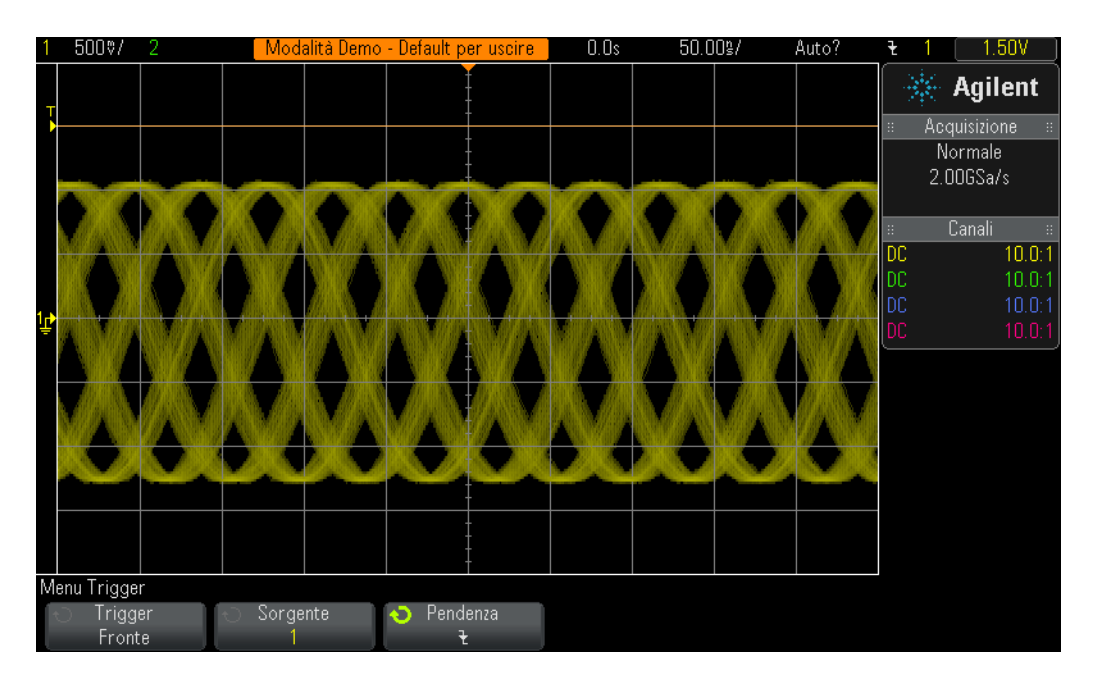

<span id="page-25-0"></span>**Figura 14** Trigger auto con il livello di trigger impostato sopra il segnale di ingresso

**Trigger Auto** è la modalità predefinita del trigger dell'oscilloscopio. Quando l'oscilloscopio sta utilizzando la modalità **trigger Auto**, se l'oscilloscopio non riesce a trovare una condizione di trigger valida (in questo caso, attraversamento del fronte dell'onda sinusoidale) dopo un periodo di tempo (il periodo varia e dipende dall'impostazione della base di tempo dell'oscilloscopio), esso genera il proprio trigger asincrono e inizia a fotografare (acquisire) il segnale di ingresso a cadenze casuali. Dato che gli "scatti di fotografie" sono ora casuali, invece che sincronizzati rispetto al segnale d'ingresso, tutto ciò che si vede è un "insieme indistinto" di forme d'onda sullo schermo. Questo "insieme indistinto" di forme d'onda ci suggerisce che l'oscilloscopio non esegue il trigger rispetto al segnale di ingresso.

- **13** Premere la manopola Livello di trigger per impostare automaticamente il livello di trigger al livello approssimativo di 50%.
- **14** Scollegare la sonda del canale 1 dal terminale Demo1.

Con la sonda del canale 1 scollegata dalla sorgente del segnale, si dovrebbe ora vedere un segnale V CC di base di 0,0. Dato che con questo segnale V CC di 0,0 non abbiamo più attraversamenti di fronte e l'oscilloscopio non ha niente su cui eseguire trigger, l'oscilloscopio esegue nuovamente "trigger automatici" per mostrare il segnale del livello CC.

Oltre alla modalità **trigger Auto** predefinita, l'oscilloscopio presenta anche un'altra modalità di trigger che l'utente può selezionare e che è denominata modalità **trigger Normal**. Vediamo come differisce la modalità di **trigger Normal** dalla modalità di **trigger Auto**.

- **15** Ricollegare la sonda del canale 1 al terminale Demo1. Si dovrebbe vedere nuovamente l'onda sinusoidale con il trigger.
- **16** Premere il tasto del pannello frontale **[Modalità/accoppiamento]** (a destra della manopola Livello di trigger).
- **17** Ruotare la manopola **Entry** per cambiare la selezione della modalità di trigger da **Auto** a **Normal**. A questo punto non si dovrebbe vedere alcuna differenza nella forma d'onda visualizzata.
- **18** Scollegare nuovamente la sonda del canale 1 dal terminale Demo1.

Si dovrebbe ora vedere l'ultima acquisizione (l'ultima fotografia) che è stata eseguita prima che la sonda venisse scollegata. Non si vede la traccia di livello V CC di 0,0 che la modalità di **trigger Auto** stava visualizzando. Quando si seleziona la modalità di **trigger Auto**, l'oscilloscopio visualizza solo forme d'onda *se e solo se* rileva condizioni di trigger valide (in questo caso attraversamenti di fronte).

- **19** Ruotare la manopola di trigger in senso orario per impostare il livello di trigger a +1,50 V (che è sopra la nostra onda sinusoidale).
- **20** Ricollegare la sonda del canale 1 al terminale Demo1.

L'onda sinusoidale è ora collegata e trasmessa all'oscilloscopio, ma dov'è il display ripetitivo di questo segnale? Dato che si sta usando la modalità di trigger **Normal**, l'oscilloscopio richiede comunque attraversamenti di fronte validi, ma dato che il livello di trigger è impostato al di sopra della forma d'onda (a +1,50 V), non ci sono attraversamenti di fronte validi. Come si può vedere, con la modalità di trigger **Normal**, non abbiamo informazioni sul punto in cui si trova la forma d'onda e non è possibile misurare CC.

**21** Premere la manopola Livello di trigger per impostare automaticamente il livello di trigger approssimativamente al livello di 50%. L'oscilloscopio deve iniziare a mostrare nuovamente forme d'onda ripetitive.

Alcuni oscilloscopi più vecchi si riferivano a quella che oggi chiamiamo modalità di trigger **Normal** come modalità di trigger **Con trigger** che potrebbe essere un termine più descrittivo per questa modalità di trigger, dato che in questa modalità l'oscilloscopio esegue il trigger soltanto quando trova una condizione di trigger valida e non genera un trigger automatico (trigger asincrono per generare scatti di fotografie asincroni). Ed è un po' un ossimoro il fatto che la modalità di trigger **Normal** non sia la modalità di trigger usata "normalmente" e che non sia la modalità di trigger predefinita dell'oscilloscopio. La modalità di trigger usata solitamente è la **Auto** che è la modalità di trigger predefinita dell'oscilloscopio.

A questo punto ci si potrebbe chiedere quando si usa la modalità di trigger **Normal**. La modalità di trigger **Normal** va usata quando l'evento di trigger si verifica molto raramente (compresi gli eventi di acquisizione singola). Ad esempio, se l'oscilloscopio fosse impostato per visualizzare un impulso molto stretto e se questo impulso si verificasse solo a una frequenza di 1 Hz rate (una volta al secondo) e la modalità di trigger dell'oscilloscopio fosse **Auto**,

l'oscilloscopio genererebbe moltissimi trigger automatici generati in modo asincrono e non potrebbe visualizzare l'impulso stretto raro. In questo caso si dovrebbe selezionare la modalità di trigger **Normal**, in modo che l'oscilloscopio attenda il momento in cui ottiene un evento di trigger valido prima di visualizzare le forme d'onda. In seguito ci collegheremo a tale segnale durante l'Esercitazione n. 8 e n. 9. Per ora, scopriamo qualcosa in più sull'esecuzione di trigger su segnali rumorosi.

## <span id="page-28-0"></span>**Esercitazione n. 3: Trigger su segnali rumorosi**

Un'onda sinusoidale ripetitiva è più o meno il tipo più semplice di segnale su cui un oscilloscopio esegue trigger. Ma nel mondo reale, i segnali non sono così semplici. In questa esercitazione, impareremo a eseguire trigger su segnali in un ambiente rumoroso (una condizione del mondo reale), nonché a eliminare il rumore dalle forme d'onda digitalizzate utilizzando il calcolo della media della forma d'onda.

- **1** Verificare che le due sonde dell'oscilloscopio siano ancora collegate rispettivamente tra i terminali con etichetta Demo1 e Demo2 e i connettori BNC di ingresso.
- **2** Premere **[Configurazione predefinita]** sul pannello frontale dell'oscilloscopio.
- **3** Premere **[Guida]**, quindi premere il softkey **Segnali di addestramento**.
- **4** Usando la manopola **Entry**, questa volta selezionare il segnale "**Sinusoidale con rumore**", quindi premere il softkey **Uscita** per attivarlo.
- **5** Impostare V/div del canale 1 a **500 mV/div**.
- **6** Impostare la base dei tempi dell'oscilloscopio a **200,0 µs/div**.

Sebbene la condizione dell'impostazione predefinita dell'oscilloscopio lo configuri in modo che esegua il trigger solo su fronti di salita a 0,0 V, sembra che l'oscilloscopio esegua trigger sia su fronti di salita che di discesa di questa onda sinusoidale come in [Figura 15](#page-29-0). L'oscilloscopio in realtà sta eseguendo trigger SOLTANTO su fronti di salita. Tuttavia, quando sembra che l'oscilloscopio esegua trigger su un fronte di discesa di un'onda sinusoidale, in realtà sta eseguendo trigger su un fronte di salita del rumore casuale che accompagna l'onda sinusoidale.

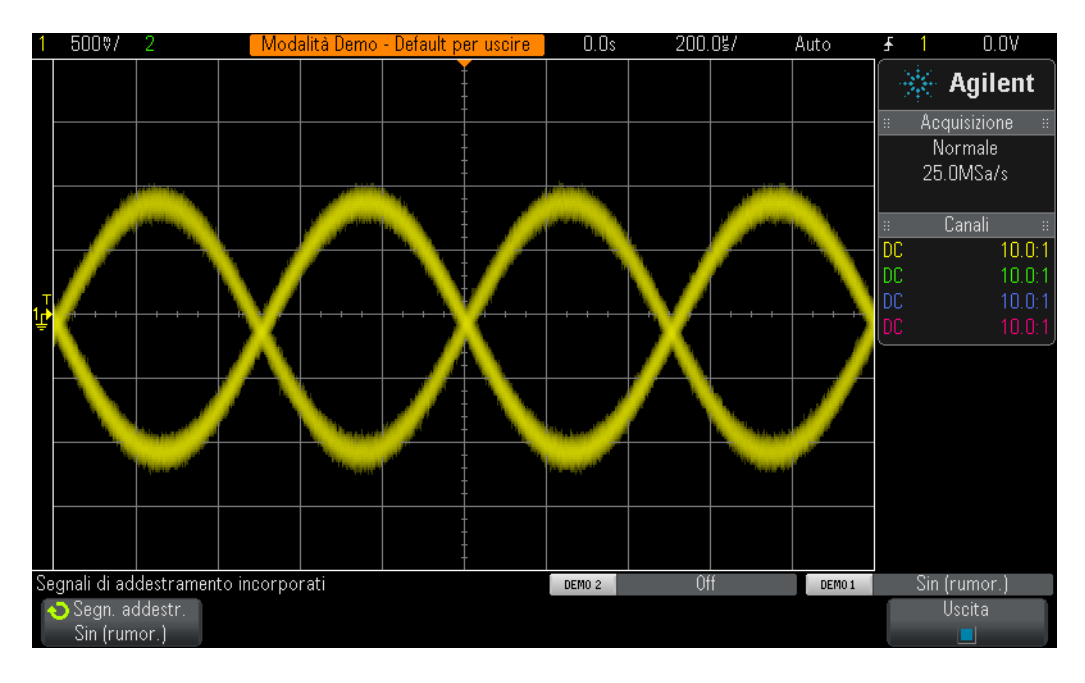

<span id="page-29-0"></span>**Figura 15** Tentativo di eseguire trigger su segnali in un ambiente rumoroso

- **7** Verificare che l'oscilloscopio stia eseguendo trigger su fronti di salita di rumore impostando la base di tempo a **200,0 ns/div**.
- **8** Reimpostare nuovamente la base si tempo a **200,0 µs/div**.

Quindi, come possiamo far in modo che l'oscilloscopio esegua trigger durante momenti che sono solo coincidenti con il fronte di salita dell'onda sinusoidale (senza rumore)? Impariamo qualcosa in più su alcune opzioni di accoppiamento trigger dell'oscilloscopio che l'utente può selezionare.

- **9** Premere il tasto del pannello frontale **[Modalità/accoppiamento]** (vicino alla manopola Livello di trigger).
- **10** Premere il softkey **Reiezione HF** per accendere un filtro "reiezione delle alte frequenze".

Il segnale di ingresso dell'oscilloscopio è diviso e inviato su due percorsi analogici diversi all'interno dell'oscilloscopio. Il segnale che segue un percorso è catturato dal sistema di acquisizione dell'oscilloscopio (sistema di scatti di fotografie). Un segnale simile viene inviato su un percorso diverso che il circuito di trigger analogico dell'oscilloscopio deve analizzare (fare riferimento al diagramma a blocchi dell'oscilloscopio nell'Appendice A). Quando si seleziona **Reiezione HF**, il segnale elaborato dal circuito di trigger analogico dell'oscilloscopio passa prima attraverso un filtro passa-basso a kHz. Dato che il rumore è composto da un ampio spettro di frequenze, compresi elementi ad alte frequenze, il circuito di trigger "vede" un'onda sinusoidale con la maggior parte del rumore rimosso/attenuato, mentre il segnale inviato lungo il

percorso di acquisizione non è influenzato (il rumore è mantenuto). In questo modo noi vediamo il rumore, come in [Figura 16,](#page-30-0) ma il circuito di trigger dell'oscilloscopio non lo vede. Ma ci sono delle limitazioni.

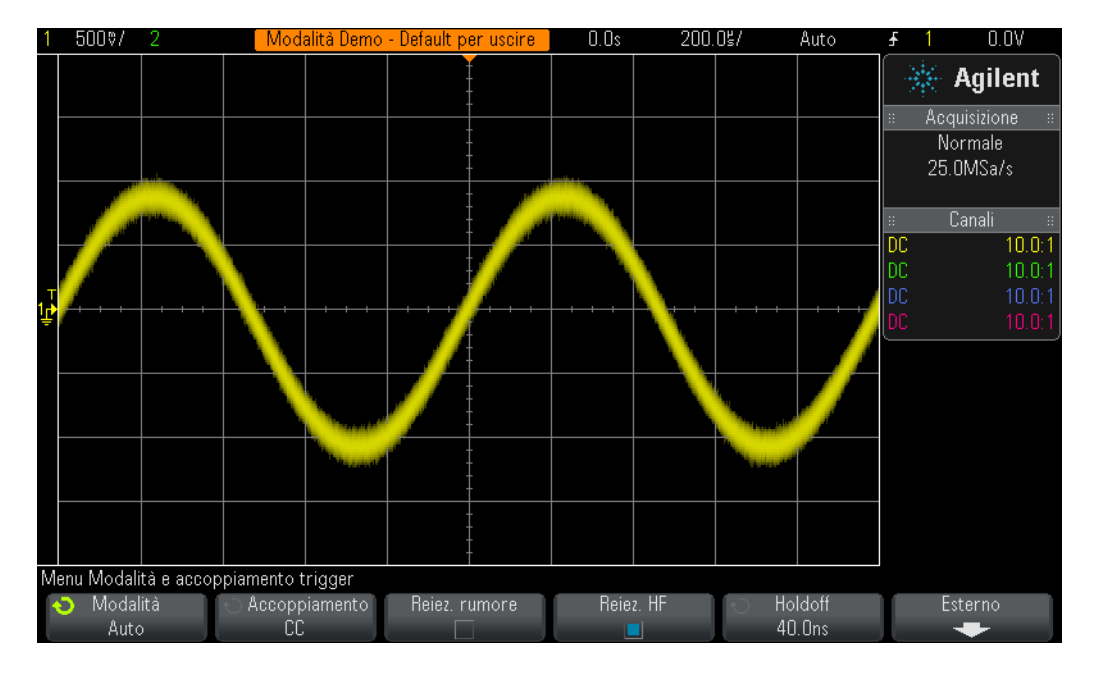

<span id="page-30-0"></span>**Figura 16** Esecuzione di trigger su un'onda sinusoidale rumorosa utilizzando Reiezione HF

Dato che il filtro **Reiezione HF** si basa su un filtro hardware passa-basso a 50 kHz, non può essere usato su segnali a frequenza più alta. Questo filtro passa-basso a 50 kHz non ha effetto sul segnale di addestramento dell'onda sinusoidale da 1 kHz. Ma se si sta tentando di usare **Reiezione HF** trigger su un'onda sinusoidale a 20 MHz, il filtro a 50 kHz "annullerebbe" sia il rumore sia l'onda sinusoidale principale a 20 MHz, rendendo impossibile l'esecuzione di trigger su qualsiasi cosa. Ma vi sono altre due opzioni.

- **11** Premere nuovamente il softkey **Reiezione HF** per spegnerla. Ancora una volta, deve sembrare che l'oscilloscopio esegua trigger sui fronti di salita e di discesa sull'onda sinusoidale.
- **12** Premere il softkey **Reiez. rumore** per accendere il filtro "reiezione rumore".

Il filtro **Reiez. rumore** non si basa sulla frequenza, ma sull'ampiezza. Sebbene finora abbiamo parlato di un unico livello di trigger, in realtà vi sono due livelli che un segnale deve attraversare per essere considerato un trigger valido. Questa è denominata "isteresi di trigger" o a volte anche "sensibilità di trigger". La sensibilità di trigger predefinita per la maggior parte degli oscilloscopi è 0,5 divisioni. Ciò significa che i segnali di ingresso devono oscillare di almeno 0,5 divisioni picco-picco per essere considerati condizioni di trigger valide. Ciò significa anche che gli oscilloscopi eseguono trigger sul rumore se esso supera approssimativamente 0,5 divisioni picco-picco. Quando si seleziona **Reiez. rumore**, l'isteresi dell'oscilloscopio aumenta fino a circa 1,0 divisione

picco-picco. Per questa particolare onda sinusoidale rumorosa, l'isteresi di trigger di 1,0 divisione risolve quasi sempre il problema. Si potrebbe osservare uno "sfarfallio" sul display dell'oscilloscopio. Ciò significa che 1,0 divisione di isteresi non è sufficiente. Un'altra soluzione è utilizzare la funzione di holdoff di trigger dell'oscilloscopio che tratteremo durante l'Esercitazione n. 7.

Prima di abbandonare le misurazioni su questa onda sinusoidale con rumore, e se volessimo visualizzare ed eseguire misurazioni su questa onda sinusoidale ma senza il rumore casuale?

- **13** Premere il softkey **Reiezione HF**. Ora sia il filtro di reiezione delle alte frequenze, che il filtro di reiezione rumore dovrebbero essere attivati per fornirci un trigger molto stabile.
- **14** Premere il tasto **[Acquisiz.]** nella sezione Forma d'onda del pannello frontale (appena sotto la manopola dei cursori).
- **15** Ruotare la manopola **Entry** per cambiare la modalità di acquisizione dell'oscilloscopio da **Normale** a **Calc media**.

Quando si seleziona la modalità di acquisizione **Calc media**, l'oscilloscopio calcola la media di acquisizioni di forme d'onda multiple insieme. Se il rumore che accompagna il segnale è casuale, la componente di rumore fa media in modo da rendere possibile l'esecuzione di misurazioni più accurate soltanto sulla componente principale del segnale come in [Figura 17.](#page-31-0)

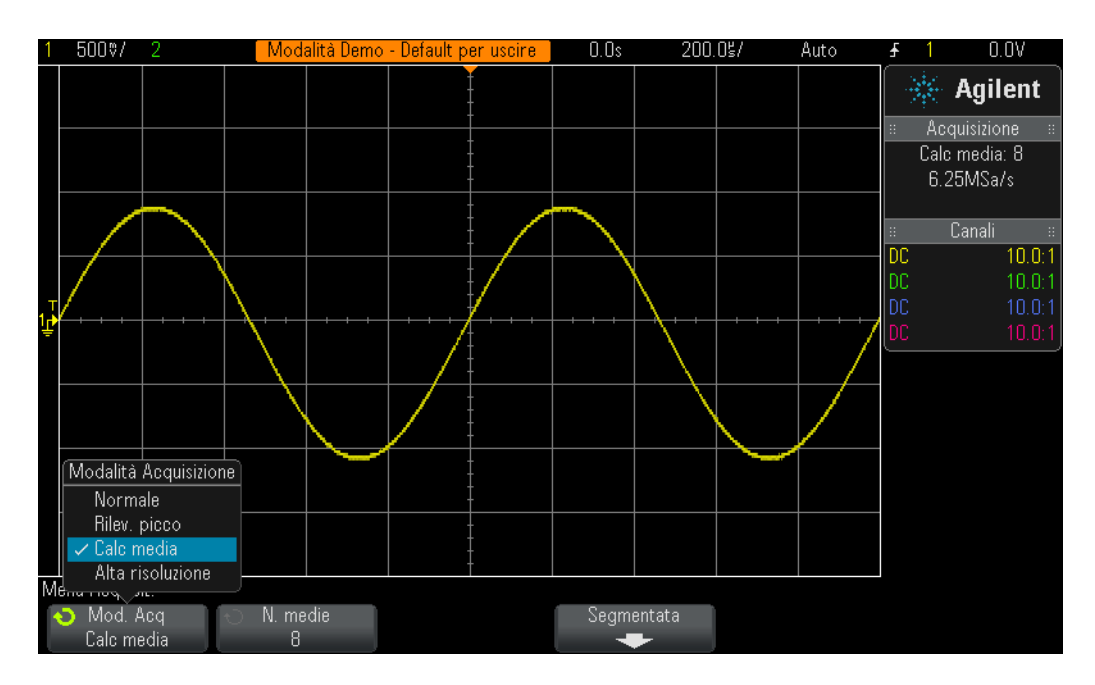

<span id="page-31-0"></span>**Figura 17** Utilizzo della modalità di acquisizione Calc media per eliminare il rumore

- **16** Utilizzando le tecniche di misurazione apprese nell'Esercitazione n. 1, determinare i seguenti:
	- Periodo = \_\_\_\_\_\_\_\_\_\_\_\_\_
		- $Freq = \_$ Vp-p = \_\_\_\_\_\_\_\_\_\_\_\_\_

## <span id="page-33-0"></span>**Esercitazione n. 4: Documentazione e salvataggio dei risultati di test dell'oscilloscopio**

Una volta completate le varie esercitazioni di laboratorio, il professore potrebbe chiedere di scrivere un rapporto di collaudo. Potrebbe essere necessario inserire nel rapporto di esercitazione le immagini (fotografie) delle proprie misurazioni. Inoltre, se non è possibile completare un esercitazione di laboratorio durante una sessione, si può continuare il test in seguito. Ma sarebbe meglio poter riprendere da dove si è lasciato, senza dover reimpostare l'oscilloscopio o possibilmente acquisire nuovamente le forme d'onda. In questa esercitazione, impareremo a salvare e a richiamare i vari tipi di file dell'oscilloscopio, come immagini, forme d'onda di riferimento e impostazioni. Per questa esercitazione è necessario avere accesso a un dispositivo di memoria USB.

- **1** Assicurarsi che le due sonde dell'oscilloscopio siano ancora collegate tra i terminali con etichetta Demo1 & Demo2 e il connettore BNC di ingresso Canale 1 e Canale 2 rispettivamente.
- **2** Premere **[Configurazione predefinita]** sul pannello frontale dell'oscilloscopio.
- **3** Premere **[Guida]**, quindi premere il softkey **Segnali di addestramento**.
- **4** Usando la manopola **Entry**, selezionare la forma d'onda "**Sinusoidale**", quindi premere il softkey **Uscita** per attivarlo.
- **5** Impostare V/div del canale 1 a **500 mV/div**.
- **6** Impostare la base dei tempi dell'oscilloscopio a **100 ns/div**.

A questo punto si dovrebbero vedere cinque cicli di un'onda sinusoidale come in [Figura 18.](#page-34-0) Adesso salviamo questa immagine (fotografia), la forma d'onda e l'impostazione.

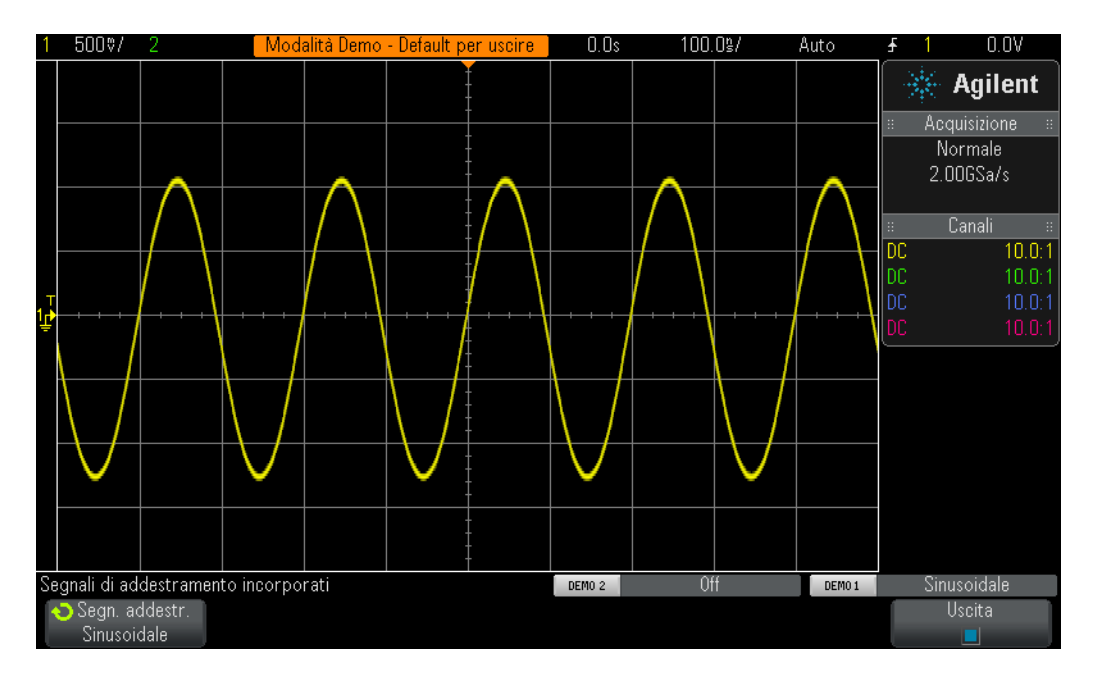

<span id="page-34-0"></span>**Figura 18** Cinque cicli di un'onda sinusoidale che vogliamo salvare per documentazione e per l'analisi successiva

- **7** Inserire il dispositivo di memoria USB personale nella porta USB del pannello frontale dell'oscilloscopio.
- **8** Premere il tasto **[Salva/richiama]** nella sezione File del pannello frontale sotto la manopola Cursori.
- **9** Premere il softkey **Salva**; quindi premere il softkey **Formato**.
- **10** Utilizzando la manopola **Entry**, selezionare **Immagine PNG 24 bit (\*.png)**.
- **11** Premere il softkey **Salva in** (oppure **Per andare**); quindi puntare su **\usb** utilizzando la manopola **Entry**.
- **12** Premere il softkey **Nome file**; quindi ruotare la manopola **Entry** e assegnare un nome a questo file. Per ora, chiamiamolo "test".
- **13** Quando si ruota la manopola generale-voce, compare una stringa alfanumerica. Digitare semplicemente la prima lettera, "t" in questo caso, e premere il softkey **Invio**, oppure premere la manopola **Entry**.
- **14** Ripetere il passo 13 per ciascun carattere rimanente in questo nome file.
- **15** Premere il softkey **Elimina** per eliminare qualsiasi carattere rimanente dal nome del file predefinito.
- **16** Premere il softkey **Incremento** per spegnere l'incremento automatico (la casella dovrebbe essere nera). Notare che se l'incremento automatico è attivato, l'oscilloscopio incrementa automaticamente di un numero associato al nome del file. Questo può essere utile se si intende salvare immagini multiple senza dover inserire manualmente i diversi nomi dei file tra ciascuna operazione di salvataggio.

**17** Premere il softkey **Press to Save** (Premi per salvare).

Nel dispositivo di memoria USB dovrebbe avere adesso un'immagine memorizzata del display dell'oscilloscopio simile a [Figura 18.](#page-34-0) Il nome del file dovrebbe essere "test.png". È possibile aprire questo file o inserirlo in seguito in un documento Microsoft Word oppure vedere se è realmente lì. Adesso salviamo la configurazione di impostazione dell'oscilloscopio.

- **18** Premere il tasto del pannello frontale **[Salva/richiama]**.
- **19** Premere il softkey **Salva**; quindi premere il softkey **Formato**.
- **20** Utilizzando la manopola **Entry**, selezionare **Impostazione (\*.scp)**.
- **21** Premere il softkey **Salva in** (oppure **Per andare** o **Posizione**).
- **22** Puntare su **\usb** utilizzando la manopola **Entry**, quindi premere la manopola **Entry**.
- **23** Premere il softkey **Nome file** softkey. Adesso si vede che il nome del file precedente che si era inserito diventa il nuovo nome del file predefinito. Dato che il formato del file "impostazione" utilizza un'estensione del nome diversa, è possibile usare lo stesso numero di file.
- **24** Premere il softkey **Press to Save** (Premi per salvare).

Il dispositivo di memoria USB deve ora avere il file dal nome "test.scp" contenente la configurazione di impostazione corrente dell'oscilloscopio. Richiameremo questa configurazione di impostazione più avanti. Notare che si può anche salvare impostazioni su uno dei registri di memoria flash interni all'oscilloscopio. Tuttavia, un altro studente che usa l'oscilloscopio dopo di voi potrebbe sovrascrivere questo registro di memoria con la propria impostazione. Quindi, è sempre raccomandabile agli studenti di utilizzare un oscilloscopio per salvare le impostazioni e le forme d'onda sul proprio dispositivo di memoria. Adesso salviamo un file di dati della forma d'onda di riferimento.

- **25** Premere il tasto del pannello frontale **[Salva/richiama]**.
- **26** Premere il softkey **Salva**; quindi premere il softkey **Formato**.
- **27** Utilizzando la manopola **Entry**, selezionare **file di dati Forma d'onda di riferimento (\*.h5)**.
- **28** Premere il softkey **Salva in** (oppure **Per andare**).
- **29** Puntare su **\usb** utilizzando la manopola **Entry**, quindi premere la manopola **Entry**.
- **30** Premere il softkey **Nome file** softkey. Di nuovo, non dobbiamo dare un nuovo nome dato che anche questo formato di file ha un'estensione del nome del file unica (test.h5).
- **31** Premere il softkey **Press to Save** (Premi per salvare).

Notare che quando avevamo salvato il tipo di file .png, si trattava soltanto di una mappa dei pixel del display dell'oscilloscopio. Questo tipo di file non può essere richiamato nell'oscilloscopio e le misurazioni non possono essere eseguite su dati conservati in questo tipo di file. Questo tipo di file, oltre al tipo
di file .bmp, è utile principalmente ai fini della documentazione, quale l'inserimento in rapporti dell'esercitazione. Ma il file di dati "Forma d'onda di riferimento" (.h5) che abbiamo appena memorizzato, salva i dati di tensione rispetto ai dati di tempo, come le coppie X-Y. Questo tipo di file può essere richiamato nell'oscilloscopio per un'analisi successiva. È possibile anche richiamare questo tipo di file in molte applicazioni per PC per un'analisi più dettagliata non in linea.

Ora che abbiamo salvato la configurazione di impostazione dell'oscilloscopio, nonché la forma d'onda (4 cicli di un'onda sinusoidale), vediamo se possiamo richiamare questi file. Ma prima dovremo iniziare con un'impostazione predefinita per eliminare l'impostazione e la forma d'onda correnti che si vedono sullo schermo.

- **32** Premere **[Configurazione predefinita]**.
- **33** Premere **[Salva/richiama]**.
- **34** Premere il softkey **Richiama**; quindi premere il softkey successivo **Richiama**.
- **35** Selezionare **Impostazione** come tipo di file da richiamare utilizzando la manopola **Entry**.
- **36** Premere il softkey **Posizione** (oppure **Per andare** o **Carica da**); quindi puntare su "**test**" utilizzando la manopola **Entry**.
- **37** Premere il softkey **Premere per richiamare**, oppure premere la manopola **Entry**.

Così abbiamo appena ripristinato l'impostazione dell'oscilloscopio alla configurazione precedente. Tuttavia, l'oscilloscopio NON salva lo stato dei segnali di addestramento. Quindi a questo punto l'unica forma d'onda che dovremmo vedere è un segnale (0,0 V) di base, dato che non vi sono segnali presenti agli ingressi delle sonde. Adesso richiamiamo la forma d'onda che avevamo salvato in precedenza.

- **38** Premere il softkey **Richiama**, quindi selezionare **dati Forma d'onda di riferimento (\*.h5)** utilizzando la manopola **Entry**.
- **39** Premere il softkey **Carica da** (oppure **Per andare** o **Posizione**); quindi puntare su "**test**" utilizzando la manopola **Entry**.
- **40** Premere il softkey **Premere per richiamare**, oppure premere la manopola **Entry**.

Adesso si dovrebbe vedere la versione memorizzata dell'onda sinusoidale (insieme al segnale di base 0,0 V) utilizzando la configurazione di impostazione precedente in [Figura 19.](#page-37-0) A questo punto, è possibile modificare l'impostazione, se lo si desidera, e si può anche continuare a eseguire misurazioni su questa forma d'onda memorizzata. Notare che è possibile rimuovere il dispositivo di memoria USB in qualsiasi momento dopo aver salvato/richiamato i dati.

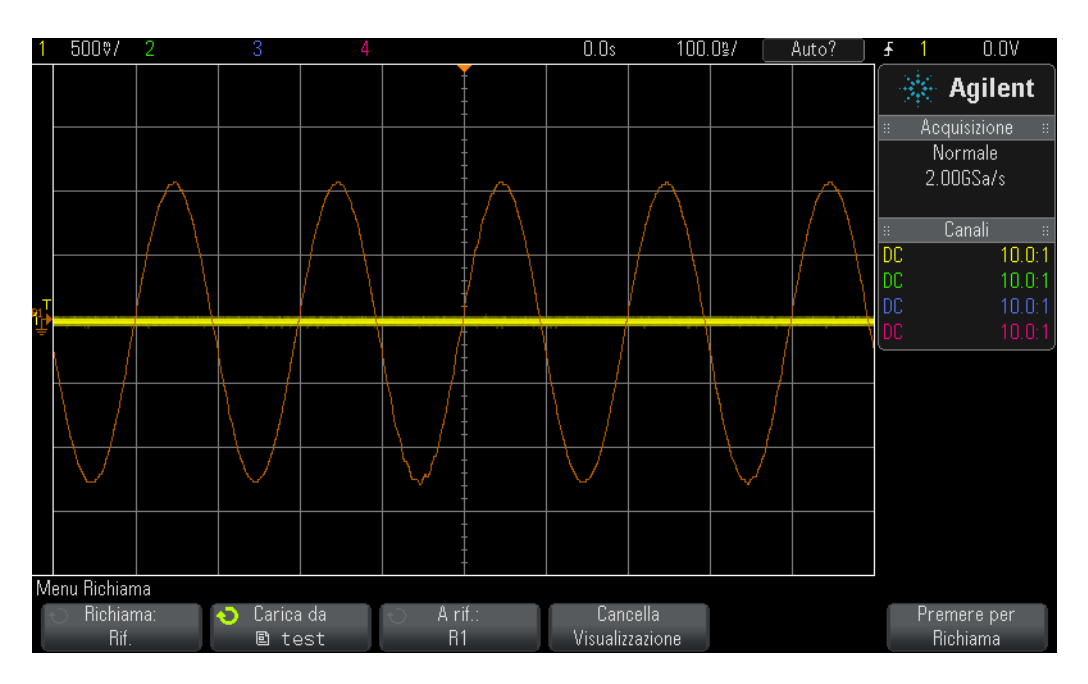

<span id="page-37-0"></span>**Figura 19** Richiamo della configurazione di impostazione dell'oscilloscopio e della forma d'onda

### **Esercitazione n. 5: Compensazione delle sonde passive 10:1**

Dopo aver completato le prime quattro esercitazioni di questa guida di formazione all'oscilloscopio, si dovrebbe aver familiarizzato con l'utilizzo di un oscilloscopio per eseguire misurazioni di base di tensione e di tempo, facciamo un passo indietro e parliamo nuovamente del sondaggio. Nella sezione [Operazioni preliminari](#page-6-0) di questa guida, abbiamo brevemente parlato del sondaggio e abbiamo mostrato il modello di ingresso elettrico della combinazione tra una sonda passiva 10:1 e l'ingresso dell'oscilloscopio. Questo modello elettrico della sonda e dell'oscilloscopio è mostrato nuovamente qui in [Figura 20.](#page-38-0)

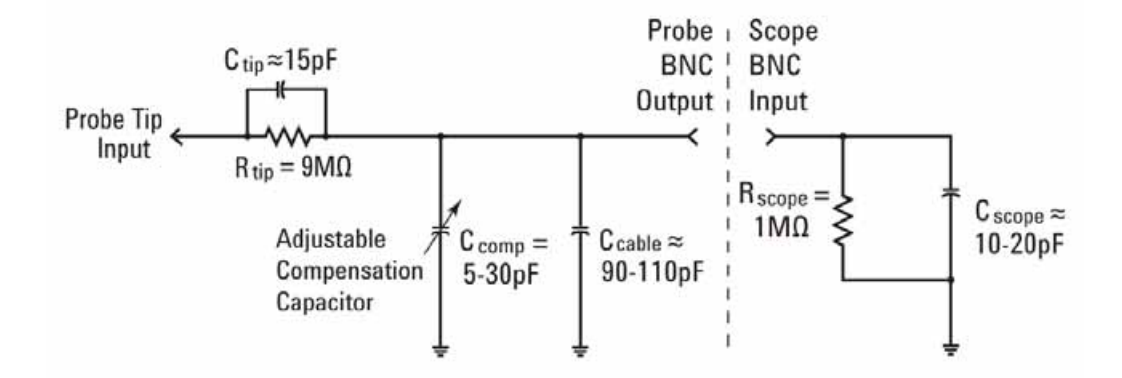

<span id="page-38-0"></span>**Figura 20** Schema semplificato di una sonda passiva 10:1 collegata all'impedenza di ingresso da 1 MΩ dell'oscilloscopio

Se ricordate, vi era stato detto di ignorare i componenti capacitivi di questo modello elettrico e di considerare soltanto i componenti resistivi. Quando guardavamo ai componenti resistivi, abbiamo stabilito che la combinazione del resistore da 9 MΩ del puntale della sonda più l'impedenza di ingresso da 1 MΩ dell'oscilloscopio creavano un rapporto di attenuazione della tensione di 10 a 1. Per le applicazioni bassa frequenza o cc, si consiglia di ignorare gli elementi capacitivi. Ma se si devono misurare segnali dinamici, che è l'applicazione di misurazione principale per gli oscilloscopi, gli elementi capacitivi di questo modello elettrico non possono essere ignorati.

Inerenti a tutte le sonde e gli ingressi dell'oscilloscopio sono sono le capacitanze parassite. Queste comprendono la capacitanza del cavo della sonda ( $_{\rm cavo}$  C) e la capacitanza di ingresso dell'oscilloscopio ( $_{\rm oscilloscopio}$  C). "Intrinseca/parassita" significa semplicemente che questi elementi del modello elettrico non sono stati previsti intenzionalmente nella progettazione, ma sono semplicemente frutto di una circostanza sfortunata nel mondo reale dell'elettronica. E la quantità di capacitanza intrinseca/parassita varia da oscilloscopio a oscilloscopio e da sonda a sonda. Ma senza altre componenti capacitive previste nella progettazione che compensino gli elementi capacitivi

inerenti al sistema, la reattanza del sistema in condizioni di segnale dinamico (non cc) può portare l'attenuazione dinamica generale del sistema di sonde a qualcosa di diverso dal rapporto 10:1 desiderato. L'obiettivo del condensatore del puntale della sonda addizionale/previsto nella progettazione ( $_{\text{puntale}}$ C) oltre al condensatore di compensazione regolabile  $\binom{1}{\text{comp}}$  C) è di stabilire un'attenuazione di reattanza capacitiva che corrisponda all'attenuazione resistiva di 10:1. Quando il condensatore di compensazione è regolato in modo adeguato, permette anche che la costante di tempo della capacitanza del puntale della sonda in parallelo con il resistore da 9 MΩ corrisponda alla costante di tempo delle capacitanze inerenti e di compensazione in parallelo con il resistore di ingresso da 1 MΩ dell'oscilloscopio.

Piuttosto che passare altro tempo a parlare della teoria, colleghiamoci a un segnale e vediamo l'effetto della sottocompensazione, della sovracompensazione e della compensazione corretta. Ma prima bisogna essere consapevoli che collegheremo la sonda del canale 1 a un terminale diverso rispetto alle esercitazioni precedenti.

- **1** Collegare *entrambe* le sonde dell'oscilloscopio al terminale denominato **Comp. sonda**. Notare che è lo stesso terminale che presenta anche l'etichetta **Demo2**.
- **2** Premere **[Configurazione predefinita]** sul pannello frontale dell'oscilloscopio.
- **3** Impostare il canale 1 a **1,0 V/div**.
- **4** Impostare l'offset/posizione del canale 1 a **0,0 V** (impostazione predefinita).
- **5** Premere la manopola Livello di trigger per impostare il livello di trigger a circa il **50%** sul canale 1.
- **6** Premere il tasto **[2]** del pannello frontale per accendere il canale 2.
- **7** Impostare il canale 2 a **1,0 V/div**.
- **8** Impostare l'offset/posizione del canale e a **+3,5 V**.
- **9** Impostare la base dei tempi dell'oscilloscopio a **200,0 µs/div**.

Se le sonde sono compensate correttamente, si dovrebbero vedere due onde quadre da 1 kHz con una risposta molto piatta sul display dell'oscilloscopio simile a [Figura 21](#page-40-0). Adesso regoliamo la compensazione dellasonda su ciascuna sonda.

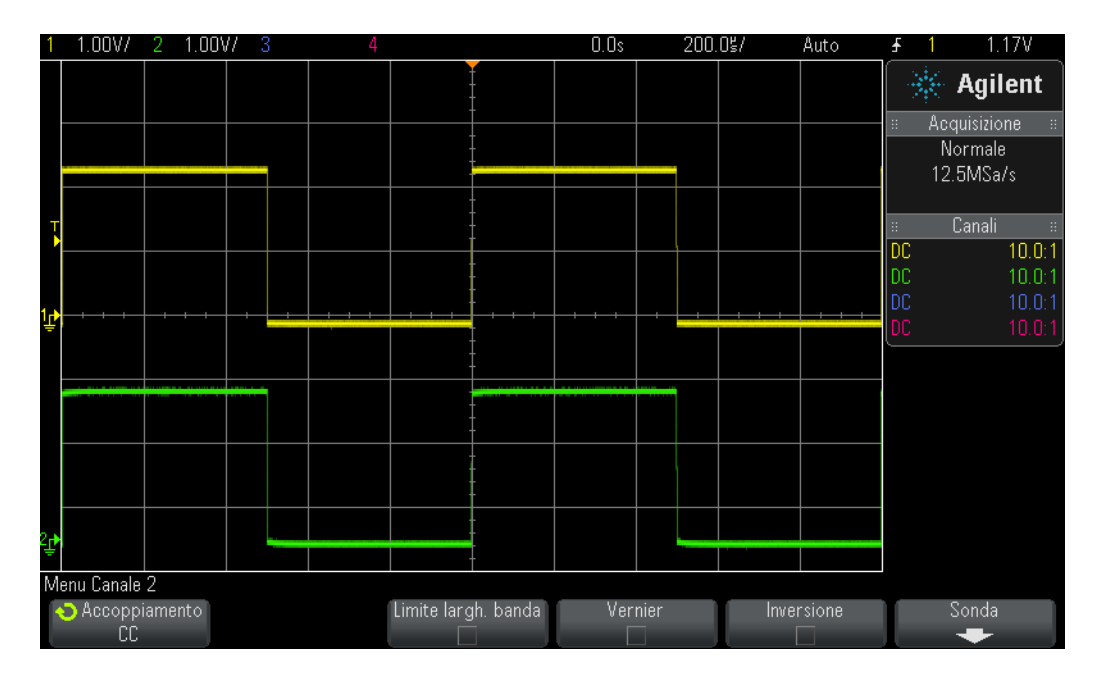

- <span id="page-40-0"></span>**Figura 21** Utilizzo del segnale di compensazione della sonda da 1 kHz per compensare le sonde passive da 10:1
- **10** Utilizzando un piccolo cacciavite scanalato, regolare il condensatore variabile situato sul corpo di ciascuna sonda. Notare che questa regolazione a volte si trova vicino all'estremità della connessione BNC di alcune sonde.

[Figura 22](#page-41-0) mostra un esempio della sonda del canale 1 (forma d'onda gialla) sovracompensata e un esempio della sonda del canale 2 (forma d'onda verde) sottocompensata. Se non si osserva un'onda quadra quasi perfetta, regolare nuovamente la compensazione della sonda sulle proprie sonde, finché le forme d'onda sull'oscilloscopio non sono simili a [Figura 21](#page-40-0).

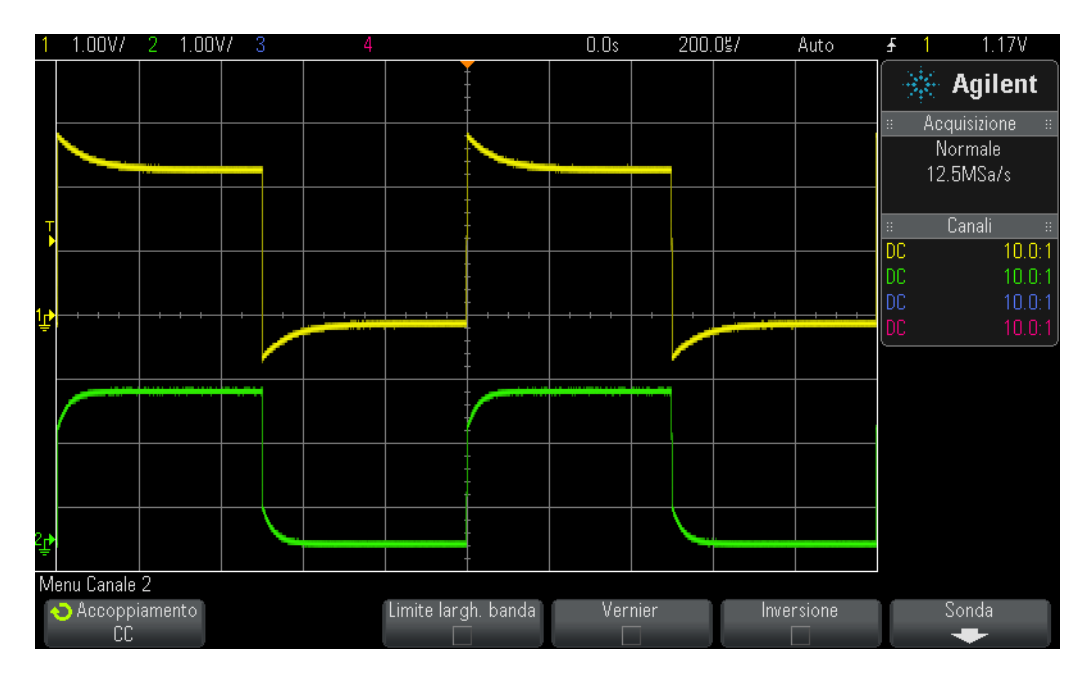

<span id="page-41-0"></span>**Figura 22** Sonde compensate in modo non corretto

Dopo aver regolato correttamente le sonde, purché si continui a usare queste sonde su questo oscilloscopio, non si dovrebbe regolarle nuovamente la prossima volta che si usa l'oscilloscopio.

A questo punto si è completata la parte pratica di questa esercitazione. Se vi manca il tempo e dovete completare l'ultima esercitazione di questo capitolo, passate all'Esercitazione n. 6 e leggete il contenuto rimanente di questa esercitazione in seguito.

#### **Calcolo della quantità appropriata di compensazione capacitiva**

Se si è pronti per una sfida, calcolare la quantità di capacitanza di compensazione (comp C) necessaria per la compensazione corretta utilizzando i presupposti seguenti:

```
Puntale R = 9 M\OmegaOscilloscopio R = 1 M\OmegaOscilloscopio C = 15 pF
_{\rm{Cavo}} C = 100 pF
Puntale C = 15 pF
Parallelo C = \alphascilloscopio C + \alpha<sub>comp</sub> C
_{\text{Comp}} C = ?
```
Per calcolare la quantità richiesta di capacitanza di compensazione ( $_{\text{Comm}}$ C), il metodo più facile è rendere uguale la costante di tempo (1/RC) della combinazione in parallelo  $_{\text{puntale}}$ R e  $_{\text{puntale}}$ C alla costante di tempo della combinazione in parallelo della  $_{\rm{sonda}}$ R e  $_{\rm{parallelo}}$  C:

$$
\frac{1}{p_{untalle}R \times p_{untale}C} = \frac{1}{Oscilloscopio^R \times p_{arallelo}C}
$$

Ricordate che  $_{\text{parallelo}}$  C è la combinazione di tre elementi capacitivi del modello sonda/oscilloscopio.

Un altro metodo di calcolo sarebbe rendere uguale 9X la reattanza capacitiva di parallelo C alla reattanza di capacitanza 1X della puntale C. Ciò stabilisce lo stesso fattore di attenuazione contribuito attraverso le reattanze capacitive come fattore di attenuazione contributo attraverso la rete esclusivamente resistiva (10:1).

$$
\frac{1}{2\pi f_{Puntale}C} = 9 \times \frac{1}{2\pi f_{Parallelo}C}
$$

$$
Comp C =
$$

#### **Caricamento delle sonde**

Oltre alla compensazione appropriata delle sonde passive 10:1 per ottenere le misurazioni più precise con l'oscilloscopio, un altro problema da prendere in considerazione è il caricamento delle sonde. In altri termini, bisogna chiedersi se il collegamento di sonde e oscilloscopio al dispositivo sottoposto a test alterano il comportamento del circuito. Quando si collega qualsiasi strumento al circuito, lo strumento stesso diventa parte del dispositivo sottoposto a test e può "caricare" o modificare sensibilmente il comportamento dei segnali. Se utilizziamo i valori dati di resistenza e le capacitanze sopra elencate (insieme al valore di comp C calcolato), possiamo modellare l'effetto di caricamento della sonda e dell'oscilloscopio insieme come la combinazione parallela di un unico resistore e condensatore come in [Figura 23](#page-42-0).

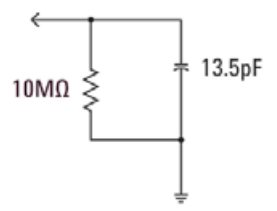

<span id="page-42-0"></span>**Figura 23** modello di caricamento sonda passiva 10:1 e oscilloscopio

Per applicazioni a bassa frequenza o cc, il caricamento è dominato dalla resistenza 10 MΩ che nella maggior parte dei casi non dovrebbe essere un problema. E se si sta sondando un segnale di clock digitale da 100 MHz? La quinta armonica di questo clock digitale, che è un componente significativo nella creazione della forma di questo segnale, sarebbe 500 MHz. Adesso calcolare la reattanza contribuita dalla capacitanza 13,5 pF di questo modello di caricamento in [Figura 23:](#page-42-0)

$$
X_c = \frac{1}{2\pi fC} = \frac{1}{2\pi \times 500 \times 10^6 \times 13,5 \times 10^{-12}} = 23,6\Omega
$$

Sebbene 13,5 pF possa sembrare poco, a frequenze più alte questa quantità di capacitanza di caricamento può essere significativa. Per applicazioni a frequenza più alta come questa, la maggior parte dei distributori di oscilloscopi offrono soluzioni di sondaggio attivo opzionali che hanno capacitanze di ingresso significativamente minori (sub pF). Ma questi tipi di sonde speciali costano molto di più della tipica sonda passiva 10:1.

Infine, ricordarsi che i modelli sonda + oscilloscopio presentati in questa esercitazione erano molto semplificati. Modelli più precisi comprenderebbero anche elementi induttivi. Considerare il filo, specialmente il puntale di messa a terra, come un elemento induttivo soprattutto per le applicazioni ad alta frequenza.

## **Esercitazione n. 6: Utilizzo del generatore di funzioni incorporato Gen onda**

Oltre agli oscilloscopi, nelle esercitazioni sui circuiti di Ingegneria elettronica e/o Fisica verrà utilizzata una vasta gamma di apparecchiature per test, tra cui alimentatori, multimetri digitali e generatori di funzioni. I generatori di funzioni possono produrre una vasta gamma di tipi/forme di segnali diversi che verranno utilizzati come ingressi dinamici nei progetti dei circuiti e negli esperimenti. Gli oscilloscopi Agilent InfiniiVision serie 2000 e 3000 X dispongono di un generatore di funzioni incorporato, opzionale, denominato Gen onda. Per completare questa breve esercitazione, è necessario che l'università abbia acquistato l'opzione per l'oscilloscopio in uso. Per verificare l'acquisto della licenza e l'attivazione della funzionalità del generatore di funzioni, premere il tasto **[Gen onda]** sul pannello frontale. Se l'opzione è attivata, verrà visualizzato il menu di Gen onda. Se l'opzione non è attivata, verrà visualizzato un messaggio per indicare che l'opzione non è stata ancora concessa in licenza. Presupponendo che l'oscilloscopio disponga dell'opzione Gen onda, iniziamo questa breve esercitazione per imparare a utilizzare il generatore di funzioni generico.

- **1** Scollegare tutte le sonde dall'oscilloscopio.
- **2** Collegare un cavo coassiale BNC da 50 Ω tra l'uscita del generatore (accanto al pulsante di accensione) e il connettore BNC di ingresso del canale 1.
- **3** Premere **[Configurazione predefinita]**.
- **4** Se si utilizza un oscilloscopio Agilent serie 2000 X, sarà necessario impostare manualmente il fattore di attenuazione della sonda del canale 1 a 1:1. Premere il tasto del pannello frontale **[1]**; quindi premere il softkey **Sonda**. Premere il nuovo softkey **Sonda**; quindi ruotare la manopola **Entry** per impostare il fattore di attenuazione a **1,00:1**.
- **5** Premere il tasto del pannello frontale **[Gen onda]** (situato sopra la manopola V/div del canale 1).
- **6** Premere il softkey **Impost.**; quindi premere il softkey **Gen onda predefinito**.

Definendo **[Configurazione predefinita]** le impostazioni di Gen onda rimangono INVARIATE. Pertanto, per assicurare che il punto iniziale sia lo stesso per tutti, è necessario definire anche le impostazioni predefinite del generatore.

- **7** Premere di nuovo il tasto **[Gen onda]** del pannello frontale.
- **8** Configurare l'impostazione V/div del canale 1 su **100 mV/div**.
- **9** Impostare la base dei tempi dell'oscilloscopio a **100,0 µs/div** (configurazione predefinita).

A questo punto sull'oscilloscopio dovrebbe essere visualizzato un ciclo di un'onda sinusoidale simile a [Figura 24](#page-45-0). Un'onda sinusoidale di 1,000 kHz con un'ampiezza picco-picco di 500 mV è il segnale predefinito di Gen onda. Adesso applicheremo alcune modifiche al segnale.

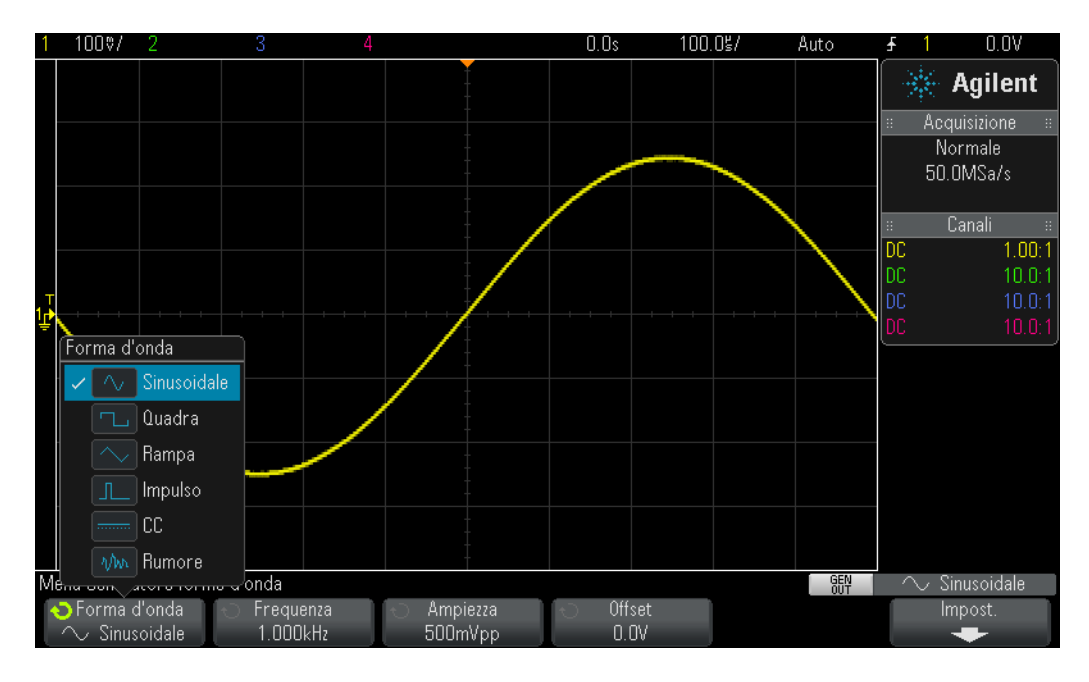

<span id="page-45-0"></span>**Figura 24** Utilizzo del generatore di funzioni incorporato Gen onda

- **10** Premere il softkey **Frequenza**; quindi ruotare la manopola **Entry**per aumentare o diminuire la frequenza. L'impostazione massima per la frequenza è 20,00 MHz.
- **11** Premere il softkey **Ampiezza**; quindi ruotare la manopola **Entry**per modificare l'ampiezza del segnale.
- **12** Premere il softkey **Offset**; quindi ruotare la manopola **Entry**per modificare l'offset del segnale.
- **13** Premere il softkey **Forma d'onda**; ruotare la manopola **Entry** per selezionare le varie forme d'onda.

Quando è selezionata la forma d'onda **Quadra**, è altresì possibile sintonizzare **Duty Cycle**. Quando è selezionata la forma d'onda **Impulso**, è possibile sintonizzare la larghezza d'impulso. Da questo punto in poi probabilmente non si collegherà l'uscita del generatore direttamente all'oscilloscopio, mentre si collegherà l'uscita del generatore all'ingresso dei circuiti. Quindi si utilizzeranno l'oscilloscopio e le sonde per monitorare sia l'ingresso sia le uscite dei circuiti. Qui si conclude questa sessione.

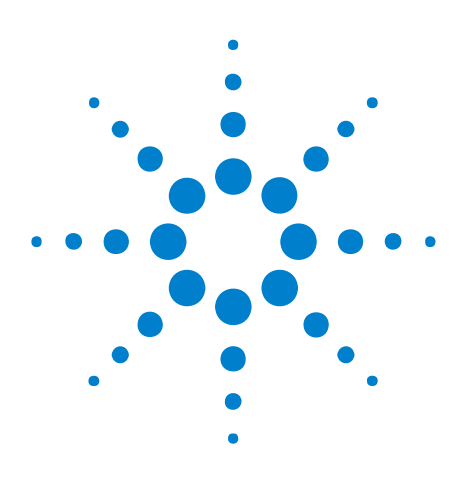

**3**

**Kit di formazione dell'oscilloscopio per l'educatore DSOXEDK Guida di laboratorio ed esercitazioni**

# **Esercitazioni di misurazione avanzate con l'oscilloscopio**

[Esercitazione n. 7: Esecuzione del trigger di un burst digitale mediante un](#page-47-0)  [holdoff del trigger](#page-47-0) 48

[Esercitazione n. 8: Esecuzione di trigger, acquisizione e analisi di un evento](#page-51-0)  [sporadico](#page-51-0) 52

[Esercitazione n. 9: Acquisizione di un evento singolo](#page-55-0) 56

[Esercitazione n. 10: Esecuzione di misurazioni parametriche automatiche](#page-58-0)  [su forme d'onda digitali](#page-58-0) 59

[Esercitazione n. 11: Utilizzo della base dei tempi zoom dell'oscilloscopio](#page-64-0)  [per eseguire misurazioni "gated"](#page-64-0) 65

[Esercitazione n. 12: Misure Ritardo di fase e forme d'onda di Lissajous](#page-68-0) 69

[Esercitazione n. 13: Utilizzare l'oscilloscopio Mat. forme d'onda](#page-72-0) 73

[Esercitazione n. 14: Utilizzo della modalità Rilev. picco per controllare il](#page-76-0)  [sottocampionamento](#page-76-0) 77

[Esercitazione n. 15: Utilizzo della memoria segmentata per catturare più](#page-80-0)  [forme d'onda](#page-80-0) 81

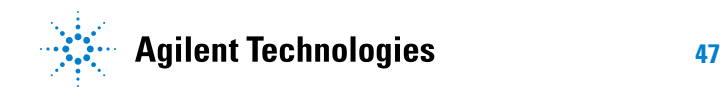

# <span id="page-47-0"></span>**Esercitazione n. 7: Esecuzione del trigger di un burst digitale mediante un holdoff del trigger**

Nell'ambito dell'elettronica i segnali semplici e ripetitivi come onde sinusoidali e onde quadre sono piuttosto rari. Stabilire punti di trigger unici (acquisizione sincronizzata di immagini) su segnali più complessi richiede l'utilizzo dell'"hold-off" del trigger. In questa esercitazione si apprenderà come utilizzare la funzione dell'holdoff del trigger dell'oscilloscopio per effettuare un trigger su un burst di impulsi digitali.

- **1** Collegare una sonda dell'oscilloscopio tra il connettore BNC di ingresso Canale-1 e il terminale di uscita con etichetta "Demo1". Collegare questa pinza di messa a terra della sonda al terminale centrale (di messa a terra).
- **2** Collegare una seconda sonda dell'oscilloscopio tra il connettore BNC di ingresso Canale-2 e il terminale di uscita con etichetta "Demo2". Collegare questa pinza di messa a terra della sonda al terminale centrale.
- **3** Premere **[Configurazione predefinita]** sul pannello frontale dell'oscilloscopio.
- **4** Premere **[Guida]**, quindi premere il softkey **Segnali di addestramento**.
- **5** Utilizzando la manopola **Entry**, selezionare il segnale "**Burst digitale**", quindi premere il softkey **Uscita** per attivarlo.
- **6** Configurare l'impostazione V/div del canale 1 su **1,00 V/div**.
- **7** Impostare l'offset/posizione del canale 1 a circa **+1,7 V** per visualizzare questa forma d'onda al centro del display dell'oscilloscopio.
- **8** Premere la manopola Livello di trigger per impostare automaticamente il livello di trigger a circa il **50%**.
- **9** Impostare la base dei tempi dell'oscilloscopio a **20,00 µs/div**.

Sul display dell'oscilloscopio dovrebbe comparire una serie di impulsi digitali non sincronizzati simili a quelli indicati nella [Figura 25.](#page-48-0) L'oscilloscopio esegue un trigger su attraversamenti casuali di fronti di salita di questo complesso flusso di dati digitali, ossia un effettivo "burst" di impulsi. Purtroppo non è possibile "vedere" l'attività del burst perché l'oscilloscopio non è stato ancora configurato per la determinazione di un unico punto di trigger su questo complesso segnale. Pertanto, procederemo con l'interruzione delle acquisizioni ripetitive in modo da vedere un'acquisizione singola dei burst ed eseguire alcune misurazioni. In seguito tali misurazioni saranno utilizzate per inserire un determinato tempo di holdoff di trigger per sincronizzare l'esecuzione di trigger sul primo impulso di ciascun burst.

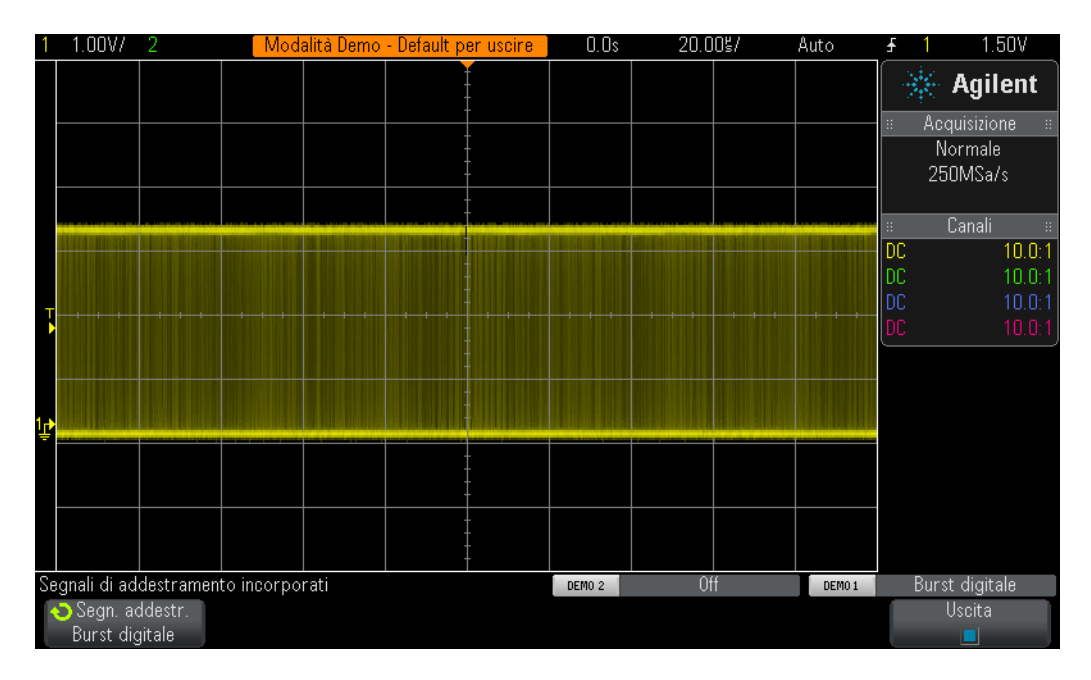

- <span id="page-48-0"></span>**Figura 25** Tentativo di visualizzazione di un burst di impulsi durante l'utilizzo delle condizioni di configurazione predefinita del trigger dell'oscilloscopio
- **10** Per interrompere le acquisizioni ripetitive premere il tasto **[Esegui/Arresta]** sul pannello frontale.

Dopo aver interrotto le acquisizioni ripetitive, dovrebbe essere visibile un'attività del burst digitale come indicato nella [Figura 26](#page-49-0). In altri termini, è presente una serie di impulsi negativi seguiti da un breve tempo morto del segnale (livello alto) che in seguito si ripete. Premendo diverse volte **[Singolo]**, si osserverà che l'evento di trigger (il fronte di salita più vicino al centro dello schermo) per ciascuna acquisizione è quasi sempre un impulso diverso all'interno del burst.

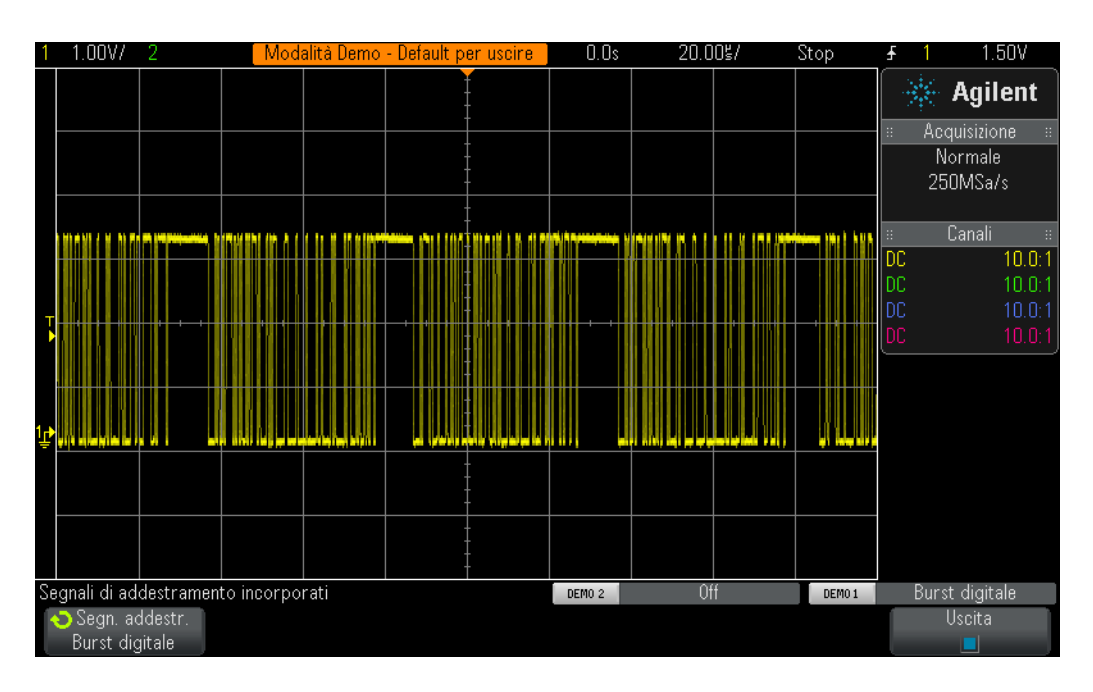

<span id="page-49-0"></span>**Figura 26** Esecuzione di un edge trigger casuale su un segnale di ingresso di un burst digitale

Mettendo in pratica quanto appreso durante l'Esercitazione n. 1, stimare o utilizzare i cursori di temporizzazione (X1 e X2) dell'oscilloscopio per misurare la larghezza di uno dei burst di impulsi e il tempo dall'inizio di un burst di impulsi all'inizio di quello successivo. La larghezza di ciascun burst dovrebbe essere di circa 40 µs e il tempo da un burst all'altro di circa 50 µs.

Quando si utilizza la condizione di trigger predefinita dell'oscilloscopio, quest'ultimo di attiva casualmente su "qualsiasi" fronte di questo segnale. In altri termini, l'oscilloscopio si attiva sul primo fronte del burst, sull'undicesimo o sul quinto e così via. Un punto di sincronizzazione ideale sarebbe l'impostazione dell'oscilloscopio in modo che si attivi sempre e solo sul primo fronte di ciascun burst, piuttosto che su uno a caso. Tale operazione può essere effettuata mediante la funzione "holdoff di trigger" dell'oscilloscopio.

Grazie alla funzione "holdoff di trigger", è possibile configurare l'oscilloscopio in modo da abilitare un'esecuzione di un trigger sempre durante il tempo morto del segnale tra ciascun burst di impulsi. In questo modo l'oscilloscopio esegue un trigger sempre sul fronte di salita consecutivo dopo l'abilitazione, che sarà sempre il primo fronte di ciascun burst. Un tempo di holdoff ideale sarebbe un tempo di holdoff di trigger tra 40 µs (larghezza del burst) e 50 µs (tempo da un burst all'altro). Per fugare eventuali dubbi, procediamo con la dimostrazione pratica per vedere cosa accade.

**11** Per ricominciare con le acquisizioni ripetitive premere il tasto **[Esegui/Arresta]** sul pannello frontale.

- **12** Premere il tasto **[Mode/Coupling] (Modalità/Accoppiamento)** nella sezione Trigger del pannello anteriore.
- **13** Premere il softkey **Holdoff**, quindi ruotare in senso orario la manopola **Entry** fino a quando il valore di holdoff è impostato a circa **45,000 µs**.

Dovrebbe comparire una visualizzazione sincronizzata come indicato nella [Figura 27.](#page-50-0) L'oscilloscopio si attiva sul primo fronte di salita di un burst di impulsi (centro dello schermo), quindi disabilita il trigger per 45,00 µs (tempo di holdoff). Durante il tempo di holdoff, l'oscilloscopio ignora gli attraversamenti successivi al primo e riabilita il trigger dopo la fine del burst, ma prima dell'inizio del burst successivo, ossia durante il "tempo morto" del segnale. L'evento di trigger successivo valido sarà ancora il primo attraversamento del fronte di salita sul burst successivo.

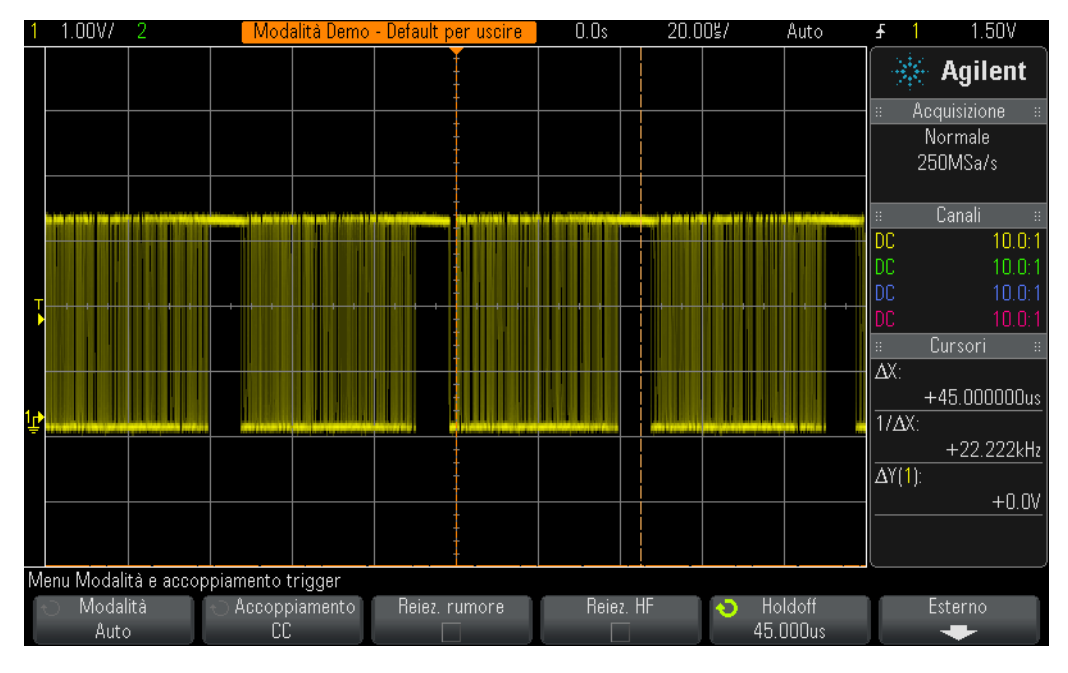

<span id="page-50-0"></span>**Figura 27** Utilizzo della funzione holdoff del trigger dell'oscilloscopio per la sincronizzazione su un burst di impulsi

# <span id="page-51-0"></span>**Esercitazione n. 8: Esecuzione di trigger, acquisizione e analisi di un evento sporadico**

In questa esercitazione si apprenderà come utilizzare alcune delle modalità di visualizzazione della persistenza dell'oscilloscopio per migliorare la visualizzazione di un glitch sporadico. Inoltre, si apprenderà come utilizzare la modalità del trigger sulla larghezza dell'impulso dell'oscilloscopio per eseguire un trigger sul glitch.

- **1** Verificare che le due sonde dell'oscilloscopio siano ancora collegate rispettivamente tra i terminali con etichetta Demo1 e Demo2 e i connettori BNC di ingresso.
- **2** Premere **[Configurazione predefinita]** sul pannello frontale dell'oscilloscopio.
- **3** Premere **[Guida]**, quindi premere il softkey **Segnali di addestramento**.
- **4** Utilizzando la manopola **Entry**, selezionare il segnale "**Clock con glitch sporadico**", quindi premere il softkey **Uscita** per attivarlo.
- **5** Configurare l'impostazione V/div del canale 1 su **500 mV/div**.
- **6** Impostare l'offset/posizione del canale 1 a **1,00 V** per visualizzare questa forma d'onda al centro del display.
- **7** Premere la manopola Livello di trigger per impostare automaticamente il livello di trigger a circa il **50%** (~1,0 V).
- **8** Impostare la base dei tempi dell'oscilloscopio a **20,00 ns/div**.

A questo punto è possibile notare uno sporadico e debole "sfarfallio" in prossimità del centro dello schermo. Si tratta di un glitch sporadico (o impulso stretto) che viene acquisito dall'oscilloscopio. Nonostante l'oscilloscopio si attivi generalmente su un fronte di salita del segnale di clock, occasionalmente ciò avviene su un fronte di salita di tale glitch sporadico. Questo glitch risulta debole perché l'oscilloscopio visualizza i segnali frequenti in modo più chiaro rispetto a quelli sporadici. Ciò dimostra che il glitch non si verifica spesso.

**9** Premere il tasto piccolo **[Intensità]** (situato sotto la manopola **Entry**), quindi ruotare in senso orario la manopola **Entry** fino a quando l'intensità viene regolata al **100%**.

Con l'intensità della forma d'onda regolata al 100%, l'oscilloscopio visualizza tutte le forme d'onda acquisite alla stessa intensità luminosa ed è possibile vedere chiaramente questo glitch sporadico come indicato nella [Figura 28.](#page-52-0) L'acquisizione di un evento sporadico come questo durante l'esecuzione di un trigger sull'attraversamento di qualsiasi fronte (tipo di trigger predefinito) richiede l'utilizzo di un oscilloscopio dotato di un'elevata velocità di aggiornamento della forma d'onda (rapida acquisizione delle immagini). Esploriamo ora alcune delle particolari modalità di visualizzazione dell'oscilloscopio in grado di migliorare ulteriormente la capacità di visualizzare questo glitch.

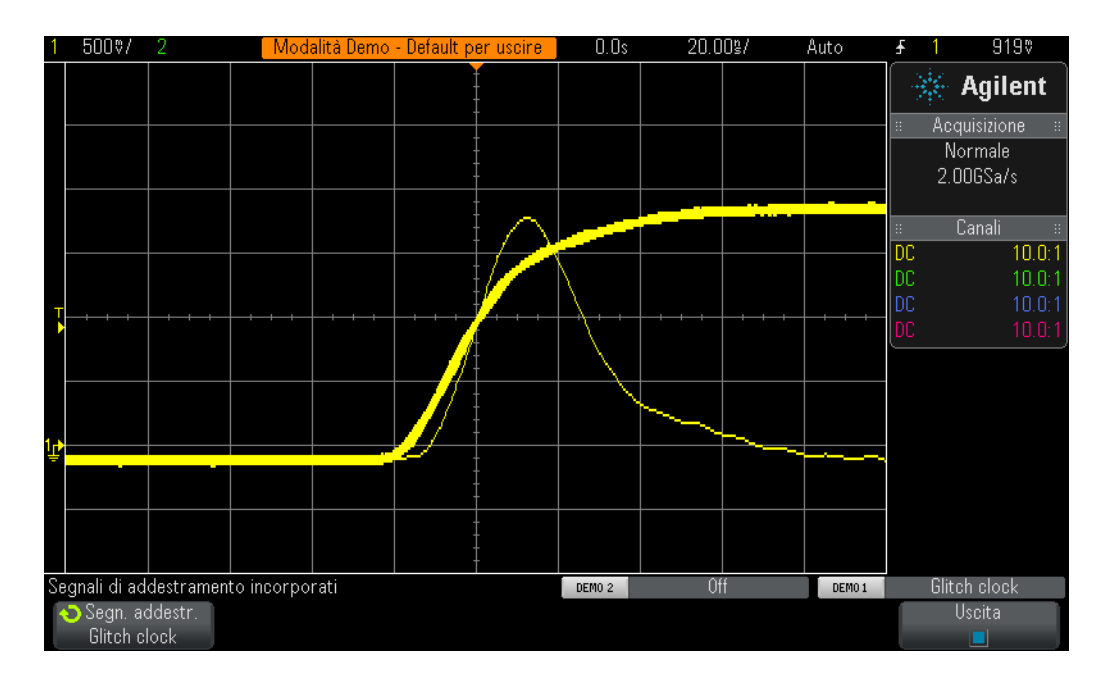

- <span id="page-52-0"></span>**Figura 28** L'elevata velocità di aggiornamento della forma d'onda dell'oscilloscopio acquisisce un glitch sporadico
- **10** Premere il tasto **[Visualizzazione]** sul pannello frontale (sotto la manopola Cursori).
- **11** Premere il softkey **Persistenza** quindi selezionare la modalità di visualizzazione **Persistenza infinita** utilizzando la manopola **Entry**.

Quando la modalità di visualizzazione Persistenza Infinita è attiva, l'oscilloscopio visualizzerà un'immagine permanente di tutte le forme d'onda acquisite (non verranno mai cancellate). Al contrario, se questa modalità non è attiva, l'oscilloscopio cancella tutte le forme d'onda acquisite a 60 Hz. L'utilizzo della modalità di visualizzazione Persistenza infinita può rivelarsi piuttosto utile quando si prova ad acquisire un evento molto sporadico, come ad esempio un glitch che può verificarsi soltanto ogni 2 ore. Ad esempio, è possibile impostare un test durante la notte per controllare l'eventuale comparsa di un glitch qualunque, per scoprirlo il giorno successivo. La modalità di visualizzazione Persistenza infinita è utile anche per l'acquisizione e la visualizzazione della peggiore temporizzazione di jitter e rumore. Tenere presente che oltre alla modalità appena descritta, il presente oscilloscopio è dotato di una modalità di visualizzazione di Persistenza variabile, in cui è possibile definire la velocità di cancellazione di visualizzazione della forma d'onda.

Passeremo ora all'impostazione dell'oscilloscopio in modo che venga attivato unicamente su questo glitch sporadico, utilizzando il tipo di trigger **Larghezza dell'impulso**. Innanzitutto, valutare la larghezza approssimativa di questo impulso relativa all'impostazione del livello di trigger, che deve essere regolata a circa +1,0 V. Deve essere largo circa 30 ns.

- **12** Premere il softkey **Persistenza** e selezionare **Off** per disattivare la modalità di visualizzazione di persistenza.
- **13** Premere il softkey **Cancella persistenza**.
- **14** Premere il tasto **[Trigger]** sul pannello frontale.
- **15** Premere il softkey **Trigger Fronte**, quindi ruotare la manopola **Entry** per passare dal tipo di trigger predefinito**Fronte** al tipo di trigger **Larghezza di impulso**.
- **16** Premere il softkey **< 30 ns**, quindi ruotare la manopola **Entry** per modificare il tempo della larghezza di impulso da **< 30 ns** a < **50 ns**.

Se si utilizzano oscilloscopi Agilent serie 2000 X, dovrebbe comparire una visualizzazione stabile indicante il glitch. Se si utilizzano oscilloscopi Agilent serie 3000 X a elevate prestazioni, l'oscilloscopio eseguirà un trigger automatico, invece di un trigger sul glitch. Ciò avviene perché il glitch sporadico generato da questi oscilloscopi è troppo raro per la modalità di trigger Auto dell'oscilloscopio. Si tratta dell'eventualità, piuttosto comune, in cui potrebbe essere necessario utilizzare la modalità di trigger Normale (l'oscilloscopio attende che si verifichino eventi di trigger e non genera trigger automatici e asincroni). Indipendentemente dalla serie di oscilloscopio utilizzata, ossia Agilent InfiniiVision 2000 o 3000 X, selezioniamo la modalità di trigger Normale.

- **17** Premere il tasto **[Mode/Coupling] (Modalità/Accoppiamento)** nella sezione Trigger del pannello anteriore.
- **18** Premere il softkey **Modalità-Auto**, quindi ruotare la manopola **Entry** per selezionare la modalità di trigger **Normale**.

Si dovrebbe vedere una visualizzazione stabile indicante il glitch stretto simile alla [Figura 29.](#page-54-0) Grazie al tipo di trigger Larghezza di impulso, è possibile definire un'unica larghezza di un impulso negativo o positivo su cui eseguire il trigger. Le variabili di tempo includono "<", ">" e un intervallo temporale "><". Il punto di trigger effettivo si verifica alla fine dell'impulso con qualificatore temporale. In questo esempio, poiché abbiamo impostato l'oscilloscopio per un'attivazione su un impulso positivo con una larghezza inferiore a 50 ns, l'oscilloscopio si attiva sul fronte di uscita (fronte di discesa) dell'impulso largo ~30 ns. Se si desidera verificare che non siano presenti glitch più stretti dell'impulso pari a 30 ns, selezionare il menu **[Trigger]**, regolare di nuovo il valore temporale della larghezza dell'impulso all'impostazione minima e controllare che l'oscilloscopio si attivi.

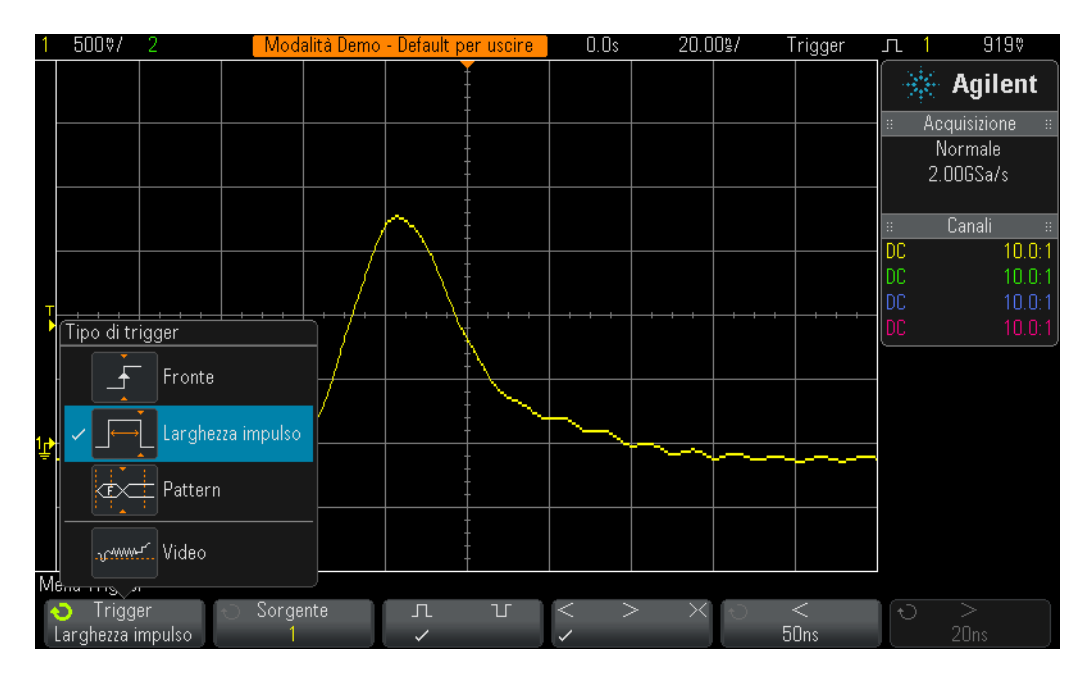

<span id="page-54-0"></span>**Figura 29** Utilizzo del trigger sulla larghezza dell'impulso da abilitare solo su un impulso stretto

Il trigger sulla larghezza dell'impulso non è utile soltanto per l'esecuzione di trigger su glitch indesiderati, ma anche per stabilire un unico punto di trigger in una valida serie di impulsi digitali.

### <span id="page-55-0"></span>**Esercitazione n. 9: Acquisizione di un evento singolo**

Se uno degli eventi che si desidera acquisire è realmente di "acquisizione singola", ovvero che si verifica un'unica volta, è necessario conoscere le caratteristiche del segnale per acquisirlo utilizzando l'oscilloscopio adeguatamente impostato. Quando si acquisiscono segnali ripetitivi, generalmente si è in grado di visualizzare la forma d'onda acquisita sullo schermo utilizzando diverse condizioni di impostazione e iniziando a "regolare" la scala dell'oscilloscopio fino a quando la stessa non viene definita in modo corretto. Con gli eventi di acquisizione singola, invece, non è così semplice.

Supponiamo di sapere che l'evento di acquisizione singola che desideriamo acquisire sia un impulso digitale caratterizzato da un'ampiezza di circa 2,5 Vp-p con un offset di +1,25 V. In altri termini, il segnale dovrà oscillare da una messa a terra (0,0 V) a circa + 2,5 V. Probabilmente si tratta di un impulso di reset del sistema che si verifica soltanto durante l'avvio.

Una buona impostazione verticale per acquisire questo segnale sarebbe quindi 500 mV/div, che consentirebbe di acquisire un'oscillazione del segnale fino a 4 Vp-p. Una buona impostazione di offset/posizione sarebbe quindi +1,25 V, per visualizzare la forma d'onda al centro del display, e un buon livello di trigger sarebbe pari a +1,25 V, utilizzando una condizione di trigger con un fronte di salita standard.

Supponiamo ora di sapere anche che la larghezza del nostro evento di acquisizione singola sia larga circa 500 ns. In questo caso una buona impostazione della base dei tempi sarebbe di 200 ns/div. Ciò fornirebbe 2,0 µs di tempo di acquisizione sullo schermo, sufficiente per acquisire un impulso largo 500 ns. Imposteremo ora l'oscilloscopio in modo che possa acquisire quest'impulso di acquisizione singola.

- **1** Verificare che le due sonde dell'oscilloscopio siano ancora collegate rispettivamente tra i terminali con etichetta Demo1 e Demo2 e i connettori BNC di ingresso.
- **2** Premere **[Configurazione predefinita]** sul pannello frontale dell'oscilloscopio.
- **3** Configurare l'impostazione V/div del canale 1 su **500 mV/div**.
- **4** Impostare la posizione/offset verticale del canale 1 su **+1,25 V**.
- **5** Impostare il livello di trigger a **+1,25 V**.
- **6** Impostare la base dei tempi dell'oscilloscopio a **200.0 ns/div**.
- **7** Premere il tasto **[Modalità/Accoppiamento]** sul pannello frontale (in prossimità della manopola del livello di trigger).
- **8** Premere il softkey **Modalità-Auto**, quindi modificare da **Auto** a **Normale**.

Tenere presente che la modalità di trigger **Normale** deve essere utilizzata per acquisire un evento di acquisizione singola. Se si lascia l'oscilloscopio in modalità di trigger predefinita **Auto**, questo continuerà a generare trigger

automatici asincroni e i trigger sull'evento di acquisizione singola andranno persi. In modalità di trigger **Normale** l'oscilloscopio attende che si verifichi un evento di trigger valido (in tal caso un attraversamento del fronte di salita pari a +1,25 V) prima di acquisire e visualizzare qualcosa. A questo punto, l'oscilloscopio dovrebbe essere correttamente impostato e attenderà un evento di acquisizione singola. Pertanto, generiamo un evento di acquisizione singola.

- **9** Premere **[Guida]**, quindi premere il softkey **Segnali di addestramento**.
- **10** Utilizzando la manopola **Entry**, selezionare il segnale "**Impulso di acquisizione singola con ringing**", quindi premere il softkey **Uscita** per attivarlo. Tenere presente che ciò NON genererà l'evento di acquisizione singola. Consente solo di abilitare quest'uscita.
- **11** Successivamente, *NON* premere il softkey **Imp. aut.**. Selezionando quest'opzione si sovrascrivono le impostazioni appena eseguite. Questa funzione è utile solo per impostare l'oscilloscopio in modo che possa acquisire questo determinato segnale di addestramento singolo. Non è disponibile quando si imposta l'oscilloscopio per acquisire un segnale di acquisizione singola arbitrario, ovvero ciò che si sta tentando di simulare.
- **12** Premere il softkey **Trasmissione evento singolo** per generare un evento di acquisizione singola.

Dopo aver acquisito quest'evento, il display dell'oscilloscopio apparirà come nella [Figura 30.](#page-57-0) Ogni qualvolta si preme il softkey **Trasmissione evento singolo** l'oscilloscopio acquisirà un evento. Per acquisire questo evento, si utilizza la modalità di trigger **Normale** dell'oscilloscopio in modalità di acquisizione **Esegui**. A questo punto utilizzeremo la modalità di acquisizione **Singolo** dell'oscilloscopio.

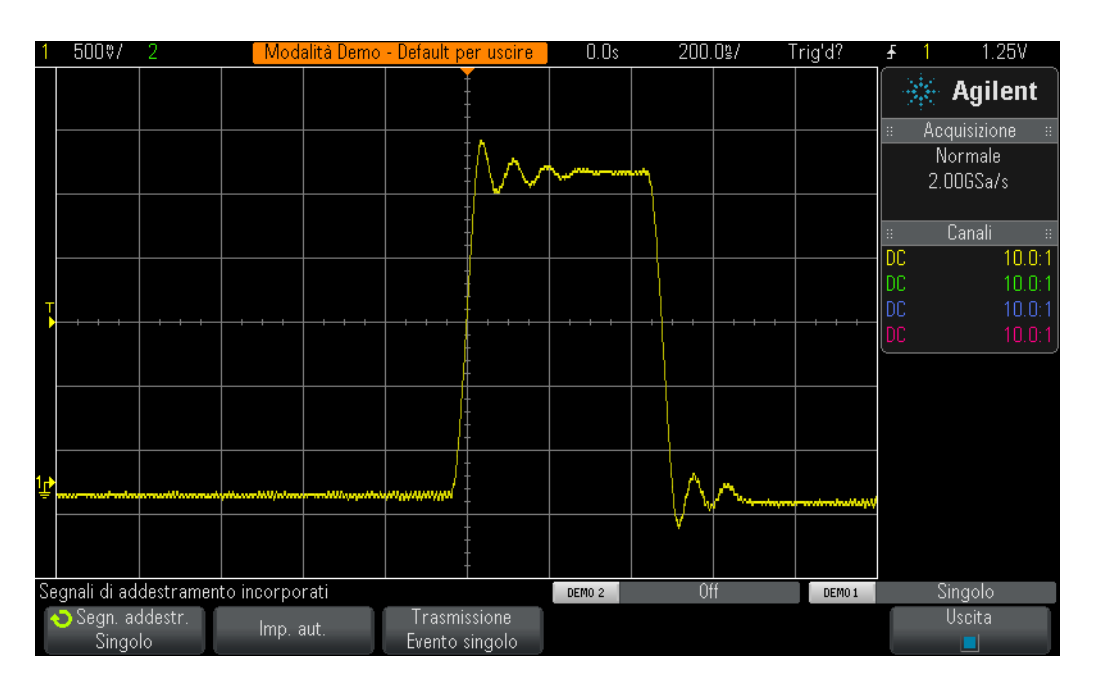

- <span id="page-57-0"></span>**Figura 30** Impostazione dell'oscilloscopio per l'acquisizione di un evento di acquisizione singola
- **13** Premere il tasto **[Singolo]** dell'oscilloscopio, situato nell'angolo superiore destro del pannello frontale.
- **14** Quindi premere il softkey **Trasmissione evento singolo**.

Utilizzando la modalità di acquisizione **Singolo**, l'oscilloscopio acquisirà un evento di acquisizione singola *solo una volta*. Per riabilitare l'oscilloscopio all'acquisizione di un altro evento singolo, è necessario premere nuovamente **[Singolo]** (prima che si verifichi l'evento singolo). Tenere presente che la modalità di acquisizione **Singolo** seleziona automaticamente la modalità di trigger **Normale**.

# <span id="page-58-0"></span>**Esercitazione n. 10: Esecuzione di misurazioni parametriche automatiche su forme d'onda digitali**

Durante l'esercitazione n. 1 di Ingegneria elettronica o Fisica della presente guida di addestramento dell'oscilloscopio, è stato descritto il modo in cui effettuare semplici misurazioni di tensione e di tempo, ossia mediante conteggio delle divisioni moltiplicando poi per i fattori di scala dell'oscilloscopio oppure utilizzando la funzione dei cursori dell'oscilloscopio. Ora si apprenderà come utilizzare la funzione di misurazione parametrica automatica per eseguire queste misurazioni (insieme a diverse misurazioni aggiuntive) in modo più rapido e preciso.

- **1** Verificare che le due sonde dell'oscilloscopio siano ancora collegate rispettivamente tra i terminali con etichetta Demo1 e Demo2 e i connettori BNC di ingresso.
- **2** Premere **[Configurazione predefinita]** sul pannello frontale dell'oscilloscopio.
- **3** Premere **[Guida]**, quindi premere il softkey **Segnali di addestramento**.
- **4** Utilizzando la manopola **Entry**, selezionare il segnale "**Impulso ripetitivo con ringing**", quindi premere il softkey **Uscita** per attivarlo.
- **5** Configurare l'impostazione V/div del canale 1 su **500 mV/div**.
- **6** Impostare la posizione/offset del canale 1 su **1,40 V**.
- **7** Premere la manopola Livello di trigger per impostare automaticamente il livello di trigger a circa il **50%** (~1.3 V).
- **8** Impostare la base dei tempi dell'oscilloscopio a **500,0 ns/div**.

A questo punto dovrebbe comparire un impulso digitale ripetitivo con overshoot e ringing simile a quello illustrato nella [Figura 31](#page-59-0).

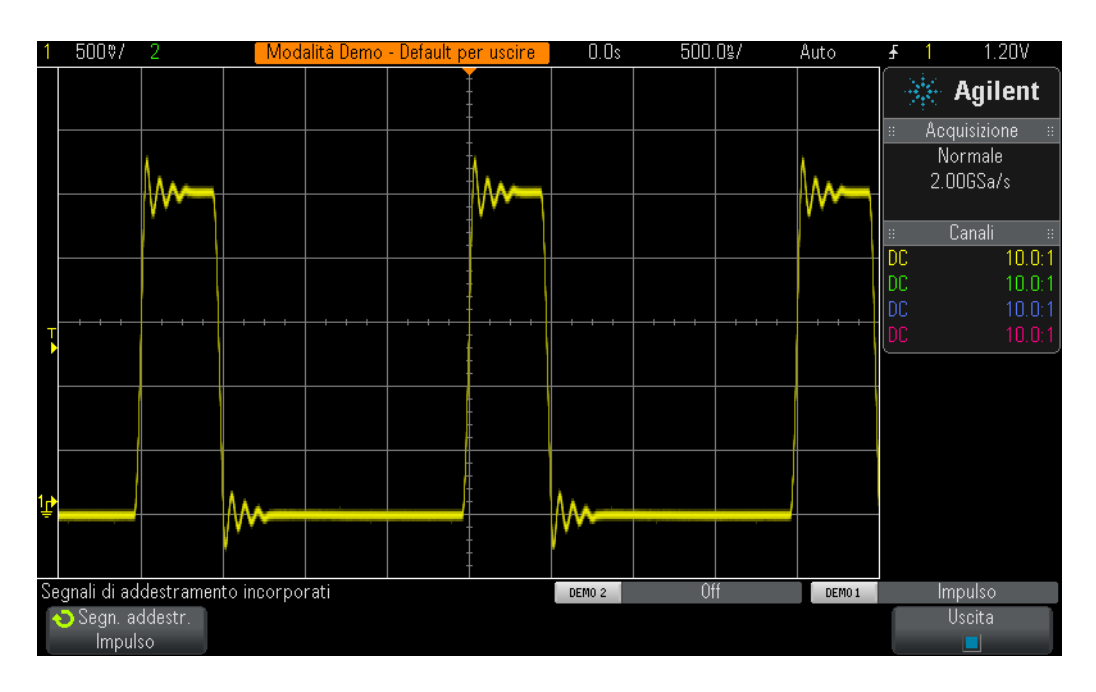

- <span id="page-59-0"></span>**Figura 31** Impostazione dell'oscilloscopio per l'acquisizione e la visualizzazione di un impulso digitale ripetitivo con ringing e overshoot
- **9** Premere il tasto **[Mis]** sul pannello frontale (in prossimità della manopola Cursori).

Se si inizia con una configurazione predefinita (come nel nostro caso), quando si preme il tasto **[Mis]** l'oscilloscopio si attiverà su una frequenza automatica e sulla misura Vp-p. Poiché il presente oscilloscopio è in grado di mostrare fino a quattro misure aggiornate continuamente, aggiungiamo altre due misure.

- **10** Premere il softkey **Tipo**, quindi ruotare la manopola **Entry** fino a quando la freccia indica **Massimo**.
- **11** Premere la manopola **Entry** per selezionare questa misura oppure premere il softkey **Aggiungi Misura**. Si osservi l'indicatore di livello che mostra il punto in cui viene effettuata questa misurazione.
- **12** Ruotare nuovamente la manopola **Entry** fino a quando la freccia indica **Minimo**, quindi premere la manopola **Entry**.

Il display dell'oscilloscopio apparirà come nella [Figura 32,](#page-60-0) indicante quattro misurazioni aggiornate continuamente, ovvero Frequenza, Vp-p, Vmax e Vmin. Tenere presente che qualora si utilizzi un oscilloscopio Agilent serie 3000 X, questo visualizzerà continuamente statistiche aggiornate di ciascuna misura. Imposteremo ora l'oscilloscopio in modo che possa eseguire quattro diverse misurazioni dei parametri dell'impulso.

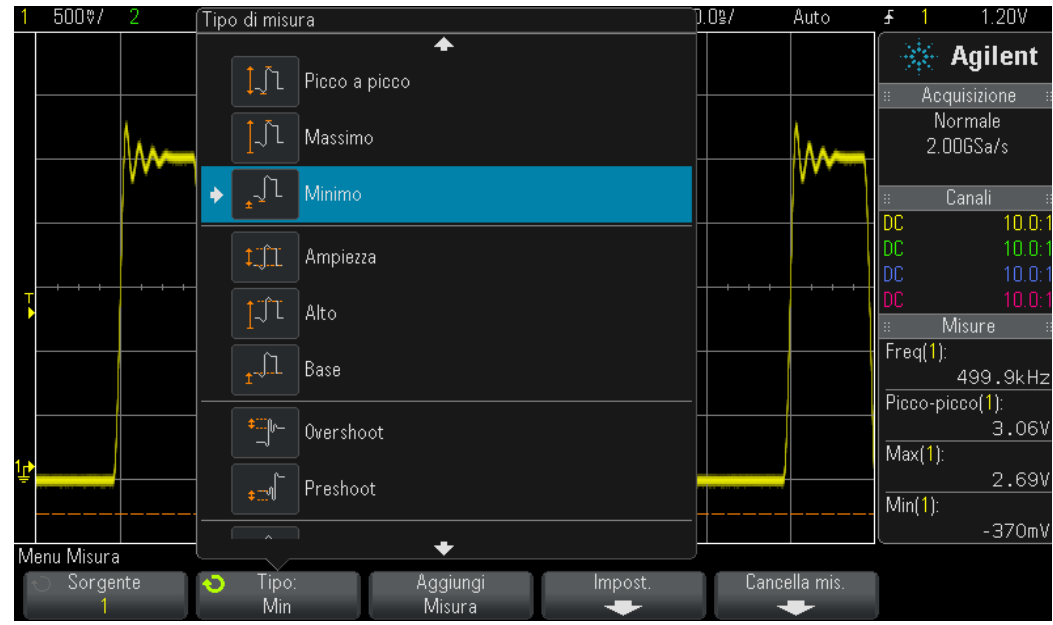

<span id="page-60-0"></span>**Figura 32** L'oscilloscopio esegue automaticamente fino a quattro misurazioni parametriche

- **13** Premere il softkey **Cancella mis.**, quindi premere il softkey **Cancella tutto**.
- **14** Impostare la base dei tempi dell'oscilloscopio a **200.0 ns/div**. Espandendo l'impulso è possibile ottenere una migliore risoluzione delle misure.
- **15** Selezionare la misura **Alto**, **Base**, **Tempo di salita** e **Tempo di discesa**.

Il display dell'oscilloscopio apparirà come nella [Figura 33.](#page-61-0) Se **Tempo di discesa** è stata l'ultima misura selezionata, i cursori indicheranno il punto in cui è stata eseguita tale misurazione.

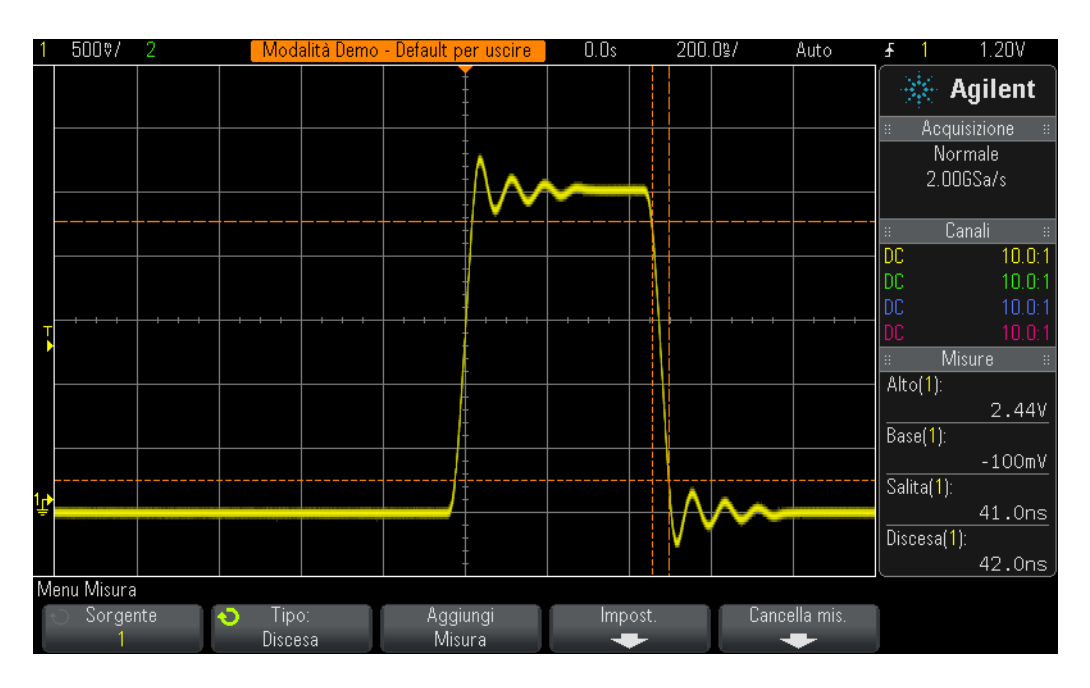

<span id="page-61-0"></span>**Figura 33** Esecuzione di ulteriori misurazioni dei parametri dell'impulso su un impulso digitale

A questo punto ci si potrebbe chiedere quale sia la differenza tra il valore "alto" (Vtop) e il valore "massimo" (Vmax) di una forma d'onda, nonché la differenza tra il valore "base" (Vbase) e il valore "minimo" (Vmin) di una forma d'onda.

Vtop è il livello alto in stato stazionario della forma d'onda. Si tratta del livello di tensione della forma d'onda dopo aver stabilizzato l'overshoot e il ringing. Analogamente, Vbase è il livello basso in stato stazionario della forma d'onda. Per le misurazioni dei parametri dell'impulso digitale, Vtop e Vbase sono spesso i parametri più importanti da misurare rispetto alle tensioni assolute massima e minima della forma d'onda (Vmax e Vmin), ovvero i valori di picco dell'overshoot.

Le misure del Tempo di salita e del Tempo di discesa effettuate sono relative ai tempi di transizione. Ciò significa che sono state eseguite in base a specifici livelli di tensione della soglia. I livelli di tensione della soglia dell'oscilloscopio per queste misure sono pari al 10% e al 90% dei valori Vbase e Vtop. In altri termini, il valore Vbase viene considerato al livello 0%, mentre il valore Vtop viene considerato al livello 100%. Tuttavia diversi dispositivi ad alta velocità attuali presentano specifici tempi di salita e discesa relativi a livelli di soglia del 20% e dell'80% oppure relativi a livelli di tensione assoluti, quali da/a  $\pm$ 1,0 V. Passeremo ora all'impostazione dell'oscilloscopio per misurare il tempo di salita di quest'impulso relativo ai livelli di soglia del 20% e dell'80%.

**16** Premere il softkey **Cancella mis.**, quindi premere il softkey **Cancella tutto**.

**17** Premere il softkey **Impost.**, quindi premere il softkey **Soglie**.

- **18** Premere il softkey **Inferiore**, quindi ruotare la manopola **Entry** verso il **20%**.
- **19** Premere il softkey **Superiore**, quindi ruotare la manopola **Entry** verso l'**80%**.
- **20** Per tornare al menu precedente, premere il tasto  $\left(\frac{1}{\epsilon_0}\right)$  (Indietro) del pannello frontale (proprio sopra l'interruttore di alimentazione).
- **21** Premere nuovamente il tasto (Indietro) spostandosi di due livelli in **Back**questo menu.
- **22** Premere il softkey **Tipo**, quindi ruotare la manopola generica di immissione fino a quando la freccia indica **Tempo di salita**.
- **23** Per aggiungere questa misura, premere il softkey **Aggiungi Misura** oppure la manopola **Entry**.

Utilizzando questi livelli della soglia di misura (20% e 80%), la nostra misura del tempo di salita dovrebbe essere più rapida poiché stiamo eseguendo una misurazione su un segmento più corto della forma d'onda, come indicato nella [Figura 34.](#page-62-0) La misurazione dovrebbe essere letta a circa 30 ns. Quando si utilizzano i livelli di soglia predefiniti al 10%/90%, la misurazione dovrebbe essere letta a circa 40 ns.

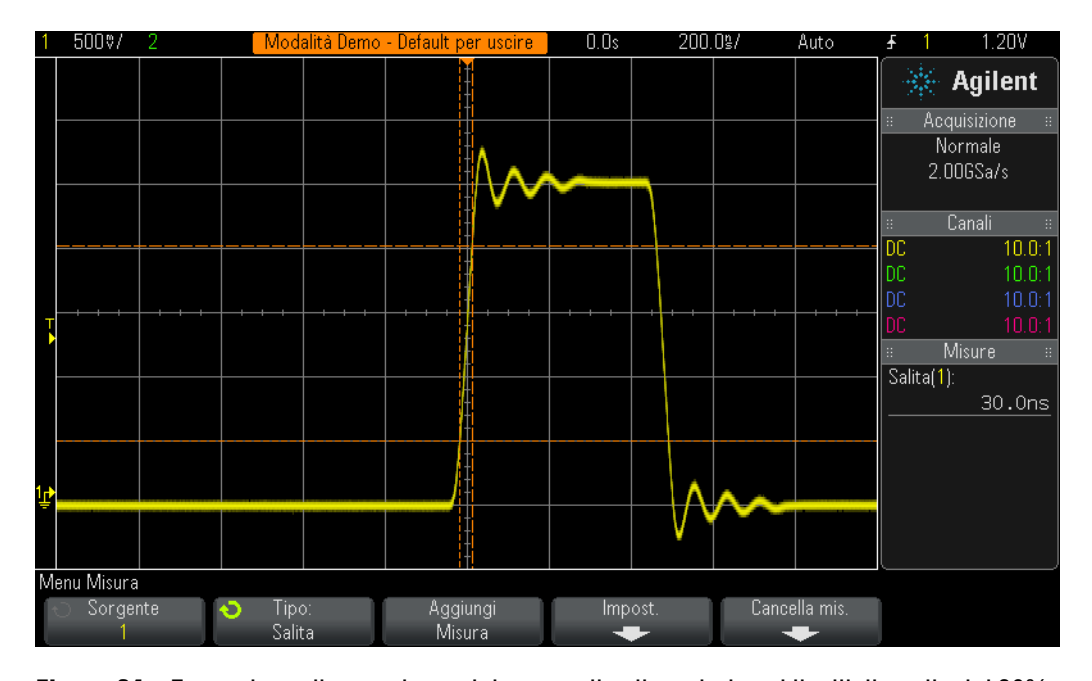

<span id="page-62-0"></span>**Figura 34** Esecuzione di una misura del tempo di salita relativa ai livelli di soglia del 20% e dell'80%

Durante il passaggio n. 14 di questa esercitazione, si è accennato che l'espansione sulla forma d'onda fornisce una migliore precisione e risoluzione delle misure. Impostando la base dei tempi a 50,0 µs/div si noterà la riduzione della risoluzione delle misure.

Prima di completare questa esercitazione, eseguiremo un'ulteriore misurazione. Questa volta effettueremo una serie più completa di misure su questa forma d'onda.

- **24** Impostare la base dei tempi dell'oscilloscopio a **500,0 ns/div**.
- **25** Premere il softkey **Tipo**, quindi ruotare la manopola **Entry** fino a quando la freccia indica **Istantanea tutto**(all'inizio dell'elenco).
- **26** Per aggiungere questa serie di misure, premere il softkey **Aggiungi Misura** oppure la manopola **Entry**.

La misura "Istantanea tutto" offre una misura unica (istantanea) di diversi parametri per caratterizzare completamente il segnale di ingresso come indicato nella [Figura 35](#page-63-0). Tenere presente che questa serie di misure non è aggiornata continuamente e premendo un qualunque tasto o softkey sul pannello frontale, la visualizzazione di tali misure scompare.

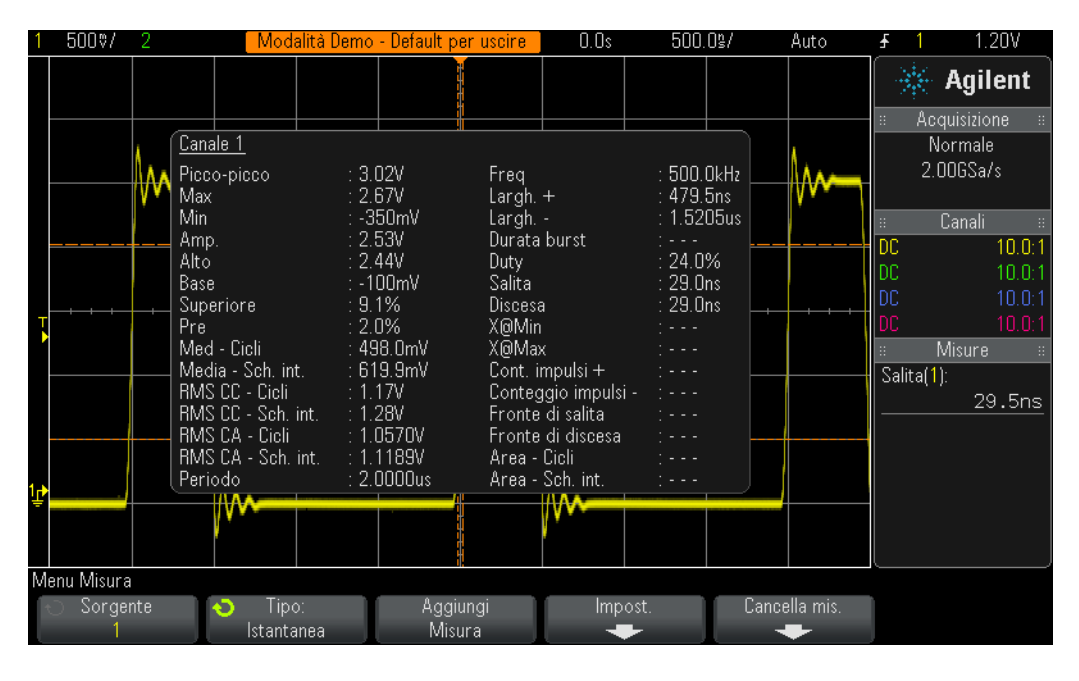

<span id="page-63-0"></span>**Figura 35** Esecuzione di una serie completa di misurazioni parametriche automatiche mediante la funzione "Istantanea tutto"

# <span id="page-64-0"></span>**Esercitazione n. 11: Utilizzo della base dei tempi zoom dell'oscilloscopio per eseguire misurazioni "gated"**

Quando si eseguono misurazioni parametriche automatiche, quali misurazioni della larghezza dell'impulso positivo, su un segnale di ingresso esattamente ripetitivo, come una semplice onda sinusoidale o quadra, non importa quale impulso venga scelto dall'oscilloscopio poiché per eseguire la misurazione, questi risultano tutti uguali. Tuttavia se il segnale di ingresso che si sta sondando è più complesso, ciascun impulso presenta caratteristiche parametriche uniche? In tal caso, è necessario innanzitutto impostare l'oscilloscopio per eseguire un trigger su un unico punto del segnale complesso, quindi impostare le misure dell'oscilloscopio in modo che lo stesso scelga in modo più selettivo l'impulso su cui eseguire le misurazioni. In questa esercitazione si apprenderà come eseguire misurazioni selettive o "gated" su determinati impulsi, utilizzando la modalità base dei tempi zoom dell'oscilloscopio.

- **1** Verificare che le due sonde dell'oscilloscopio siano ancora collegate rispettivamente tra i terminali con etichetta Demo1 e Demo2 e i connettori BNC di ingresso.
- **2** Premere **[Configurazione predefinita]** sul pannello frontale dell'oscilloscopio.
- **3** Premere **[Guida]**, quindi premere il softkey **Segnali di addestramento**.
- **4** Utilizzando la manopola **Entry**, selezionare il segnale "**Burst digitale con glitch sporadico**", quindi premere il softkey **Uscita** per attivarlo.
- **5** Configurare l'impostazione V/div del canale 1.0 su **1,00 V/div**.
- **6** Configurare l'impostazione posizione/offset del canale 1 a **2,0 V** per visualizzare questa forma d'onda al centro del display.
- **7** Premere la manopola Livello di trigger per impostare automaticamente il livello di trigger a circa il **50%** (~1.7 V).
- **8** Impostare la base dei tempi dell'oscilloscopio a **1.000 µs/div**.

Tenere presente che in questa impostazione è possibile notare uno "sfarfallio" della forma d'onda. Tale "sfarfallio" potrebbe comparire come forma d'onda "inattiva" prima del burst di impulsi. Se si regola l'intensità della forma d'onda dell'oscilloscopio al 100%, diventerà più chiaro. Lo "sfarfallio" compare perché normalmente l'oscilloscopio esegue trigger sul primo fronte di salita del burst in questo burst digitale, ma talvolta esegue trigger sui fronti successivi. Per fare in modo che l'oscilloscopio esegua trigger solo sul primo fronte di salita del burst, è necessario utilizzare la funzione holdoff di trigger.

- **9** Premere il tasto **[Modalità/Accoppiamento]** sul pannello frontale in prossimità della manopola Livello di trigger.
- **10** Premere il softkey **Holdoff**, quindi ruotare in senso orario la manopola generica di immissione per impostare il valore di holdoff di trigger a **4,000 µs.**

Attivando la funzione holdoff del trigger e impostandola a 4,0 µs, l'oscilloscopio eseguirà trigger sul primo fronte di salita del burst, disattiverà l'esecuzione di trigger per 4,0 µs, quindi la riattiverà dopo l'ultimo impulso nel burst, in modo che, durante la ripetizione successiva del burst, possa eseguire ancora trigger sul primo impulso. Abbiamo appena determinato un unico e stabile punto di trigger su questo complesso segnale digitale utilizzando l'holdoff di trigger.

Ora è possibile osservare 6 impulsi positivi con variazione delle larghezze, oltre a un glitch sporadico che si verifica dopo il sesto impulso, come indicato nella [Figura 36.](#page-65-0) Attiviamo ora una misura "Largh. +".

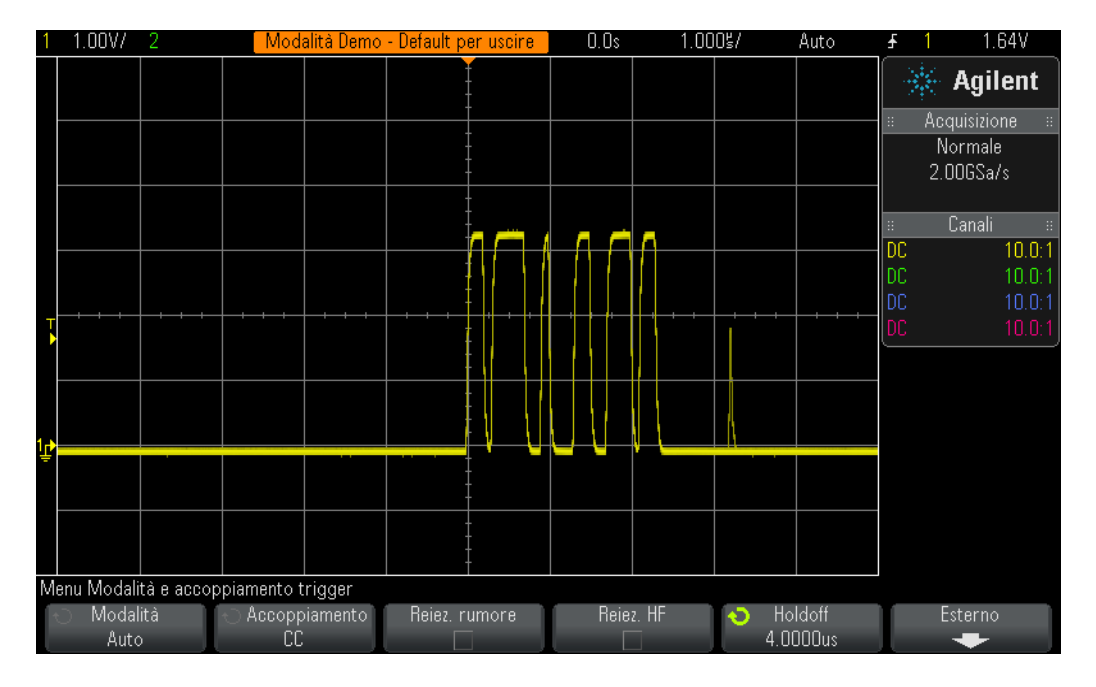

- <span id="page-65-0"></span>**Figura 36** Impostazione dell'oscilloscopio per l'acquisizione di un burst di impulsi digitali con differenti larghezze dell'impulso
- **11** Premere il tasto **[Mis]** sul pannello frontale (in prossimità della manopola Cursori).
- **12** Premere il softkey **Cancella mis.**, quindi premere il softkey **Cancella tutto**.
- **13** Premere il softkey **Tipo** quindi selezionare la misura **Largh. +** utilizzando la manopola **Entry**.
- **14** Per selezionare questa misura, premere la manopola **Entry** oppure il softkey **Aggiungi Misura**.

L'oscilloscopio esegue sempre misurazioni sull'impulso più vicino al centro del display. In tal caso l'oscilloscopio misura la larghezza dell'impulso positivo del primo impulso in questo burst digitale come indicato nella [Figura 37](#page-66-0). Cosa fare nel caso in cui si desidera conoscere le larghezze degli impulsi successivi al primo?

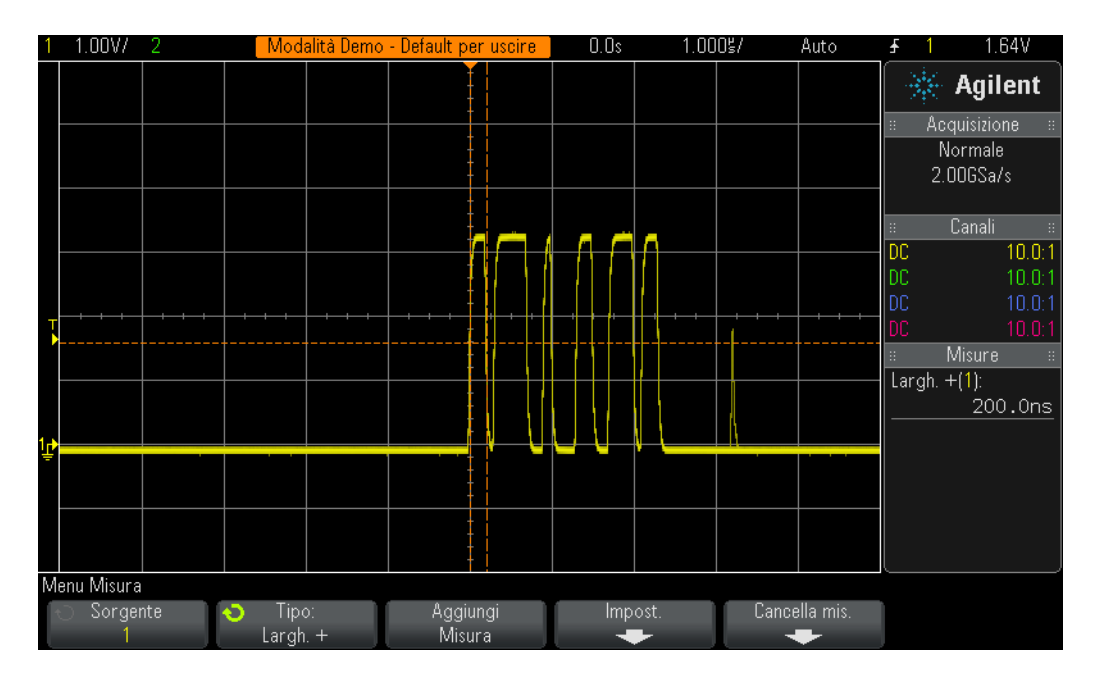

<span id="page-66-0"></span>**Figura 37** Misurazione della larghezza dell'impulso positivo del primo impulso nel burst

- **15** Premere il pulsante  $\textcircled{)}$  situato nella sezione Orizzontale del pannello frontale per attivare la modalità base dei tempi "zoom" dell'oscilloscopio.
- **16** Impostare la base dei tempi "zoom" dell'oscilloscopio a **50,00 ns/div** regolando la manopola grande della base dei tempi.
- **17** Impostare la posizione orizzontale a **100,0 ns** regolando la manopola di posizione orizzontale.

Dopo aver attivato la base dei tempi "zoom", i controlli orizzontali (s/div e posizione) controllano le impostazioni della base dei tempi ingrandite (o estese). Se il proprio professore ha più familiarità con il funzionamento di oscilloscopi analogici meno recenti, può fare riferimento a questa modalità di funzionamento come modalità base dei tempi "Scansione ritardata".

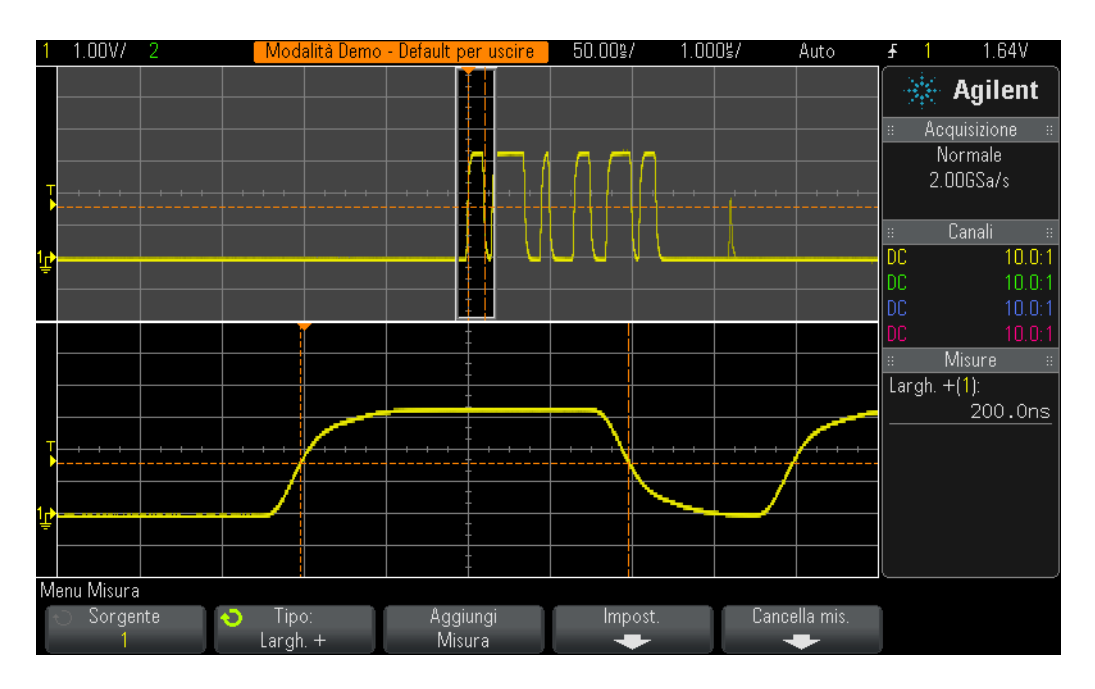

<span id="page-67-0"></span>**Figura 38** Utilizzo della modalità base dei tempi zoom dell'oscilloscopio per eseguire misurazioni "gated"

Sulla parte inferiore del display dell'oscilloscopio dovrebbe essere visibile un'espansione del primo impulso in questo burst, come indicato nella [Figura 38.](#page-67-0) La misura Largh. + deve essere eseguita misurando la larghezza dell'impulso positivo del primo impulso. Qual è la larghezza di quest'impulso?

Largh.  $+$  (primo impulso) =

Misuriamo ora la larghezza del secondo impulso.

**18** Impostare la posizione/ritardo orizzontale a **500,00 ns** per creare una "finestra" sul secondo impulso.

Qual è la larghezza del secondo impulso?

Largh.  $+$  (secondo impulso) =

**19** Misurare la larghezza dei 4 impulsi restanti (escludendo il glitch sporadico) utilizzando la funzione di creazione di finestre su ciascun impulso.

Largh.  $+$  (terzo impulso) =

Largh.  $+$  (quarto impulso) =

- Largh.  $+$  (quinto impulso) =
	- Largh.  $+$  (sesto impulso) =

## <span id="page-68-0"></span>**Esercitazione n. 12: Misure Ritardo di fase e forme d'onda di Lissajous**

In questa esercitazione si apprenderà come eseguire le misurazioni del canale 2 su onde sinusoidali con ritardo di fase. Eseguire questo tipo di misurazione è importante se si desidera identificare la risposta in fase di un amplificatore invertente. Questa esercitazione mostrerà come misurare la risposta in fase tra un ingresso e un'uscita. Inoltre, si apprenderà come visualizzare queste forme d'onda come curve di Lissajous.

- **1** Verificare che le due sonde dell'oscilloscopio siano ancora collegate rispettivamente tra i terminali con etichetta Demo1 e Demo2 e i connettori BNC di ingresso.
- **2** Premere **[Configurazione predefinita]** sul pannello frontale dell'oscilloscopio.
- **3** Premere il tasto **[2]** sul pannello frontale per attivare il Canale 2.
- **4** Premere **[Guida]**, quindi premere il softkey **Segnali di addestramento**.
- **5** Utilizzando la manopola **Entry**, selezionare il segnale "**Sinusoidale sfasata**", quindi premere il softkey **Uscita** per attivarlo.
- **6** Configurare l'impostazione V/div del canale 1 su **500 mV/div**.
- **7** Configurare l'impostazione V/div del canale 2 su **500 mV/div**.
- **8** Impostare la base dei tempi dell'oscilloscopio a **200,0 µs/div**.

A questo punto è possibile vedere due onde sinusoidali, una delle quali acquisita con ritardo tramite il canale 2 dall'altra acquisita tramite il canale 1 a circa 90 gradi, come indicato nella [Figura 39.](#page-69-0) Misureremo ora il tempo di ritardo e lo spostamento di fase utilizzando le misurazioni automatiche del canale 2 dell'oscilloscopio.

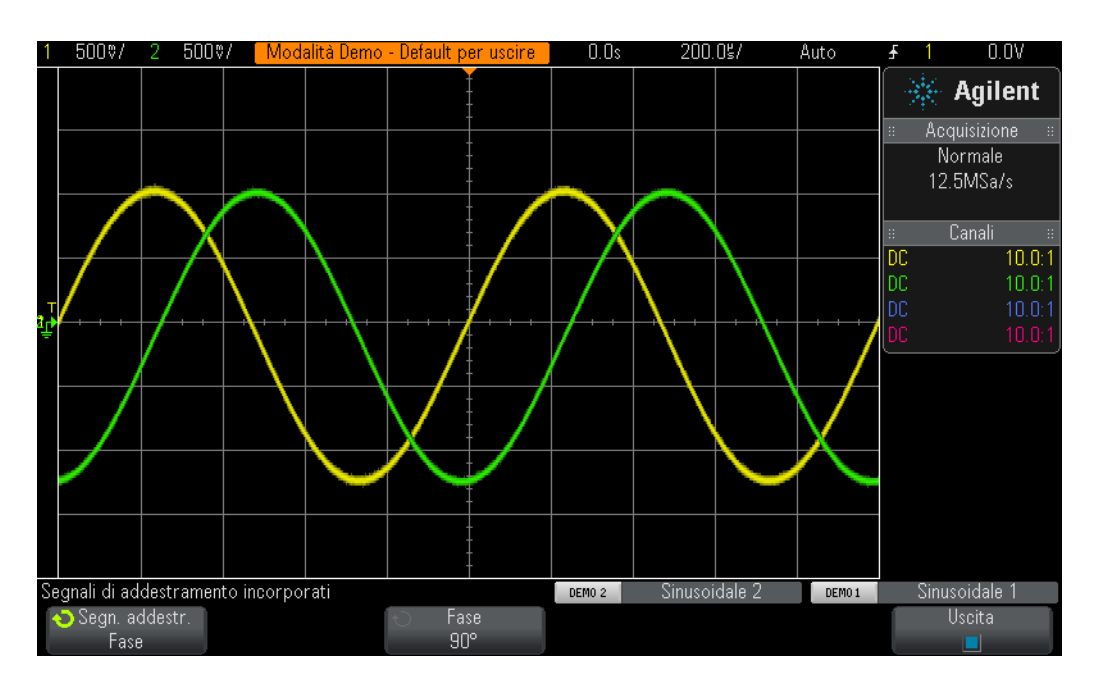

<span id="page-69-0"></span>**Figura 39** Esecuzione di misurazioni su segnali con ritardo di fase

- **9** Premere il tasto **[Mis]** sul pannello frontale (in prossimità della manopola Cursori).
- **10** Premere il softkey **Tipo** quindi selezionare la misura **Ritardo** utilizzando la manopola **Entry**.
- **11** Per aggiungere questa misura, premere il softkey **Aggiungi Misura** oppure la manopola **Entry**.
- **12** Utilizzando la manopola **Entry**, puntare sulla misura **Fase**.
- **13** Per aggiungere questa misura, premere il softkey **Aggiungi Misura** oppure la manopola **Entry**.

Sullo schermo dell'oscilloscopio dovrebbero comparire quattro misure, ovvero due misure predefinite (frequenza e Vp-p), una misura del tempo di ritardo e una dello spostamento di fase. Regoliamo lo spostamento di fase tra questi due segnali.

- **14** Premere **[Guida]**, quindi premere il softkey **Segnali di addestramento** (consente di ripristinare il menu Segnali di addestramento).
- **15** Premere il softkey **Fase**, quindi ruotare la manopola **Entry**per regolare lo spostamento di fase da 0 a 360 gradi.

Procediamo con la visualizzazione di queste forme d'onda in un altro formato: probabilmente uno dei formati di visualizzazione dell'oscilloscopio preferiti dai professori! Tali forme d'onda saranno visualizzate come curve di Lissajous, denominate in questo modo da Jules Antoine Lissajous (1822-1880), un matematico francese.

- **16** Premere il tasto **[Orizz.]** sul pannello frontale (in prossimità dei controlli base dei tempi dell'oscilloscopio).
- **17** Premere il softkey **Modalità tempo**, quindi ruotare la manopola **Entry** per selezionare **XY**.
- **18** Premere **[Guida]**, quindi premere il softkey **Segnali di addestramento**.
- **19** Premere il softkey **Fase**, quindi ruotare la manopola **Entry**per regolare lo spostamento di fase.

L'oscilloscopio non traccerà più forme d'onda nel formato volt/tempo, ma nel formato volt (canale 1)/volt (canale 2). Quando lo spostamento di fase si trova esattamente a 90 o 270 gradi, si visualizzerà un cerchio perfetto. Quando lo spostamento di fase si trova esattamente a 0 gradi, si visualizzerà una linea in salita di 45 gradi. Quando lo spostamento di fase si trova esattamente a 180 gradi, si visualizzerà una linea in discesa di 45 gradi. Nelle altre impostazioni di fase, si visualizzerà un'ellisse, come indicato nella [Figura 40](#page-70-0). Le curve di Lissajous di onde sinusoidali della stessa frequenza producono curve dalle forme più semplici.

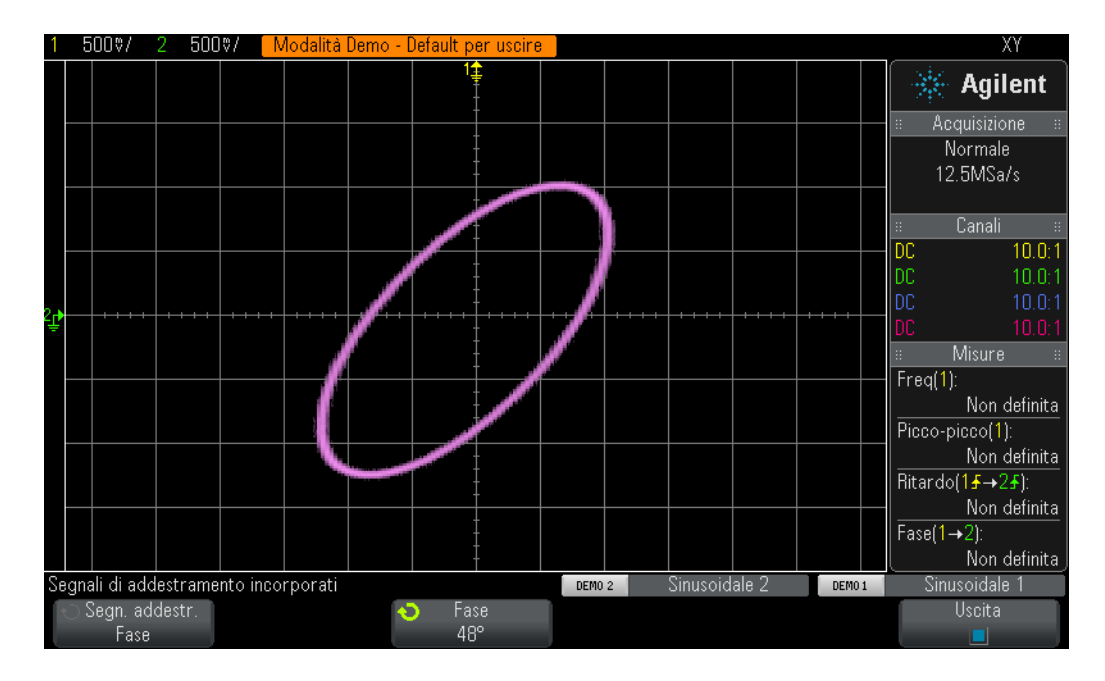

<span id="page-70-0"></span>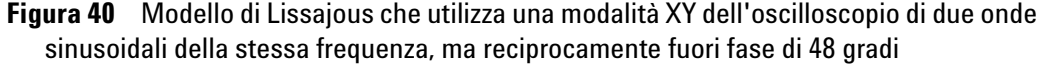

Talvolta gli ingegneri dell'amplificatore analogico utilizzano le curve di Lissajous su un oscilloscopio per sintonizzare il loro circuito. I modelli di Lissajous possono essere molto complessi, ma l'ingegnere analogico generalmente conosce il modello che sta cercando. La [Figura 41](#page-71-0) indica un modello di Lissajous di due segnali con frequenze diverse più complesso.

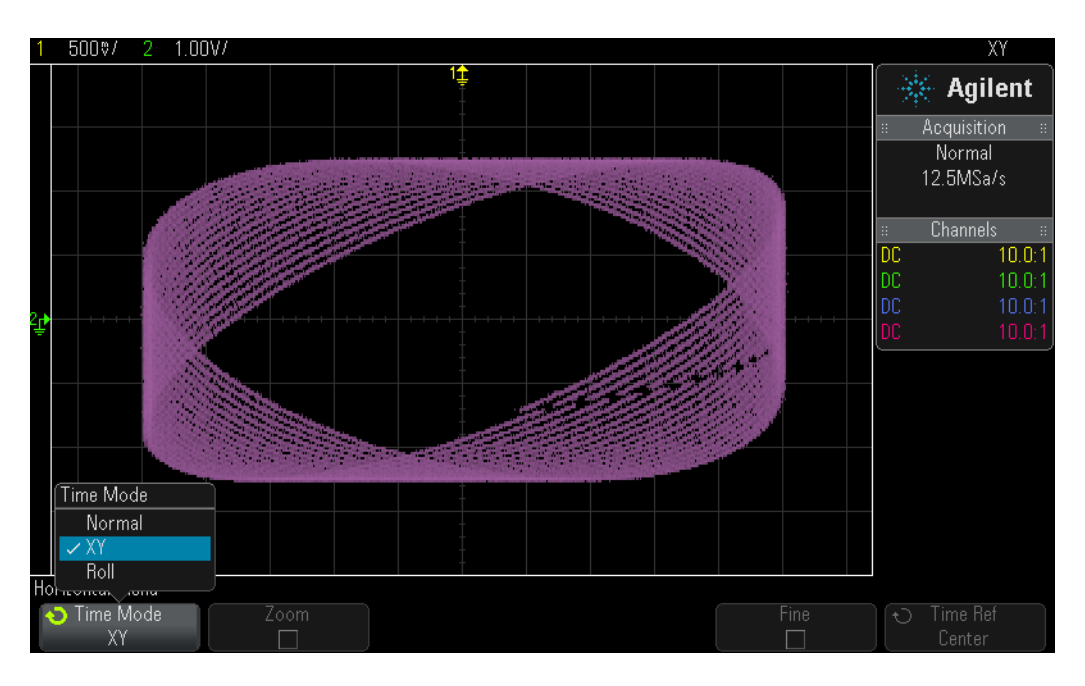

<span id="page-71-0"></span>**Figura 41** Modello di Lissajous più complesso derivato da due segnali di frequenze diverse
# **Esercitazione n. 13: Utilizzare l'oscilloscopio Mat. forme d'onda**

<span id="page-72-1"></span><span id="page-72-0"></span>Oltre a effettuare misurazioni parametriche automatiche sui dati della forma d'onda, l'oscilloscopio può anche eseguire operazioni matematiche su un'intera forma d'onda o su una coppia di forme d'onda. Una funzione matematica molto comune della forma d'onda da fare eseguire all'oscilloscopio è la sottrazione di una forma d'onda da un'altra. Ad esempio, nel caso in cui si stiano usando sonde passive standard da 10:1 per catturare le forme d'onda del proprio circuito, la cattura si limita alle forme d'onda relative al punto di terra. Tuttavia, cosa succede se si desidera visualizzare l'aspetto di una forma d'onda attraverso un particolare componente le cui estremità non sono connesse a terra? In tal caso è possibile catturare le forme d'onda alle estremità del componente relativo al punto di terra e sottrarre una forma d'onda dall'altra. Eseguire una prova.

- **1** Verificare che le due sonde dell'oscilloscopio siano ancora collegate rispettivamente tra i terminali con etichetta Demo1 e Demo2 e i connettori BNC di ingresso.
- **2** Premere **[Configurazione predefinita]** sul pannello frontale dell'oscilloscopio.
- **3** Premere il tasto **[2]** sul pannello frontale per attivare il Canale 2.
- **4** Premere **[Guida]**, quindi premere il softkey **Segnali di addestramento**.
- **5** Selezionare il segnale "**Sinusoidale sfasata**" utilizzando la manopola **Entry**, quindi premere il softkey **Uscita** per attivarlo.
- **6** Configurare l'impostazione V/div del canale 1 su **500 mV/div**.
- **7** Configurare l'impostazione V/div del canale 2 su **500 mV/div**.
- **8** Impostare la base dei tempi dell'oscilloscopio a **200,0 µs/div**.
- **9** Premere il tasto **[Matematica]** sul pannello frontale (lato destro del pannello frontale).
- **10** Premere il softkey **Operatore** e ruotare la manopola **Entry** per selezionare "**-**".

<span id="page-72-2"></span>È ora possibile vedere tre forme d'onda sul display dell'oscilloscopio come mostrato in [Figura 42](#page-73-0). La forma d'onda viola è il risultato della sottrazione della forma d'onda canale 2 dalla forma d'onda canale 1 utilizzando la funzione matematica dell'oscilloscopio. Variare lo spostamento di fase delle due onde sinusoidali e osservare i risultati.

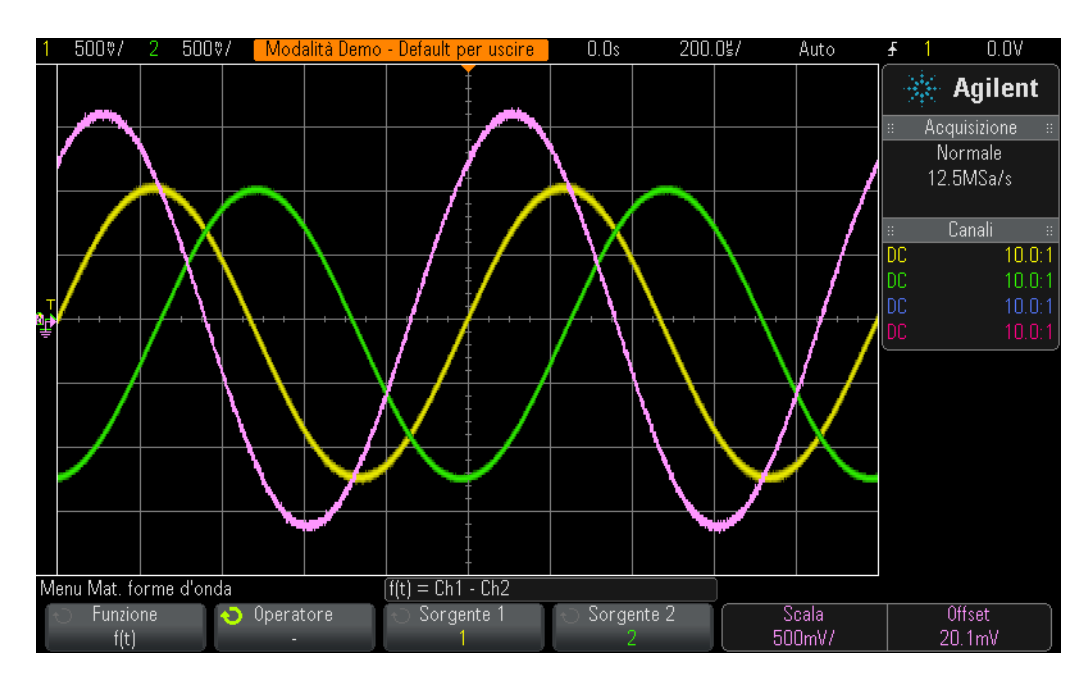

<span id="page-73-0"></span>**Figura 42** Utilizzare la forma d'onda per sottrarre canale 2 da canale 1

- **11** Premere il tasto **[Guida]** sul pannello frontale, quindi premere il softkey **Segnali addestr.**.
- **12** Premere il softkey **Fase**, quindi ruotare la manopola **Entry**per regolare lo spostamento di fase.

Quando lo spostamento di fase corrisponde esattamente a 180 gradi, come previsto, la forma d'onda matematica risultante si trova alla sua ampiezza più elevata. Quando lo spostamento di fase corrisponde esattamente a 0 o 360 gradi, la forma d'onda matematica risultante corrisponde a linee piatte (0.0 V). È possibile modificare la definizione della scala della forma d'onda matematica utilizzando le manopole sul lato destro del pannello frontale dell'oscilloscopio accanto al tasto **[Matematica]**. Eseguire ora una funzione matematica più complessa: la funzione FFT (Fast Fourier Transform).

- **13** Premere **[Configurazione predefinita]**.
- **14** Premere **[Guida]**, quindi premere il softkey **Segnali di addestramento**.
- **15** Selezionare il segnale "**Clock con glitch sporadico**" utilizzando la manopola **Entry**, quindi premere il softkey **Uscita** per attivarlo.
- **16** Configurare l'impostazione V/div del canale 1 su **500 mV/div**.
- **17** Impostare la posizione offset di canale 1 su circa **1,00 V** per centrare la forma d'onda sullo schermo.
- **18** Premere la manopola Livello di trigger per impostare automaticamente il livello di trigger al valore del **50%** circa.
- **19** Impostare la base dei tempi su **100,0 µs/div**. Questa impostazione della base dei tempi prevede la comparsa di molti cicli del segnale di clock sullo schermo, di solito richiesti durante l'esecuzione di una funzione matematica FFT di precisione.
- **20** Premere il tasto **[Matematica]** sul pannello frontale, quindi premere il softkey **Operatore**.
- **21** Selezionare la funzione matematica **FFT** utilizzando la manopola **Entry**.

<span id="page-74-3"></span><span id="page-74-2"></span><span id="page-74-1"></span>Viene visualizzato un display simile a [Figura 43.](#page-74-0) L'oscilloscopio visualizza sia una forma d'onda del dominio del tempo (tensione/tempo) sia una forma d'onda del dominio della frequenza (potenza in unità di dB/frequenza). Una funzione matematica FFT scompone i segnali nei singoli componenti della frequenza dell'onda sinusoidale. Se si ricordano alcuni concetti delle lezioni di circuiti elettrici o di fisica, tutti i segnali elettrici, inclusi quelli digitali, sono composti da più onde sinusoidali di frequenza diverse. Un segnale di clock ideale che presenta un duty cycle del 50 % deve essere composto da una frequenza fondamentale dell'onda sinusoidale (frequenza ripetitiva del segnale) e dalle armoniche dispari (3, 5, 7, ecc.). Le onde quadre non ideali comprenderanno anche le armoniche pari di livello inferiore. Verificare adesso le frequenze delle armoniche fondamentali e di quelle dispari.

![](_page_74_Figure_5.jpeg)

<span id="page-74-0"></span>**Figura 43** Eseguire una funzione matematica FFT su un clock digitale ripetitivo

- **22** Premere il tasto **[Cursori]** sul pannello frontale (accanto alla manopola Cursori).
- **23** Premere il softkey **Sorgente**, quindi rotare la manopola **Entry** per cambiare la **Sorgente** da canale **1** a **Matematica: f(t)**
- **24** Premere la manopola Cursori e selezionare il cursore **X1**.
- **25** Una volta che il menu Cursori è chiuso, rotare la manopola **Entry** fino a quando il cursore X1 non si trova nella parte superiore del picco di frequenza più elevato (accanto al lato sinistro del display).
- **26** Premere nuovamente la manopola Cursori e selezionare il cursore **X2**.
- **27** Una volta che il menu Cursori è chiuso, rotare la manopola **Entry** fino a quando il cursore X2 non si trova nella parte superiore del secondo picco di frequenza più elevato.
- **28** Cos'è la frequenza X1, che è la componente fondamentale (lettura accanto alla parte inferiore del display)?

![](_page_75_Picture_89.jpeg)

**29** Cos'è la frequenza X2, che deve essere la terza armonica?

 $F3 =$ 

<span id="page-75-0"></span>La frequenza fondamentale di questo segnale di addestramento è diversa sugli oscilloscopi InfiniiVision serie 2000 X, rispetto agli oscilloscopi serie 3000 X.

# **Esercitazione n. 14: Utilizzo della modalità Rilev. picco per controllare il sottocampionamento**

<span id="page-76-0"></span>Tutti gli oscilloscopi a memoria digitale (DSO) e gli oscilloscopi a segnali misti (MSO) dispongono di una quantità fissa di memoria di acquisizione. Questo è il numero di campioni che l'oscilloscopio è in grado di digitalizzare durante ciascun ciclo di acquisizione. Se la base dei tempi dell'oscilloscopio è fissata su un'impostazione s/div relativamente veloce, come ad esempio 20 ns/div, allora l'oscilloscopio dispone sempre di una quantità sufficiente di memoria per catturare una forma d'onda a tale impostazione utilizzando la frequenza massima di campionamento dell'oscilloscopio specificata. Ad esempio, se la frequenza massima di campionamento dell'oscilloscopio specificata è 2 GSa/s (500 ps tra i campioni) e la base dei tempi dell'oscilloscopio è impostata su 20 ns/div, allora una memoria di acquisizione con capacità di 400 punti è sufficiente per catturare e visualizzare una forma d'onda completa. A 20 ns/div, una forma d'onda completa sullo schermo dell'oscilloscopio è composta da 200 ns di tempo (20 ns/div x 10 divisioni orizzontali). La capacità di memoria necessaria per riempire questo intervallo di tempo durante il campionamento a 2 GSa/s è pari soltanto a 400 punti (200 ns/500 ps = 400).

Se la base dei tempi dell'oscilloscopio viene fissata ad un'impostazione s/div molto più lenta per catturare forme d'onda più lente per un periodo di tempo maggiore, allora l'oscilloscopio deve ridurre automaticamente la sua frequenza di campionamento per occupare il tempo richiesto dalla forma d'onda. Tutti gli DSO e gli MSO sono in grado di effettuare questa operazione. Ad esempio, nel caso in cui si desideri catturare un segnale relativamente basso ed impostare la base dei tempi dell'oscilloscopio su 10 ms/div (100 ms sullo schermo). Se la capacità massima della memoria dell'oscilloscopio è di 100.000 punti, allora l'oscilloscopio deve ridurre la frequenza di campionamento a 1 MSa/s (100 ms/100 k = 1 µs periodo di campionamento).

Nella maggior parte dei casi ciò non costituisce un problema, dal momento che la cattura delle forme d'onda più lente non richiede una frequenza di campionamento elevata. Tuttavia cosa succederebbe se il segnale d'ingresso fosse costituito da una serie di caratteristiche ad alta e a bassa velocità? Ad esempio, cosa accadrebbe se il segnale d'ingresso che si desidera catturare è un'onda sinusoidale da 30 Hz con glitch stretti? La cattura di un'onda sinusoidale da 30 Hz non richiede una frequenza di campionamento elevata, ma la cattura di glitch stretti potrebbe richiedere una frequenza di campionamento molto elevata. È possibile effettuare una prova per catturare un segnale di questo tipo.

- **1** Assicurarsi che le due sonde dell'oscilloscopio siano connesse con i terminali etichettati Demo1 e Demo2 collegati rispettivamente ai connettori BNC di ingresso canale 1 e canale 2.
- **2** Premere **[Configurazione predefinita]** sul pannello frontale dell'oscilloscopio.
- **3** Premere **[Guida]**, quindi premere il softkey **Segnali di addestramento**.
- **4** Usando la manopola **Entry**, selezionare il segnale **"Sinusoide con glitch"**, quindi premere il softkey **Uscita** per attivarlo.
- **5** Configurare l'impostazione V/div del canale 1 su **500,0 mV/div**.
- **6** Impostare la base dei tempi dell'oscilloscopio a **10,00 ms/div**.
- **7** Premere il pulsante **[Intensità]** (sotto la manopola **Entry**), quindi impostare l'intensità della traccia della forma d'onda su **100%** usando la manopola **Entry**.

È ora possibile visualizzare un'onda sinusoidale simile a [Figura 44](#page-77-0). Se osservato con attenzione, sullo schermo è possibile notare alcuni glitch (impulsi stretti) accanto ai picchi dell'onda sinusoidale. L'ampiezza di tali glitch può apparire variabile (balzi in alto e in basso). L'ampiezza dei glitch in realtà è molto stabile. Il problema è che l'oscilloscopio ha ridotto la sua frequenza di campionamento (notare la frequenza di campionamento mostrata sotto il logo di Agilent sul display) e che adesso sta catturando i glitch stretti in modo discontinuo. L'oscilloscopio sta sottocampionando i glitch stretti. Talvolta l'oscilloscopio cattura un unico punto sul picco di un glitch. Altre volte cattura un punto sul picco durante la transizione di un glitch. Altre volte ancora non cattura per nulla il glitch (l'ampiezza del glitch è inferiore rispetto all'intervallo di campionamento). Il presente oscilloscopio dispone di una modalità di acquisizione speciale chiamata "Rilev. picco" che fornisce una soluzione per questo problema. Attivare questa modalità.

<span id="page-77-1"></span>![](_page_77_Figure_6.jpeg)

<span id="page-77-0"></span>**Figura 44** La frequenza di campionamento ridotta automaticamente dall'oscilloscopio sottocampiona i glitch ripetitivi.

- **8** Premere il tasto **[Acquisire]** sul pannello frontale (sotto la manopola Cursori).
- **9** Premere il softkey **Mod. Acq.** e ruotare la manopola **Entry** per selezionare **Rilev. picco**.

L'altezza dei glitch appare molto più stabile come mostrato in [Figura 45.](#page-78-0) Quando la modalità di acquisizione **Rilev. picco** viene selezionata, piuttosto che campionare le forme d'onda a una frequenza ridotta, l'oscilloscopio decima i dati acquisiti ad una frequenza di campionamento superiore. Ad esempio, immaginare che l'oscilloscopio funzioni ad una frequenza di campionamento pari ad un centesimo della sua frequenza di campionamento massima. Ciò equivale a far funzionare l'oscilloscopio alla sua frequenza di campionamento massima, ma lasciandogli effettuare registrazioni soltanto ogni 100 punti. Non si tratta di una decimazione "intelligente". In modalità Rilev. picco l'oscilloscopio analizza in tempo reale un gruppo di 200 campioni consecutivi (campionati a frequenza elevata) e archivia solo i valori massimi e minimi digitalizzati per questo gruppo di 200 punti, ossia solo 2 punti. Si tratta in un fattore di decimazione di 100.

![](_page_78_Figure_4.jpeg)

<span id="page-78-0"></span>![](_page_78_Figure_5.jpeg)

<span id="page-78-1"></span>Allora perché non utilizzare sempre la modalità **Rilev. picco**? Questa modalità di acquisizione presenta qualche difetto. Innanzitutto, la frequenza di campionamento massima assoluta dell'oscilloscopio è ridotta. In secondo luogo, i punti archiviati NON vengono distanziati equamente. Questo è un criterio importante del teorema del campionamento di Nyquist. Pertanto, utilizzare la modalità **Rilev. picco** per questa particolare applicazione delle

misurazioni è una scelta giusta. Tuttavia la modalità **Rilev. picco** potrebbe non essere la modalità di acquisizione adatta per le altre applicazioni delle misurazioni.

Per ottenere ulteriori informazioni sul campionamento in tempo reale dell'oscilloscopio, fare riferimento al documento di Agilent intitolato "*Valutazione della relazione tra frequenze di campionamento dell'oscilloscopio e fedeltà del campionamento*". Questa nota dell'applicazione è elencata alla fine del presente documento insieme alle istruzioni per effettuare il download.

# **Esercitazione n. 15: Utilizzo della memoria segmentata per catturare più forme d'onda**

<span id="page-80-0"></span>L'acquisizione a memoria segmentata è un'opzione con licenza degli oscilloscopi InfiniiVision serie 2000 e 3000 X di Agilent. Per completare il laboratorio, l'oscilloscopio deve disporre di questa opzione. Come già appreso nel laboratorio precedente, tutti gli oscilloscopi dispongono di una quantità limitata di memoria di acquisizione. La quantità di memoria di acquisizione del proprio oscilloscopio determina il periodo di tempo che è in grado di registrare utilizzando una frequenza rapida di campionamento. È sempre possibile catturare un lungo intervallo di tempo impostando la base dei tempi su un'impostazione s/div lunga. Tuttavia, l'oscilloscopio potrebbe ridurre automaticamente la frequenza di campionamento al fine di catturare un intervallo di tempo lungo, riducendo in tal modo la risoluzione della misurazione e i dettagli della forma d'onda acquisita. Un'altra soluzione per ottimizzare la capacità della memoria e la frequenza di campionamento è utilizzare la modalità di acquisizione a Memoria segmentata dell'oscilloscopio, in particolare quando si desidera catturare diversi segnali con duty cycle basso. Eseguire un tentativo per catturare e visualizzare un burst simulato del radar con duty cycle basso.

- **1** Verificare che le due sonde dell'oscilloscopio siano ancora collegate rispettivamente tra i terminali con etichetta Demo1 e Demo2 e i connettori BNC di ingresso.
- **2** Premere **[Configurazione predefinita]** sul pannello frontale dell'oscilloscopio.
- **3** Premere **[Guida]**, quindi premere il softkey **Segnali di addestramento**.
- **4** Usando la manopola **Entry**, selezionare il segnale "**Burst RF**", quindi premere il softkey **Uscita** per attivarlo.
- **5** Configurare l'impostazione V/div del canale 1 su **500,0 mV/div**.
- **6** Impostare la base dei tempi dell'oscilloscopio a **200,00 ns/div**.
- **7** Impostare il livello di trigger dell'oscilloscopio su circa **+700 mV** (circa 1,5 divisioni sopra il centro dello schermo).
- **8** Premere il pulsante **[Intensità]** (sotto la manopola **Entry**), quindi impostare l'intensità della traccia della forma d'onda su **100%** usando la manopola **Entry**.

Appare un burst singolo di un'onda sinusoidale simile a quello mostrato in [Figura 46.](#page-81-0) Si suggerisce di effettuare nuovamente la scala della base dei tempi per catturare un numero superiore di burst.

![](_page_81_Figure_1.jpeg)

<span id="page-81-0"></span>**Figura 46** Catturare e visualizzare un burst RF a 200,0 ns/div

- **9** Nel caso si stia utilizzando un oscilloscopio Agilent serie 2000 X (il numero del modello si trova sul display dell'oscilloscopio), impostare la base dei tempi dell'oscilloscopio su **1.000 ms/div**.
- **10** Nel caso si stia utilizzando un oscilloscopio Agilent serie 3000 X, impostare la base dei tempi dell'oscilloscopio su **10.000 ms/div**.

Quando si cerca di catturare più burst RF separati da 4,0 ms, l'oscilloscopio sottocampiona e visualizza le ampiezze variabili del segnale come mostrato in [Figura 47.](#page-82-0) Ciò si verifica poiché l'oscilloscopio ha ridotto automaticamente la frequenza di campionamento per poter catturare un intervallo di tempo più lungo utilizzando la quantità limitata di memoria di acquisizione di cui dispone (gli oscilloscopi della serie 3000 X hanno più memoria rispetto a quelli della serie 2000 X). Ingrandire e osservare più da vicino i dati sottocampionati.

![](_page_82_Figure_1.jpeg)

- <span id="page-82-0"></span>**Figura 47** Catturare più forme d'onda di burst RF usando un'impostazione di base dei tempi più lenta
- **11** Premere **[Esegui/arresta]** per arrestare le acquisizioni ripetitive (**il tasto [Esegui/arresta]** diventa rosso).
- **12** Impostare la base dei tempi dell'oscilloscopio a **200,0 µs/div**.

Dopo aver acquisito la forma d'onda dell'impostazione più lenta della base dei tempi e averla ingrandita, è possibile vedere che la forma d'onda è stata sottocampionata come mostrato dalle forme d'onda triangolari visualizzate in [Figura 48.](#page-83-0) Deve trattarsi di un burst di onde sinusoidali.

![](_page_83_Figure_1.jpeg)

<span id="page-83-0"></span>**Figura 48** L'ingrandimento rivela una forma d'onda sottocampionata.

Sebbene l'uso della modalità Rilev. picco dell'oscilloscopio fornisca una misurazione più precisa dell'ampiezza del picco di ciascun burst catturato utilizzando un'impostazione di base dei tempi più lenta [\(Figura 47](#page-82-0)), ingrandendo una traccia archiviata è possibile osservare che la forma d'onda è sottocampionata. Un'altra soluzione è acquistare un oscilloscopio con una maggiore capacità di memoria. Tuttavia le facoltà di Ingegneria elettronica e di Fisica potrebbero non essere in grado di acquistare questa soluzione. Si suggerisce di utilizzare la modalità di acquisizione a Memoria segmentata per catturare più occorrenze di burst ad alta risoluzione.

- <span id="page-83-1"></span>**13** Premere **[Esegui/arresta]** per avviare nuovamente le acquisizioni ripetitive con una base dei tempi impostata su 200,0 ns/div (**[Esegui/arresta]** diventa verde).
- **14** Premere il tasto **[Acquisisci]** sul pannello frontale (accanto alla manopola Cursori), quindi premere il softkey **Segmentato** (disponibile soltanto se si dispone della licenza con opzione SGM).
- **15** Ruotare la manopola **Entry** fino a raggiungere il n. **di Seg. = 25**.
- **16** Ora premere il softkey **Segmentato** per attivare questa modalità di acquisizione.

L'oscilloscopio deve avere appena catturato 25 occorrenze consecutive del burst. Analizzare le occorrenze.

**17** Premere il softkey **Seg. corrente** e ruotare la manopola **Entry** per analizzare le 25 forme d'onda.

**18** Ora impostare il **Seg. corrente = 25** utilizzando la manopola **Entry** (ultimo segmento/forma d'onda catturato).

Oltre a catturare i burst consecutivi con segnale con duty cycle basso, l'oscilloscopio associa un tag temporale a ciascun segmento/forma d'onda in modo tale da conoscere l'orario di cattura di ciascun segmento/forma d'onda relativi al primo segmento/forma d'onda catturato. I tag temporali sono visualizzati nell'angolo inferiore sinistro del display. Il segmento n. 25 deve presentare un tag temporale di circa 96 ms oltre al timbro con l'orario come visualizzato in [Figura 49.](#page-84-0) La forma d'onda catturata deve presentare una risoluzione molto elevata, dal momento che l'oscilloscopio ha utilizzato la sua frequenza massima di campionamento per catturare ogni forma d'onda. Se fossero stati catturati circa 100 ms (10 ms/div) di intervallo di tempo utilizzando la modalità di acquisizione Normale, l'oscilloscopio avrebbe ridotto notevolmente la frequenza di campionamento e quindi avrebbe fornito una risoluzione di campionamento notevolmente scarsa per ciascun burst.

![](_page_84_Figure_3.jpeg)

<span id="page-84-0"></span>**Figura 49** Utilizzo dell'acquisizione a memoria segmentata per catturare più forme d'onda ad alta risoluzione

L'acquisizione a memoria segmentata ottimizza la memoria dell'oscilloscopio, acquisendo solo dati della forma d'onda attorno a piccole porzioni (o segmenti) selettive di un segnale (in questo caso il burst di un'onda sinusoidale breve). L'oscilloscopio non cattura i tempi morti irrilevanti del segnale tra i burst. L'acquisizione a memoria segmentata inoltre può essere uno strumento molto utile per catturare più pacchetti seriali di dati digitali.

#### **Esercitazioni di misurazione avanzate con l'oscilloscopio**

![](_page_86_Figure_0.jpeg)

Se avete completato correttamente tutte le esercitazioni contenute nella Guida, avete raggiunto una buona conoscenza su cosa sia un oscilloscopio e sapete come utilizzarlo in modo competente. Ora, non solo riuscirete a completare gli esperimenti sui circuiti che vi vengono assegnati in modo più efficiente e con una maggiore conoscenza dei concetti teorici di Ingegneria elettronica e Fisica, ma quando vi sarete laureati e utilizzerete gli oscilloscopi per verificare e testare i progetti, sarete in grado di risolvere più rapidamente i problemi che si presentano e introdurre velocemente sul mercato i vostri prodotti. Per ulteriori informazioni sugli oscilloscopi e le misurazioni degli oscilloscopi, nella pagina seguente sono riportate varie note relative all'applicazione in merito a questo argomento.

![](_page_86_Picture_2.jpeg)

# <span id="page-87-1"></span><span id="page-87-0"></span>**Letteratura Agilent correlata**

#### <span id="page-87-2"></span>**Tabella 1** Letteratura Agilent correlata

![](_page_87_Picture_160.jpeg)

Per scaricare questi documenti, inserire il numero di pubblicazione nell'URL: http://cp.literature.agilent.com/litweb/pdf/xxxx-xxxxEN.pdf

![](_page_88_Figure_0.jpeg)

**A**

**Kit di formazione dell'oscilloscopio per l'educatore DSOXEDK Guida di laboratorio ed esercitazioni**

# **Diagramma a blocchi e teoria del funzionamento dell'oscilloscopio**

[Diagramma a blocchi dell'oscilloscopio a memoria digitale \(DSO\)](#page-89-0)[Blocco del convertitore analogico-digitale \(ADC\)](#page-89-1)[Blocco di attenuazione](#page-90-0)[Blocco dell'offset CC](#page-90-1) 91 [Blocco dell'amplificatore](#page-91-0)[Comparatore di trigger e blocchi logici di trigger](#page-91-1) 92 [Blocchi della base dei tempi e della memoria di acquisizione](#page-92-0)[Blocco DSP del display](#page-93-0)

![](_page_88_Picture_4.jpeg)

![](_page_89_Figure_1.jpeg)

# <span id="page-89-0"></span>**Diagramma a blocchi dell'oscilloscopio a memoria digitale (DSO)**

<span id="page-89-2"></span>![](_page_89_Figure_3.jpeg)

[Figura 50](#page-89-2) mostra il diagramma a blocchi di un canale di acquisizione di un tipico oscilloscopio a memoria digitale (DSO). I blocchi evidenziati in giallo rappresentano i componenti del sistema specifici per un canale di acquisizione singolo, come il Canale 1 o il Canale 2. I blocchi evidenziati in azzurro rappresentano i componenti del sistema comuni a tutti i canali di acquisizione, come la base dei tempi e il sistema CPU dell'oscilloscopio.

# <span id="page-89-1"></span>**Blocco del convertitore analogico-digitale (ADC)**

Quasi al centro del diagramma a blocchi è illustrato il convertitore analogico-digitale (ADC). Il blocco dell'ADC è il componente principale/centrale di tutti i DSO. Il blocco ha la funzione di convertire l'ingresso analogico in una serie di parole digitali. La maggior parte dei DSO moderni utilizzano ADC a 8 bit che forniscono 256 livelli/codici di uscita digitale univoci. Tali codici binari digitali sono memorizzati nella memoria di acquisizione dell'oscilloscopio, che verrà trattata successivamente. Se il livello di ingresso analogico all'ADC è uguale o inferiore a –V, l'uscita dell'ADC sarà 00000000 (0 decimale). Se il livello di ingresso analogico all'ADC è uguale o

maggiore di –V, l'uscita dell'ADC sarà 11111111 (255 decimale). Se il livello di ingresso analogico all'ADC è uguale a 0,0 V, l'uscita dell'ADC sarà 10000000 (128 decimale).

Per ottenere la più alta risoluzione e misurazioni precise, l'ingresso all'ADC deve essere ridotto in scala in modo che rientri nel rispettivo intervallo dinamico, vale a dire ± V. Sebbene l'intervallo dinamico di ingresso dell'ADC sia limitato e fisso in base alle tensioni di riferimento dell'ADC  $(\pm V)$ , gli oscilloscopi devono essere in grado di acquisire un ampio intervallo dinamico di segnali, tra cui i segnali di ingresso di alto e basso livello. La riduzione in scala dell'ingresso analogico degli ADC in modo che questo rientri nell'intervallo dinamico degli ADC è la funzione combinata dei blocchi di attenuazione, dell'offset CC e dell'amplificatore, che saranno trattati di seguito.

# <span id="page-90-0"></span>**Blocco di attenuazione**

Il blocco di attenuazione è sostanzialmente una rete di attenuazione con resistore, utilizzata per ridurre in scala il segnale di ingresso in modo che rientri nell'intervallo dinamico dell'amplificatore analogico di guadagno variabile e dell'ADC dell'oscilloscopio. Quando si immette un segnale di ingresso di alto livello, come 40 Vpp, è necessario ridurre (attenuare) il livello del segnale. Se si immette un segnale di ingresso di basso livello, come 10 mVpp, il segnale di ingresso passa attraverso l'amplificatore senza alcuna attenuazione (1:1). Quando si modifica l'impostazione V/div dell'oscilloscopio, è possibile udire dei suoni simili a scatti. Si tratta dei suoni prodotto dai relè meccanici che passano da una rete di attenuazione con resistore all'atra. Il blocco di attenuazione include anche la commutazione dell'impedenza di ingresso selezionabile dall'utente (1 MΩ o 50 Ω), nonché l'accoppiamento di ingresso CA o CC.

# <span id="page-90-1"></span>**Blocco dell'offset CC**

Quando si immette un segnale con offset CC, come un segnale digitale che oscilla tra 0 V e 5 V, se si desidera visualizzare tale segnale al centro del display dell'oscilloscopio, è necessario aggiungere al segnale un offset CC interno di polarità opposta per spostare il segnale di ingresso in modo che rientri nell'intervallo dinamico dell'ADC. In alternativa, è possibile selezionare l'accoppiamento CA per eliminare il componente CC del segnale di ingresso.

# <span id="page-91-0"></span>**Blocco dell'amplificatore**

Lo stadio finale di elaborazione analogica per ridurre in scala il segnale di ingresso in modo che rientri nell'intervallo dinamico del sistema ADC è l'amplificatore di guadagno variabile dell'oscilloscopio. Se si immette un segnale di ingresso molto basso, di norma si configura V/div a un'impostazione relativamente bassa. Con un'impostazione V/div bassa, lo stadio dell'attenuatore trasmette il segnale direttamente all'amplificatore senza alcuna attenuazione (guadagno =1), quindi l'amplificatore aumenta (guadagno>1) l'ampiezza del segnale per sfruttare tutto l'intervallo dinamico dell'ADC. Se si immette un segnale di ingresso molto alto, di norma si configura V/div a un'impostazione relativamente alta. Se si utilizza un'impostazione V/div alta, lo stadio dell'attenuatore in primo luogo attenua il segnale di ingresso (guadagno < 1) per farlo rientrare nell'intervallo dinamico dell'amplificatore, quindi quest'ultimo può attenuare ulteriormente il segnale (guadagno <1) per farlo rientrare nell'intervallo dinamico dell'ADC.

Quando si seleziona un'impostazione V/div specifica, l'oscilloscopio determina automaticamente la quantità di attenuazione richiesta nel blocco di attenuazione e la quantità di guadagno (o eventualmente attenuazione aggiuntiva) necessaria nel blocco dell'amplificatore. Il blocco di attenuazione, il blocco dell'offset CC e il blocco dell'amplificatore possono essere considerati un unico blocco di condizionamento dei segnali di ingresso analogici che condiziona in modo lineare un segnale che rappresenta il segnale di ingresso che deve rientrare nell'intervallo dinamico del blocco dell'ADC in base all'impostazione V/div e di offset di tale canale specifico dell'oscilloscopio.

# <span id="page-91-1"></span>**Comparatore di trigger e blocchi logici di trigger**

Lo scopo del comparatore di trigger e dei blocchi logici di trigger è di stabilire un unico punto di temporizzazione sul segnale di ingresso (o una combinazione di più segnali di ingresso) sul quale stabilire un'acquisizione sincronizzata. Al termine dell'Esercitazione n. 2 (Informazioni di base sul trigger dell'oscilloscopio) nel documento, si avrà una conoscenza più approfondita su ciò che concerne l'esecuzione del trigger.

Si presupponga che il segnale di ingresso sia un'onda sinusoidale e che si desidera eseguire il trigger delle acquisizioni sul fronte di salita dell'onda sinusoidale al livello del 50%. In tal caso, l'uscita non invertita del comparatore di trigger sarebbe un'onda quadra con un duty cycle del 50%. Se si imposta il livello di trigger oltre il 50%, l'uscita non invertita del comparatore di trigger sarà inferiore a 50%. In alternativa, se si imposta il livello di trigger sotto il 50%, l'uscita non invertita sarà maggiore del 50%. Presupponendo eseguire il trigger solo in base a un attraversamento di fronte positivo di un canale singolo, il blocco logico di trigger supererebbe l'uscita non invertita del comparatore di trigger nel blocco della base dei tempi. Se si è selezionata l'esecuzione del trigger su un attraversamento di fronte negativo di un canale

singolo, il blocco logico di trigger supererebbe l'uscita invertita del comparatore di trigger nel blocco della base dei tempi. Il blocco della base dei tempi utilizza quindi il fronte di salita del segnale di trigger come punto di tempo di sincronizzazione univoco. Si noti inoltre che è possibile eseguire il trigger in base a numerose altre variabili, inclusa la qualificazione temporale, nonché una combinazione di segnali di ingresso di più canali di ingresso.

# <span id="page-92-0"></span>**Blocchi della base dei tempi e della memoria di acquisizione**

Il blocco della base dei tempi controlla l'avvio e l'interruzione del campionamento ADC relativo all'evento di trigger. Inoltre, il blocco della base dei tempi controlla la frequenza di campionamento degli ADC in base all'impostazione della capacità di memoria di acquisizione disponibile e della base dei tempi dell'oscilloscopio. Ad esempio, se un oscilloscopio è impostato in modo che venga attivato esattamente al centro dello schermo (impostazione predefinita) con un'impostazione della base dei tempi di 1 ms/div e se la capacità di memoria di acquisizione dell'oscilloscopio è di soli 1000 punti, l'oscilloscopio dovrebbe acquisire 500 punti prima dell'evento di trigger e 500 punti dopo l'evento di trigger. Con tale impostazione della base dei tempi, l'oscilloscopio acquisirà 1000 punti in un intervallo di tempo di 10 ms (1 ms/div x 10 divisioni). Sebbene la frequenza di campionamento massima specificata per l'oscilloscopio possa essere 2 GSa/s, in questa impostazione della base dei tempi il blocco della base dei tempi ridurrà la frequenza di campionamento continua dell'oscilloscopio a 100 k campioni/sec (Frequenza di campionamento = Memoria/Intervallo di tempo = 1000 campioni/10ms = 100 kSa/s).

Quando si preme il tasto Esegui, il blocco della base dei tempi attiva la memorizzazione continua dei dati digitalizzati nella memoria di acquisizione "circolare" dell'oscilloscopio alla frequenza di campionamento appropriata (100 kSa/s). Mentre il blocco della base dei tempi aumenta gli indirizzi del buffer della memoria di acquisizione circolare dopo ogni campione, conta anche il numero di campioni acquisiti fino a un massimo di 500 (con una capacità di memoria pari a 1000 e il trigger eseguito al centro dello schermo). Dopo che il blocco della base dei tempi ha determinato l'avvenuta memorizzazione di almeno 500 campioni (vale a dire che almeno metà della memoria di acquisizione è piena), il blocco della base dei tempi attiva il trigger e inizia a cercare il primo fronte di salita del comparatore di trigger dell'uscita (in modalità di edge trigger semplice). Durante la ricerca dell'evento di trigger, le acquisizioni continuano a essere memorizzate nel buffer della memoria di acquisizione circolare dell'oscilloscopio. Se l'evento di trigger è sporadico, è effettivamente possibile che i campioni memorizzati vengano sovrascritti durante l'attesa dell'evento di trigger. Ma ciò non costituisce un problema. Una volta rilevato l'evento di trigger, il blocco della base dei tempi inizia di nuovo a contare fino a 500. Dopo l'aggiunta di 500 campioni in memoria, il blocco della base dei tempi disattiva (spegne) il campionamento. Ciò significa che gli ultimi 500 campioni memorizzati rappresentano sequenziali sulla forma che si è

verificata *dopo* l'evento di trigger, mentre i 500 punti precedenti rappresentano i punti sequenziali sulla forma d'onda che si è verificata *prima* dell'evento di trigger. A questo punto l'operazione viene diretta al blocco DSP del display.

Sebbene sia stato utilizzato un esempio di esecuzione del trigger al centro dello schermo, con il controllo del ritardo/posizione orizzontale è possibile posizionare il punto di trigger ovunque. Ad esempio, se si regola il ritardo in modo che il punto di trigger abbia luogo in corrispondenza del 75% lungo l'asse orizzontale (rispetto al lato sinistro dello schermo), il blocco della base dei tempi imposterebbe il contatore in modo che memorizzi inizialmente 750 punti (con una capacità di memoria di 1000 punti) prima di attivare il trigger, quindi acquisirebbe ulteriori 250 punti dopo il rilevamento dell'evento di trigger.

# <span id="page-93-0"></span>**Blocco DSP del display**

Una volta completata l'acquisizione, il blocco DSP del display ritira i dati memorizzati dal blocco della memoria di acquisizione in una sequenza secondo la quale l'ultimo a entrare è il primo a uscire. Il blocco DSP del display non solo è in grado di eseguire rapidamente l'elaborazione dei segnali digitali sui dati memorizzati, come l'esecuzione di un filtro di ricostruzione digitale  $Sin(x)/x$ , ma può anche definire la traiettoria nella quale vengono elaborati i dati memorizzati e/o elaborati nella memoria di visualizzazione dei pixel. Una volta "ritirati" i dati dalla memoria di acquisizione, il blocco DSP segnala al blocco della base dei tempi che è possibile avviare un'altra acquisizione.

I primi oscilloscopi a memoria digitale (DSO) non includevano un blocco DSP del display specifico. Di norma, questa funzione era gestita dal sistema CPU dell'oscilloscopio, ma con un'efficienza notevolmente inferiore, che produceva velocità di aggiornamento delle forme d'onda molto minori. Con l'elaborazione DSP del display, alcuni DSO moderni sono in grado di aggiornare le forme d'onda con una velocità massima di 1.000.000 forme d'onda al secondo.

**TIP** Per ulteriori informazioni sui concetti fondamentali degli oscilloscopi, scaricare la nota relativa all'applicazione Agilent intitolata *Valutazione dei concetti fondamentali sull'oscilloscopio*. La pubblicazione è riportata nella sezione ["Letteratura Agilent correlata](#page-87-1)" del documento, unitamente alle istruzioni su come effettuare il download.

![](_page_94_Figure_0.jpeg)

**Kit di formazione dell'oscilloscopio per l'educatore DSOXEDK Guida di laboratorio ed esercitazioni**

# **Programma di formazione sulla larghezza di banda dell'oscilloscopio**

[Definizione della larghezza di banda dell'oscilloscopio](#page-94-0) 95 [Larghezza di banda necessaria per applicazioni analogiche](#page-96-0) 97 [Larghezza di banda necessaria per applicazioni digitali](#page-97-0) 98 [Paragoni tra le misurazioni del clock digitale](#page-99-0) 100

L'oscilloscopio presenta molte specifiche diverse che determinano la precisione con cui il segnale può essere catturato e misurato. La specifica principale di un oscilloscopio è la sua larghezza di banda. Gli oscilloscopi usati nei laboratori durante il corso di laurea triennale in Ingegneria elettrica probabilmente dispongono di una larghezza di banda sufficiente per la maggior parte, se non per tutti, gli esperimenti assegnati dal docente. Dopo la laurea in Ingegneria elettronica e l'ingresso nel settore, probabilmente all'utente sarà richiesto di selezionare un oscilloscopio da un gruppo di strumenti disponibili presso l'azienda per effettuare le prove sulle proprie progettazioni, oppure di valutare diversi oscilloscopi per effettuarne l'acquisto. Questo programma di formazione sulla larghezza di banda di un oscilloscopio fornirà suggerimenti utili per selezionare un oscilloscopio con la larghezza di banda adatta per le proprie applicazioni digitali ed analogiche. In primo luogo è necessario definire cos'è la larghezza di banda dell'oscilloscopio.

# <span id="page-94-0"></span>**Definizione della larghezza di banda dell'oscilloscopio**

**B**

Tutti gli oscilloscopi presentano una risposta in frequenza passa-basso che si attiva a frequenze più elevate come mostrato in [Figura 51](#page-95-0) La maggior parete degli oscilloscopi con larghezza di banda pari o inferiore a 1 GHz di solito dispongono della cosiddetta risposta in frequenza gaussiana. Una risposta in frequenza gaussiana dell'oscilloscopio corrisponde approssimativamente a un filtro passa-basso a singolo polo, che può essere già stato oggetto di studio durante uno dei corsi sui circuiti e che probabilmente sarà stato rappresentato graficamente come un diagramma di Bode.

![](_page_94_Picture_7.jpeg)

![](_page_95_Figure_1.jpeg)

<span id="page-95-0"></span>**Figura 51** Risposta in frequenza gaussiana dell'oscilloscopio

La frequenza minore a cui un'onda sinusoidale in ingresso viene attenuata di  $3$  dB è considerata la larghezza di banda dell'oscilloscopio ( $f_{\text{BW}}$ ). L'attenuazione del segnale a una frequenza di -3 dB equivale a un errore di ampiezza pari a circa il -30%. In altre parole, se si immette un'onda sinusoidale da 1 Vp-p e 100 MHz in un oscilloscopio con larghezza di banda da 100 MHz, la tensione picco-picco misurata utilizzando questo oscilloscopio si trova in un intervallo pari a circa 700 mVp-p  $(-3$  dB = 20 Log  $[0,707/1,0]$ ). Tuttavia non è possibile effettuare misurazioni precise su segnali con frequenze notevoli vicine alla larghezza di banda dell'oscilloscopio.

La specifica del tempo di salita di un oscilloscopio è strettamente correlata alla sua larghezza di banda. Gli oscilloscopi con una risposta in frequenza di tipo gaussiano hanno un tempo di salita approssimato di  $0.35/f_{\text{BW}}$  in base ad un criterio dal 10% al 90%. È necessario ricordare che il tempo di salita di un oscilloscopio non equivale alla velocità massima del fronte che l'oscilloscopio è in grado di misurare accuratamente. Piuttosto, si tratta della velocità massima del fronte che l'oscilloscopio è in grado di produrre, se il segnale d'ingresso dispone di un tempo di salita (0 ps) teoricamente infinitamente veloce. Sebbene questa specifica teorica sia impossibile da provare, dal momento che i generatori di impulsi non dispongono di fronti infinitamente veloci, dal punto di vista pratico è possibile testare il tempo di salita dell'oscilloscopio immettendo un impulso con un velocità di fronte da 5 a 10 volte superiore rispetto alle specifiche del tempo di salita dell'oscilloscopio.

# <span id="page-96-0"></span>**Larghezza di banda necessaria per applicazioni analogiche**

Anni fa la maggior parte dei venditori di oscilloscopi suggerivano una larghezza di banda circa tre volte superiore rispetto alla frequenza massima di ingresso del segnale. Questa regola generale è probabilmente quella ricordata dai vostri professori. Sebbene il fattore di moltiplicazione "per 3" non possa essere applicato alle applicazioni digitali basate sulle frequenze di clock o sulla velocità dei fronti, esso è valido per le applicazioni analogiche come gli RF modulati. Per comprendere da dove proviene il fattore di moltiplicazione "per 3" è possibile osservare una risposta in frequenza reale di un oscilloscopio con larghezza di banda di 1 GHz.

[Figura 52](#page-96-1) mostra un test sulla risposta in frequenza misurata (da 1 MHz a 2 GHz) su un oscilloscopio di Agilent con larghezza di banda di 1 GHz. Com'è possibile vedere, ad esattamente 1 GHz il segnale in uscita misurato (forma d'onda sul display dell'oscilloscopio) è attenuato da poco meno di 3 dB (Vo/Vi > 0,7). Per eseguire misurazioni accurate dei segnali analogici, è necessario usare l'oscilloscopio nella porzione della banda di frequenza dove questa appare ancora relativamente piatta con un'attenuazione minima. A circa un terzo della larghezza di banda di 1 GHz, l'oscilloscopio mostra pochissima attenuazione (-0,2 dB).

![](_page_96_Figure_4.jpeg)

<span id="page-96-1"></span>**Figura 52** Risposta in frequenza reale di un oscilloscopio Agilent con larghezza di banda di 1 GHz

# <span id="page-97-0"></span>**Larghezza di banda necessaria per applicazioni digitali**

Quando faranno il loro ingresso nel settore, la maggior parte dei laureati in Ingegneria elettronica di oggi si concentreranno sulle applicazioni di progettazione digitale. Inoltre, al giorno d'oggi le frequenze dei clock digitali e i collegamenti di dati seriali nell'intervallo di più Gigabit/s sono molto comuni.

#### **Regola generale**

Come regola generale, la larghezza di banda dell'oscilloscopio dovrebbe essere almeno cinque volte superiore rispetto alla frequenza di clock digitale più veloce del sistema in esame. Se l'oscilloscopio soddisfa questo criterio, sarà in grado di acquisire fino alla quinta armonica con attenuazione minima del segnale. Questo componente del segnale è molto importante per determinare la forma complessiva dei propri segnali digitali.

 $f_{BW}$  >= 5 x  $f_{clk}$ 

Se si desidera effettuare misurazioni accurate su fronti a velocità elevata, questa semplice formula non prende in considerazione i componenti delle frequenze più elevate reali inseriti nei fronti veloci di salita e di discesa.

#### **Passaggio 1: Determinare la velocità massima effettiva dei fronti.**

Un metodo più preciso per determinare la larghezza di banda richiesta dell'oscilloscopio è verificare la frequenza massima presente nei segnali digitali, che è diversa dalla frequenza massima di clock. La frequenza massima è basata sulla velocità massima dei fronti delle progettazioni. Quindi la prima cosa da fare è determinare i tempi di salita e di discesa dei segnali più veloci. Di solito è possibile ottenere queste informazioni dalle specifiche pubblicate dei dispositivi utilizzati nelle progettazioni.

# **Passaggio 2: Calcolare fginocchio**

È quindi possibile utilizzare una semplice formula per calcolare il componente di frequenza pratico massimo. Il Dott. Howard W. Johnson ha scritto un libro su questo argomento intitolato "*High-speed Digital Design – A Handbook of Black Magic*." 1 Fa riferimento a questo componente della frequenza come la frequenza del "ginocchio" (fginocchio). Tutti i fronti veloci dispongono di uno spettro infinito di componenti della frequenza. Tuttavia, esiste un'inflessione (o "ginocchio") nello spettro di frequenza di fronti veloci dove i componenti di frequenza maggiori di $\rm f_{ginocchio}$ sono insignificanti per la determinazione della forma del segnale.

![](_page_98_Picture_125.jpeg)

Per i segnali con caratteristiche del tempo di salita basate su soglie che vanno dal 10% al 90%,  $f_{\text{ginocchio}}$  è pari a 0,5 diviso per il tempo di salita del segnale. Per i segnali con caratteristiche del tempo di salita basate su soglie che vanno dal 20% al 80%, molto comune per la maggior parte delle specifiche dei dispositivi moderni, fginocchio è pari a 0,4 diviso per il tempo di salita del segnale. È necessario prestare attenzione e non confondere i tempi di salita con il tempo di salita specifico di un oscilloscopio. In questo caso si sta discutendo della velocità massima effettiva dei fronti del segnale.

#### **Passaggio 3: Calcolare la larghezza di banda dell'oscilloscopio**

Il terzo passaggio è determinare la larghezza di banda dell'oscilloscopio necessaria per misurare questo segnale, in base al livello di precisione desiderato per la misurazione dei tempi di salita e di discesa. Tabella 2 mostra i fattori di moltiplicazione per vari livelli di precisione per gli oscilloscopi con una risposta in frequenza gaussiana.

> **Tabella 2** Fattori di moltiplicazione per calcolare la larghezza di banda necessaria per l'oscilloscopio in base all'accuratezza desiderata

![](_page_98_Picture_126.jpeg)

#### **Esempio**

Analizziamo il seguente semplice esempio:

**Determinare la larghezza di banda minima richiesta da un oscilloscopio con una risposta approssimata in frequenza gaussiana per misurare un tempo di salita pari a 1 ns (10-90%).**

Se il segnale presenta un tempo di salita/discesa approssimato di 1 ns (basato su un criterio dal 10% al 90%), allora il componente pratico massimo di frequenza (f<sub>ginocchio</sub>) nel segnale è pari a circa 500 MHz.

 $f_{\text{ainocchio}} = 0.5/1 \text{ ns} = 500 \text{ MHz}$ 

Se si è in grado di tollerare fino al 20% di errori di temporizzazione durante la misurazione parametrica del tempo di salita e di discesa del segnale, è possibile usare un oscilloscopio con larghezza di banda di 500 MHz per le misurazione digitali. Tuttavia, se si desidera un'accuratezza di temporizzazione pari a circa il 3%, allora un'oscilloscopio con larghezza di banda di 1 GHz è una scelta migliore.

**Precisione di temporizzazione pari al 20%: Larghezza di banda dell'oscilloscopio = 1,0 x 500 MHz = 500 MHz**

**Precisione di temporizzazione pari al 3%: Larghezza di banda dell'oscilloscopio = 1.9 x 500 MHz = 950 MHz**

Effettuare adesso delle misurazioni su un segnale del clock digitale con caratteristiche simili al seguente esempio, utilizzando oscilloscopi con larghezze di banda diverse.

# <span id="page-99-0"></span>**Paragoni tra le misurazioni del clock digitale**

[Figura 53](#page-100-0) mostra i risultati di una forma d'onda dopo aver misurato un segnale del clock digitale di 100 MHz con velocità elevate dei fronti, utilizzando un oscilloscopio con larghezza di banda di 100 MHz. Com'è possibile vedere, il presente oscilloscopio innanzitutto passa attraverso i 100 MHz fondamentali del segnale del clock, rappresentando quindi il segnale di clock come un'onda sinusoidale approssimata. Un oscilloscopio da 100 MHz rappresenta una buona soluzione per molti progetti a 8 bit basati su MCU con frequenza di clock tra 10 MHz e 20 MHz, ma la larghezza di banda di 100 MHz è visibilmente insufficiente per il segnale del clock digitale da 100 MHz.

![](_page_100_Figure_1.jpeg)

<span id="page-100-0"></span>**Figura 53** Segnale del clock digitale da 100 MHz catturato su un oscilloscopio con larghezza di banda di 100 MHz

Utilizzando un oscilloscopio con larghezza di banda da 500 MHz, [Figura 54](#page-101-0) mostra che esso è in grado di catturare fino alla quinta armonica, ossia la prima regola base suggerita. Tuttavia, una volta misurato il tempo di salita, è possibile notare che l'oscilloscopio misura circa 750 ps. In questo caso, l'oscilloscopio non effettua una misurazione precisa del tempo di salita del segnale. L'oscilloscopio in realtà sta misurando un valore più vicino al proprio tempo di salita (700 ps), non il tempo di salita del segnale d'ingresso, che è più vicino a 500 ps. Se le misurazioni dei tempi sono importanti, è necessario un oscilloscopio con larghezza di banda maggiore per le misurazioni digitali.

![](_page_101_Figure_1.jpeg)

<span id="page-101-0"></span>**Figura 54** Segnale del clock digitale da 100 MHz catturato su un oscilloscopio con larghezza di banda di 500 MHz

Quando si utilizza un oscilloscopio con larghezza di banda di 1 GHz per catturare il clock digitale da 100 MHz, si ottiene una raffigurazione più precisa del segnale, come mostrato in [Figura 55](#page-102-0). In questo modo è possibile misurare i tempi di salita e di discesa più veloci, l'overshoot è meno frequente ed è possibile osservare riflessioni leggere mascherate dall'oscilloscopio con larghezza di banda inferiore.

![](_page_102_Figure_1.jpeg)

<span id="page-102-0"></span>**Figura 55** Segnale del clock digitale da 100 MHz catturato su un oscilloscopio con larghezza di banda di 1 GHz

Il presente programma di formazione sulla larghezza di banda si basava sugli oscilloscopi con risposta in frequenza gaussiana, tipica degli oscilloscopi che presentano specifiche di larghezza di banda pari o inferiore a 1 GHz. Molti oscilloscopi con larghezza di banda più elevata presentano una risposta in frequenza con caratteristiche di attivazione più chiare. Con questo tipo di risposta in frequenza, le frequenze in banda (le frequenze che non superano i -3 dB) sono meno attenuate, mentre le frequenze fuori banda (le frequenze che superano -3 dB) sono soppresse a un livello più elevato. Questo tipo di risposta in frequenza, che inizia ad approssimare un filtro ideale "di un muro di mattoni", talvolta viene detta risposta in frequenza "massimamente piatta". Le formule di calcolo richieste per la larghezza di banda su questi oscilloscopi con larghezza di banda superiore (> 1 GHz) sono diverse rispetto a quelle contenute nel presente programma di addestramento. Per ottenere ulteriori informazioni sulla larghezza di banda dell'oscilloscopio, è possibile scaricare la nota di applicazione di Agilent intitolata "*Valutazione della larghezza di banda dell'oscilloscopio per l'applicazione desiderata*". Questa pubblicazione è elencata nella sezione "Letture correlate" del presente documento insieme alle istruzioni per effettuare il download.

 $^{\text{1}}$  High-Speed Digital Design, A Handbook of Black Magic, Howard Johnson, Martin Graham, 1993, Prentice Hall PTD, Prentice-Hall, Inc, Upper Saddle River, New Jersey 07458

# **B Programma di formazione sulla larghezza di banda dell'oscilloscopio**

# **Indice analitico**

#### **A**

Acquisizione a memoria segmentata, [81](#page-80-0)

#### **B**

Base dei tempi zoom, [67](#page-66-0) burst, [48](#page-47-0)

#### **C**

capacitanza di caricamento, [44](#page-43-0) capacitanza di compensazione, [42](#page-41-0) capacitanza intrinseca/parassita, [39](#page-38-0) capacitanze parassite, [39](#page-38-1) caricamento delle sonde, [43](#page-42-0) compensazione sonda, [40](#page-39-0) compensazione, sonda, [40](#page-39-1) conteggio delle divisioni, [21](#page-20-0) Controlli orizzontali, [11](#page-10-0) Controlli verticali, [12](#page-11-0) controllo/manopola del livello di trigger, [12](#page-11-1) cursori, [20](#page-19-0) Curva di Lissajous, [70](#page-69-0)

#### **D**

DSO, [7](#page-6-0) DSOXEDK, [3](#page-2-0)

#### **E**

esecuzione del trigger, [23](#page-22-0) Evento di acquisizione singola, [56](#page-55-0)

# **F**

fattore di attenuazione della sonda, [11](#page-10-1) fattore di attenuazione, sonda, [11](#page-10-2) File di dati forma d'onda di riferimento, [37](#page-36-0) forma d'onda del dominio del tempo, [75](#page-74-1) forma d'onda del dominio della frequenza, [75](#page-74-2) forma d'onda, salvataggio, [34](#page-33-0) frequenza, [19](#page-18-0) frequenza fondamentale, [76](#page-75-0) Funzione matematica FFT, [75](#page-74-3)

#### **G**

generatori di funzioni, [45](#page-44-0)

#### **H**

hold-off del trigger, [48](#page-47-1) hold-off, trigger, [48](#page-47-2)

#### **I**

immagine, salvataggio, [34](#page-33-1) impostazione salvataggio, [34](#page-33-2) incremento automatico, [35](#page-34-0) informazioni, [2](#page-1-0) intervallo dinamico, [10](#page-9-0) introduzione, [3](#page-2-1) isteresi di trigger, [31](#page-30-0)

# **K**

Kit di formazione dell'educatore (DSOXEDK), [3](#page-2-2)

#### **L**

letteratura, correlata di Agilent, [88](#page-87-2) Livelli della soglia di misura, [63](#page-62-0) Livelli di tensione della soglia, [62](#page-61-0) Livelli di tensione per le misure, [62](#page-61-1) livello di intensità delle forme d'onda, [13](#page-12-0) livello di tensione picco-picco, [19](#page-18-1)

#### **M**

manopola di controllo Entry, [13](#page-12-1) marchi registrati, [2](#page-1-1) mat. forme d'onda, [73](#page-72-0) memoria di acquisizione, [77](#page-76-0) Misura Istantanea tutto, [64](#page-63-0) Misura Tempo di discesa, [62](#page-61-2) Misura Tempo di salita, [62](#page-61-3) Misurazione parametrica automatica, [59](#page-58-0) Misurazione parametrica, automatica, [59](#page-58-1) Misurazione, parametrica automatica, [59](#page-58-2) Misurazioni "gated", [65](#page-64-0) Misurazioni dei parametri dell'impulso digitale, [62](#page-61-4) Misure Ritardo di fase, [69](#page-68-0) Modalità base dei tempi Scansione ritardata, [67](#page-66-1) Modalità di acquisizione a Memoria segmentata, [84](#page-83-1) Modalità di acquisizione calc media, [32](#page-31-0) Modalità di trigger Auto, [26](#page-25-0) Modalità di trigger Normal, [26](#page-25-1)

Modalità di trigger Normale per un'acquisizione singola, [56](#page-55-1) Modalità Rilev. picco, [78](#page-77-1) Modalità Trigger sulla larghezza dell'impulso, [52](#page-51-0) modello elettrico di sonda passiva 10:1, [9](#page-8-0) MSO, [7](#page-6-1)

# **N**

Nota al professore di Ingegneria elettronica e Fisica, [4](#page-3-0)

# **O**

operazioni matematiche sulle forme d'onda, [73](#page-72-1) oscilloscopi analogici, [7](#page-6-2) oscilloscopio, [7](#page-6-3) oscilloscopio a memoria digitale, [7](#page-6-4) oscilloscopio a segnali misti, [7](#page-6-5)

#### **P**

passive 10 1, sonde di tensione, [9](#page-8-1) periodo, [19](#page-18-2) Persistenza infinita, [53](#page-52-0) Persistenza, infinita, [53](#page-52-1) posizione/ritardo, [24](#page-23-0) punto temporale di trigger, [24](#page-23-1)

#### **R**

regolazione, compensazione della sonda, [41](#page-40-0) reiezione alte frequenze, [30](#page-29-0) reiezione rumore, [31](#page-30-1)

# **S**

salva forma d'onda, [34](#page-33-3) salva immagine, [34](#page-33-4) salva impostazione, [34](#page-33-5) sensibilità di trigger, [31](#page-30-2) softkey, 13 sonda attiva differenziale, [9](#page-8-2) Spostamento di fase, [71,](#page-70-0) [73](#page-72-2)

#### **Indice analitico**

# **T**

Teorema del campionamento di Nyquist, [79](#page-78-1) trigger auto, [25](#page-24-0) Trigger del glitch, [52](#page-51-1)

#### **U**

utilizzo delle sonde dell'oscilloscopio, [9](#page-8-3) utilizzo delle sonde, oscilloscopio, [9](#page-8-4)

#### **V**

Valore alto di una forma d'onda, [62](#page-61-5) Valore massimo di una forma d'onda, [62](#page-61-6)